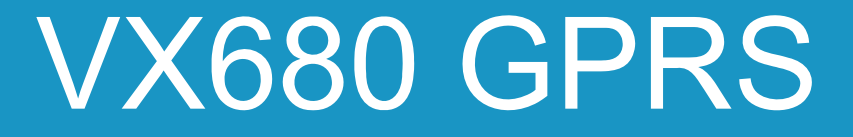

# **Handbuch**

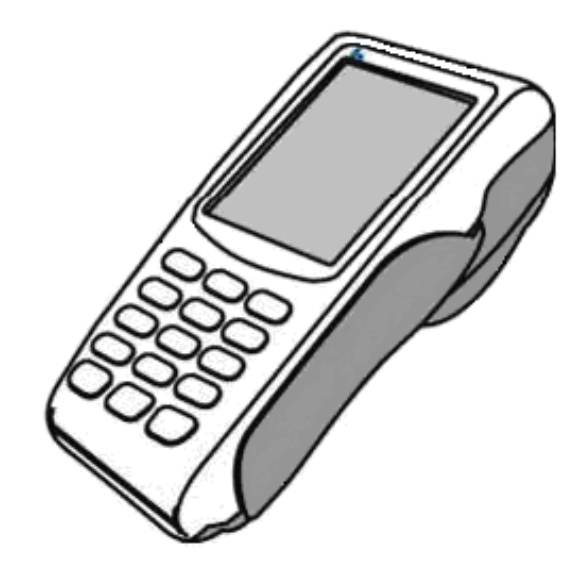

www.ccv-deutschland.de

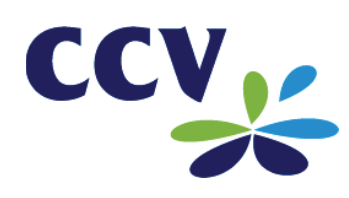

# Inhalt

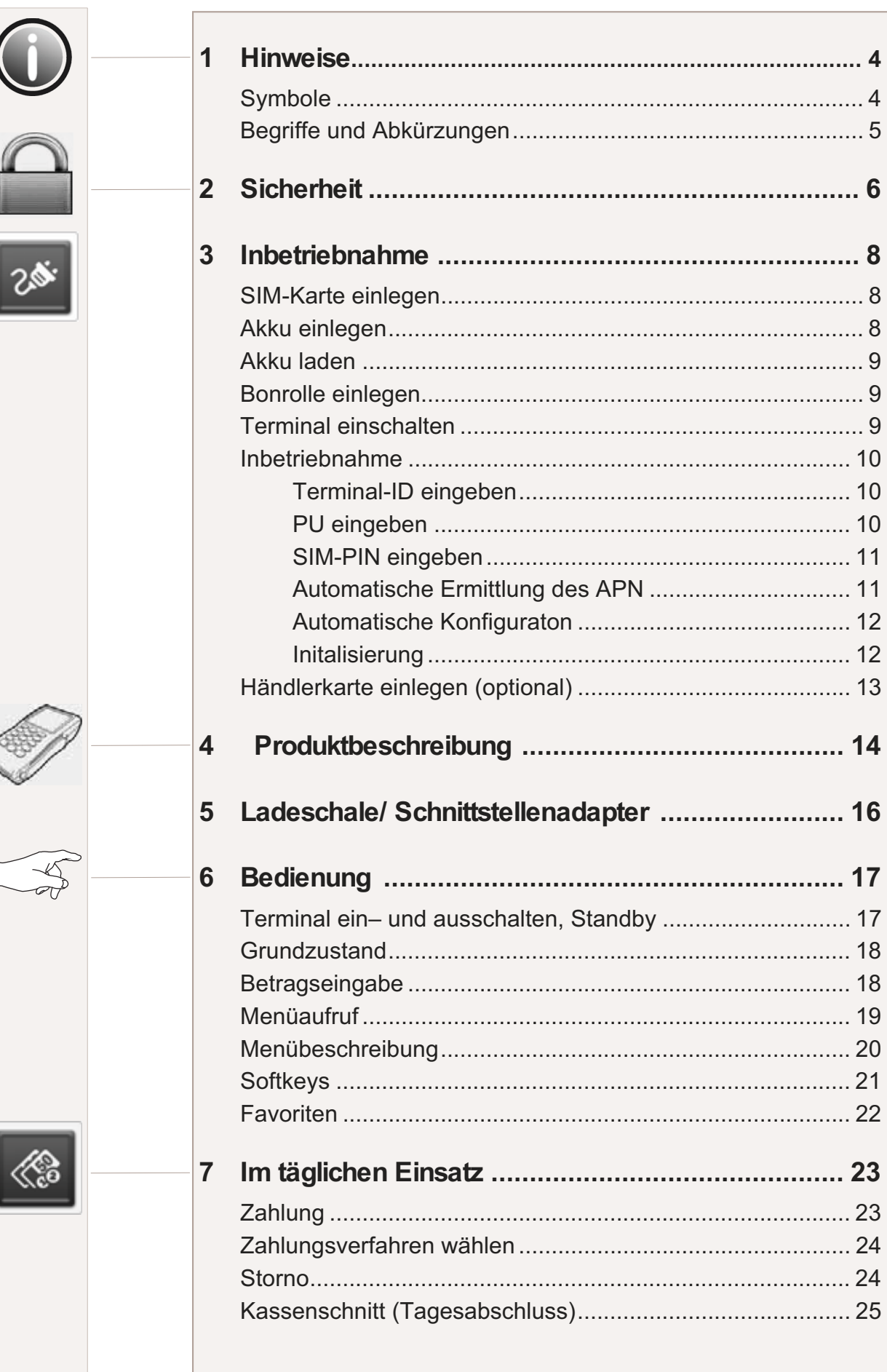

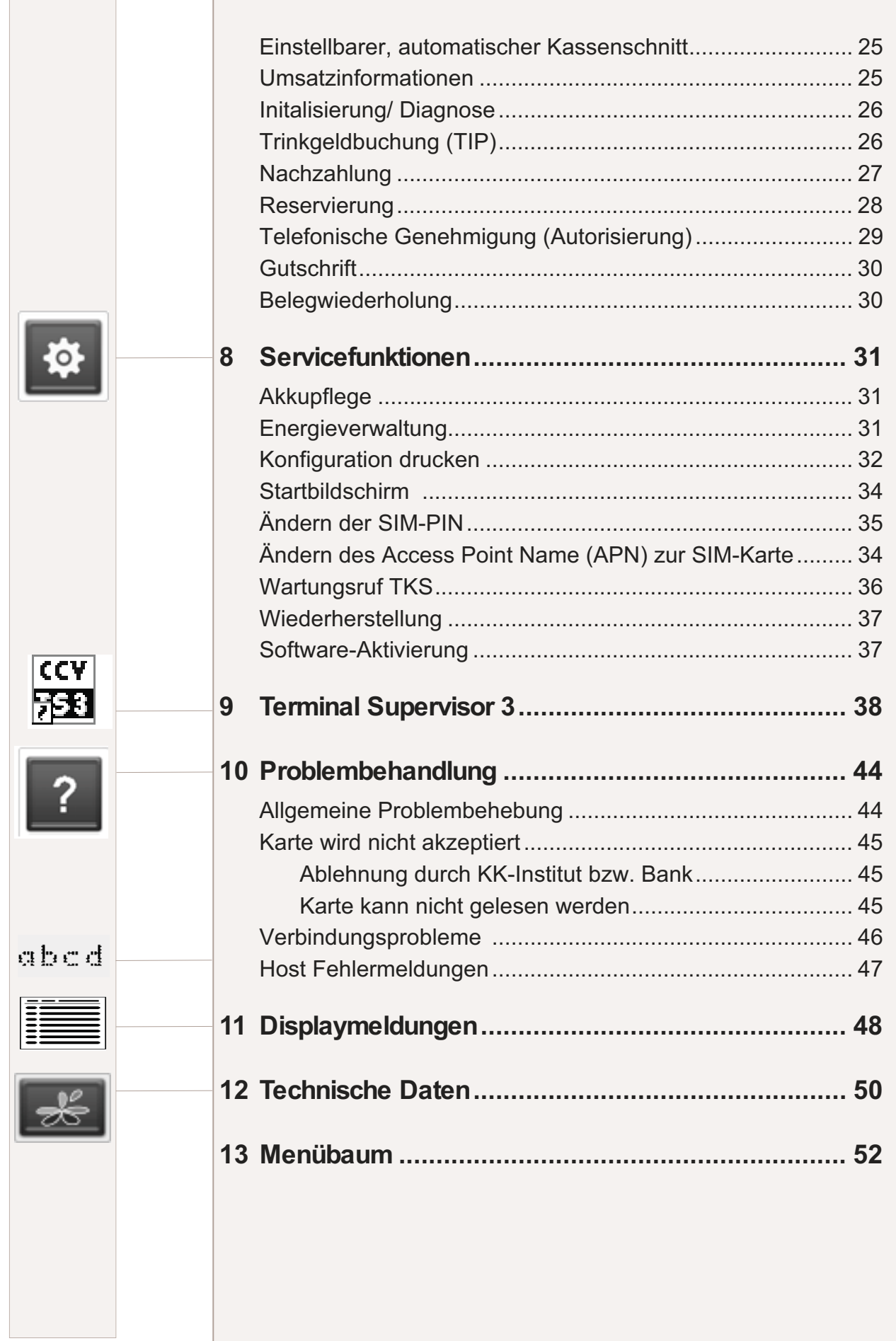

 $\mathcal{L}$ 

 $\overline{\phantom{a}}$ 

# 1 Hinweise

# **Symbole**

In dieser Bedienungsanleitung finden Sie Symbole, die im Folgenden kurz erklärt werden.

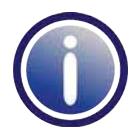

#### **Information:**

Text, der mit diesem Symbol gekennzeichnet ist, enthält nützliche Hinweise oder auch Tipps, die die Handhabung des Terminals erleichtern sollen.

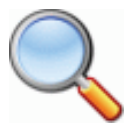

#### **Lupensymbol:**

Dieses Symbol finden Sie dort, wo erhöhte Aufmerksamkeit gefordert ist, z.B. bei der Überprüfung eines Zahlungsbeleges.

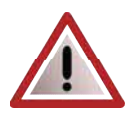

#### **Warnhinweis:**

Neben diesem Symbol finden Sie spezielle Warnhinweise.

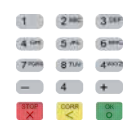

#### **Eingabe:**

Dieses Symbol weist Sie an, eine Eingabe am Terminal zu machen. Dies kann eine numerische Eingabe (z.B. Geldbetrag), oder aber auch eine alphanumerische Eingabe (z.B. Belegtext) sein.

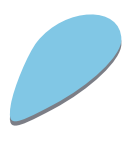

### **Aktionsschritt:**

Dieses Symbol mit oder ohne Zahl weist Sie an, eine Aktion schrittweise vorzunehmen. Zu jedem Schritt finden Sie rechts neben dem Schritt eine kurze Beschreibung.

# **Begriffe und Abkürzungen**

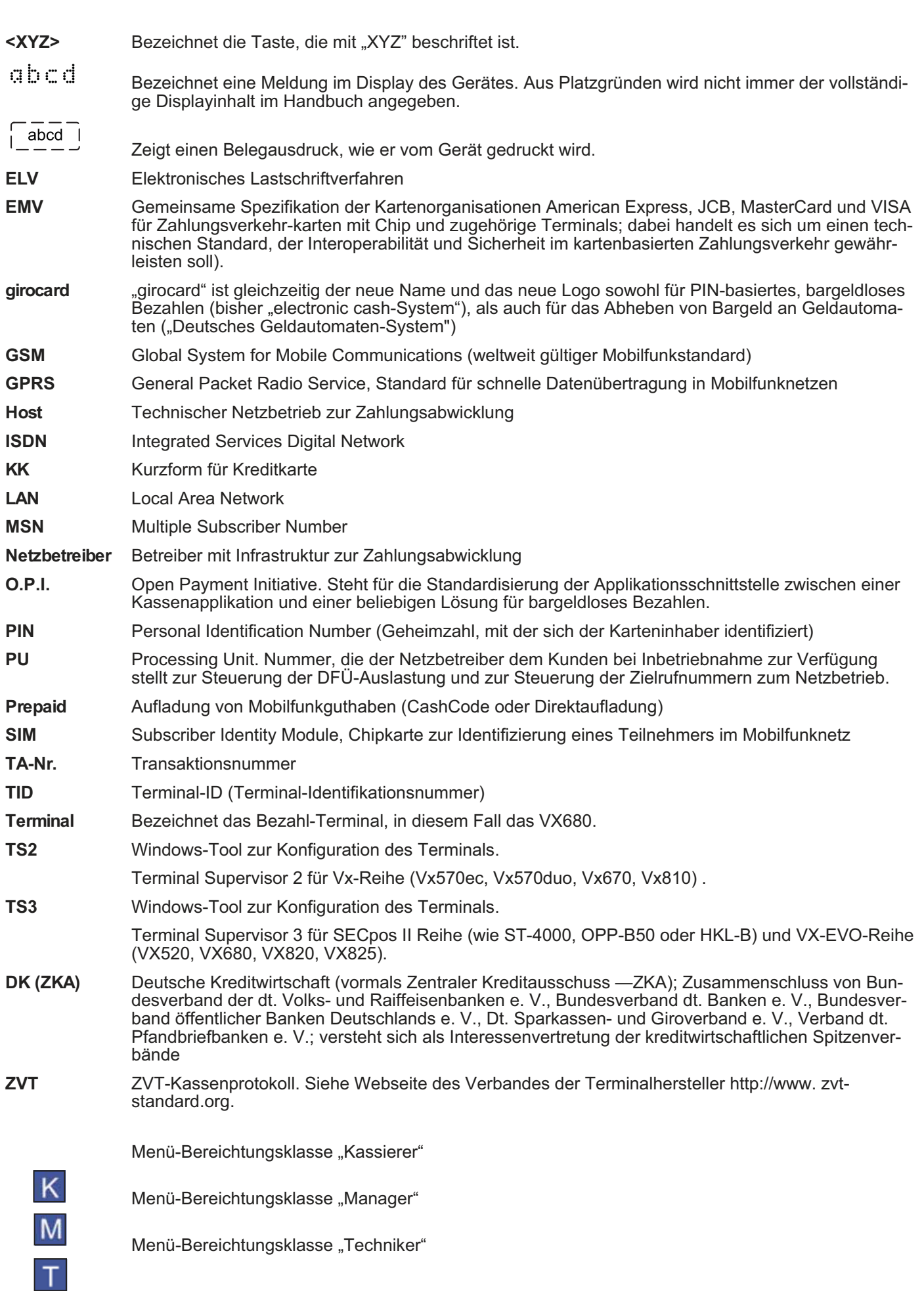

# 2 Sicherheit

• Entfernen Sie niemals den Akku vom Terminal, wenn dieses gerade eine Zahlung oder andere Vorgänge ausführt (Bitte warten…). Falls diese Meldung länger angezeigt wird, wenden Sie sich bitte an Ihren Netzbetreiber.

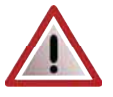

Halten Sie ausreichenden Abstand zu anderen elektrischen Geräten wie z.B. **Entwerter für Sicherungsetiketten (min. 50cm)** ein, da diese zu Funktionsstörungen führen können.

- Das Terminal ist ausschließlich für bargeldlose Zahlungen mit in Deutschland gültigen Debit- / Kredit- und Kundenkarten (Magnetstreifen/ Chip/ kontaktlos) konstruiert und darf nur für diese Karten verwendet werden.
- Versuchen Sie niemals das Terminal zu öffnen. Beim unbefugten Öffnen werden alle sicherheitsrelevanten Daten gelöscht und somit das Gerät außer Funktion gesetzt. Reparaturen dürfen nur vom Hersteller ausgeführt werden.
- Das Gerät niemals in Wasser tauchen, offenes Feuer werfen oder hoher Feuchtigkeit aussetzen. Das Gerät bitte nur mit einem leicht feuchtem Tuch abwischen. Keine Reinigungsmittel verwenden. Setzen Sie das Gerät nicht Temperaturen über 50°C aus, wie sie hinter Glas bei direkter Sonneneinstrahlung auftreten können und keinen Temperaturen unter  $-10^{\circ}$ C.
- Nach jedem Software-Update oder sonstigen Änderungen am Terminal ist immer der gesamte Zahlungsweg inkl. Tagesabschluss mit allen Zahlungsarten zu testen und die korrekte Gutschrift auf dem Händlerkonto zu kontrollieren.
- Informieren Sie sich regelmäßig über verfügbare Updates oder Produkterweiterungen (Hotline Ihres Netzbetreibers).
- Das Entfernen oder Beschädigen von auf dem Gerät aufgebrachten Typenschildern und Siegeln führt zum Erlöschen von jeglichen Garantieansprüchen.
- Bei normaler Benutzung des Kartenlesers (keine verschmutzten Karten, in Haus Anwendung) ist der Kartenleser einmal pro Woche mit geeigneten Reinigungskarten (trocken oder feucht) zu reinigen. Bei häufiger Nutzung unter erschwerten Bedingungen (z.B. verschmutzte Flotten- und Stationskarten, Outdoor-Anwendung) ist der Kartenleser einmal pro Tag mit geeigneten Reinigungskarten (trocken oder feucht) zu reinigen.
- Bei Nichtbeachtung der Sicherheitshinweise oder falscher Bedienung wird keine Haftung für eventuell auftretende Schäden übernommen.
- Für Schäden, die aus der Nutzung von nicht freigegebenen Fremdprodukten (z.B. nicht geeignete Ladeadapter, Netzteile, Akkus, Kabel…) entstehen wird keine Haftung übernommen.
- Der Akku muss vor Inbetriebnahme mindestens 6 Stunden geladen werden. Nichtbeachtung kann zu Störungen führen.
- Akku nicht über 10% der Nennkapazität entladen (Tiefentladung) da sich sonst die Lebensdauer erheblich reduziert.
- Beschädigte Akkus sind sofort auszutauschen und der umweltgerechten Entsorgung zuzuführen. Nicht in den Hausmüll werfen oder kurzschließen. Achtung! Bei falscher Handhabung besteht Explosions- und Brandgefahr!
- Terminal und Akku am Ende der Lebensdauer der umweltgerechten Entsorgung zuführen.

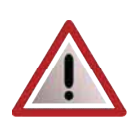

An der Seite Ihres Terminals befindet sich ein Siegelaufkleber, der sicher stellen soll, dass das Gerät unversehrt ist und nicht geöffnet wurde.

Prüfen Sie dieses Siegel bitte regelmäßig auf Beschädigungen. Bei dem Siegel handelt es sich um ein Hologramm, das aus verschiedenen Blickwinkeln die Farbe ändert.

### **Sollte das Siegel gebrochen sein, kontaktieren Sie bitte unverzüglich Ihren Netzbetreiber !**

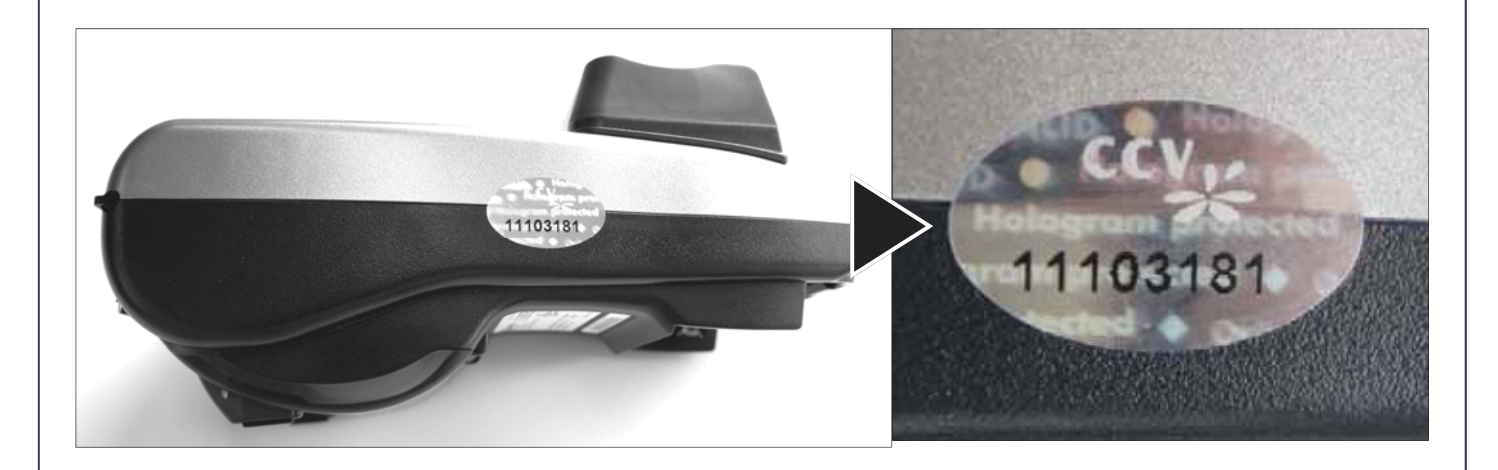

# 3 Inbetriebnahme

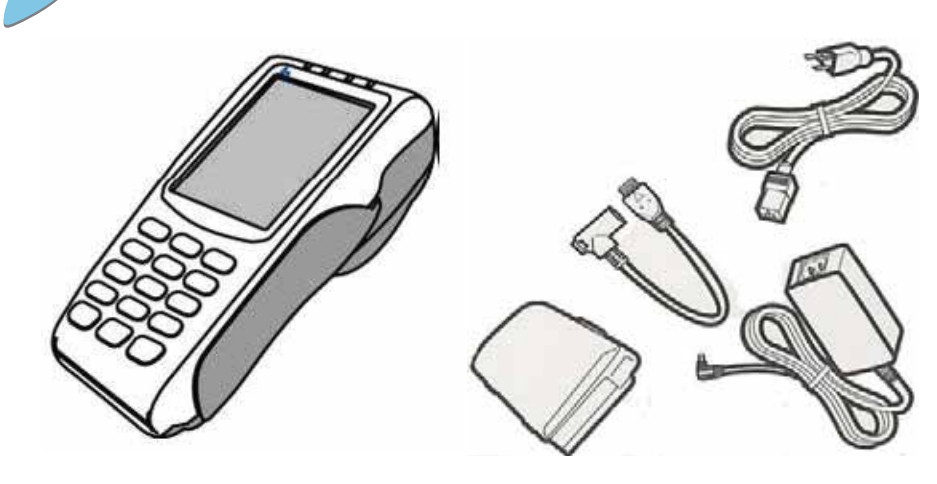

Bitte prüfen Sie das erhaltene Paket auf Vollständigkeit.

Enthalten ist das Terminal, der Akku, das Netzteil inkl. Kaltgerätestecker und der Ladeadapter.

Enthaltene Dokumentation: "Kurzbedienung" und "Erste Schritte".

**SIM-Karte einlegen** Für die GPRS $nnn1$ mm

Kommunikation benötigen Sie eine GPRS-fähige SIM-Karte, die Sie unterhalb des Akkus einlegen können.

Bitte beachten Sie, dass die für die SIM-Karte erforderlichen APN-Daten (APN, Benutzername, Passwort) korrekt gesetzt sind (siehe Schritt 12).

Bitte nur im ausgeschalteten Zustand einlegen.

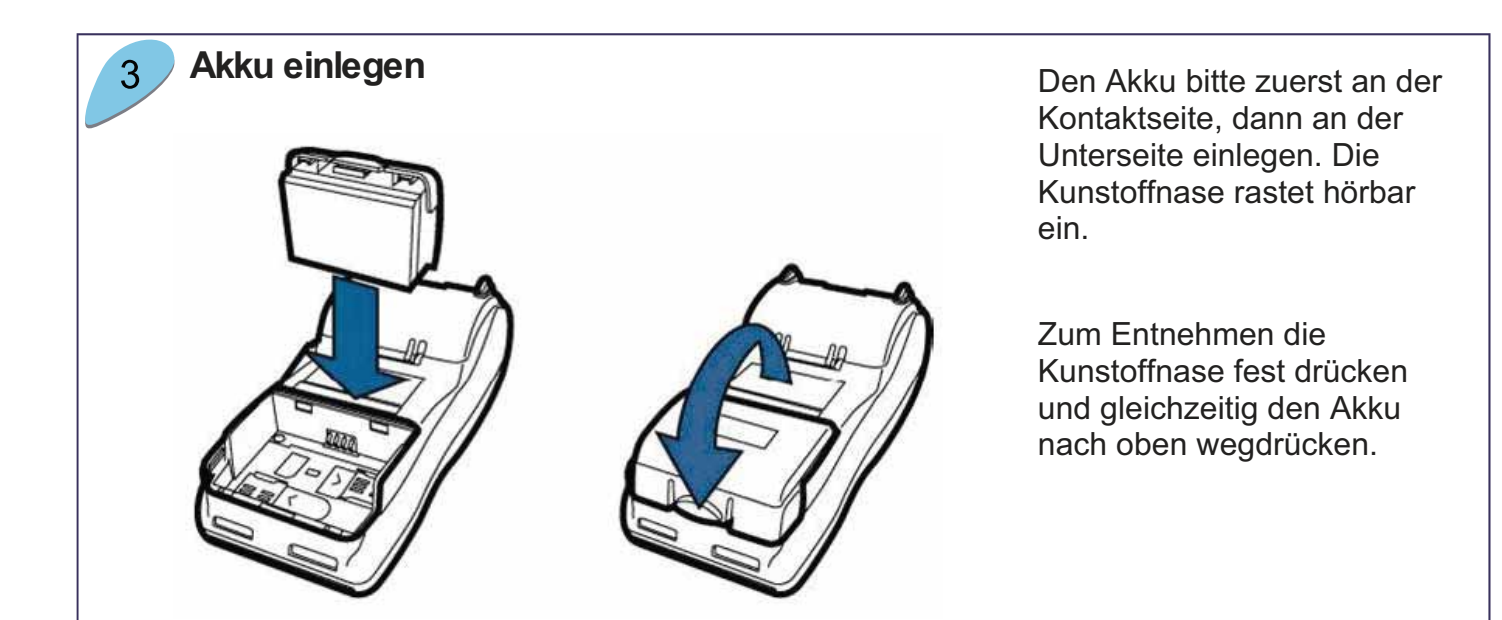

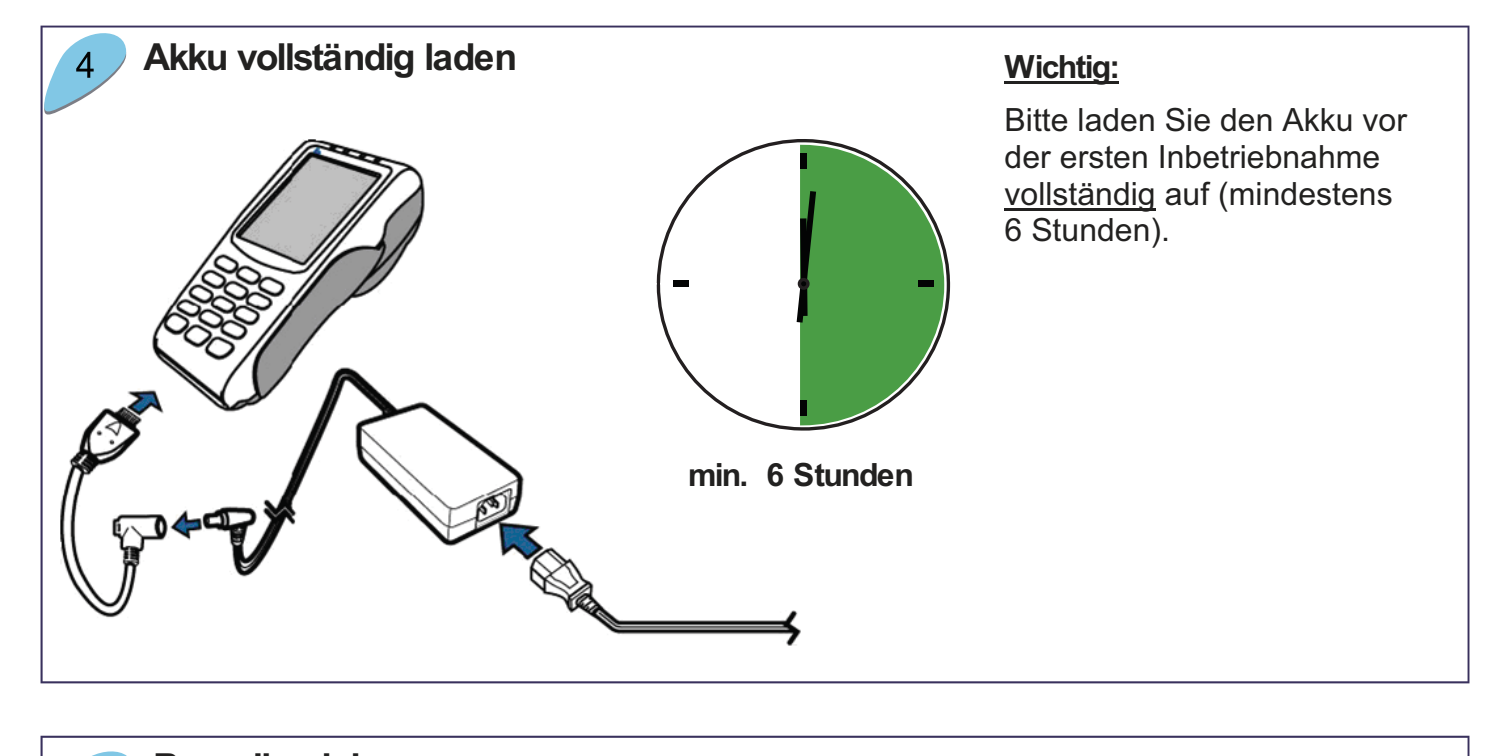

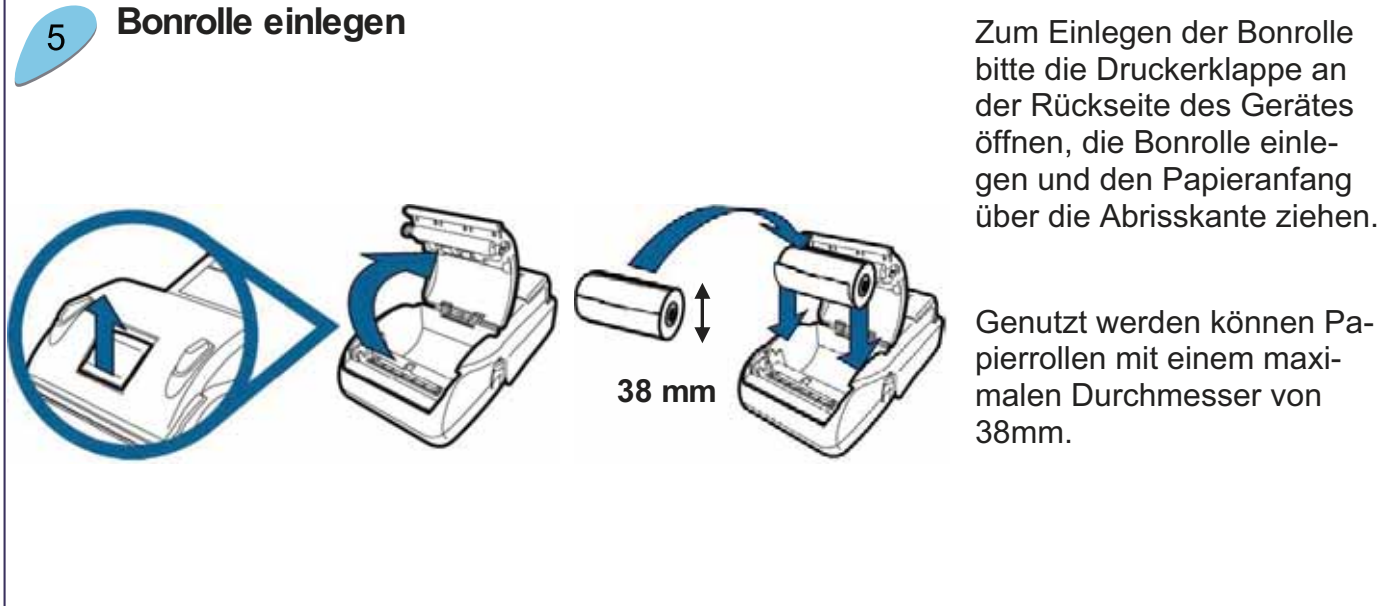

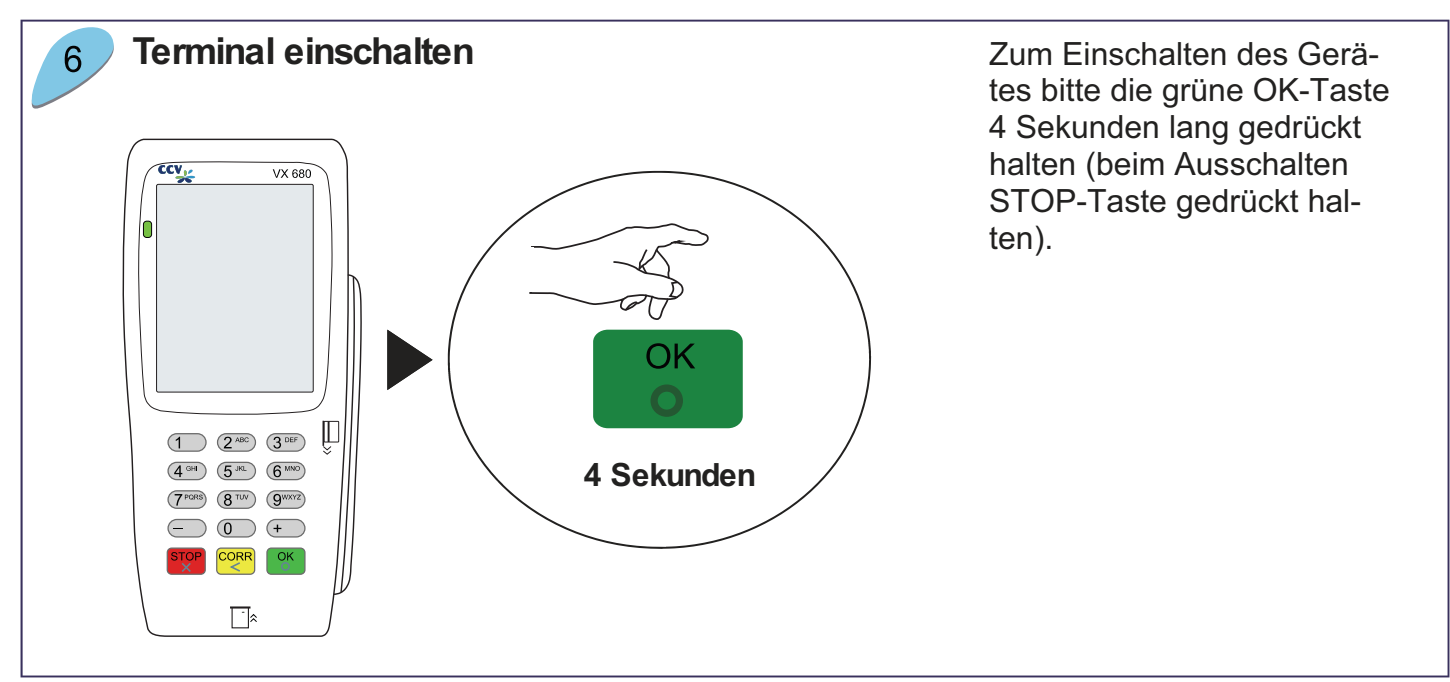

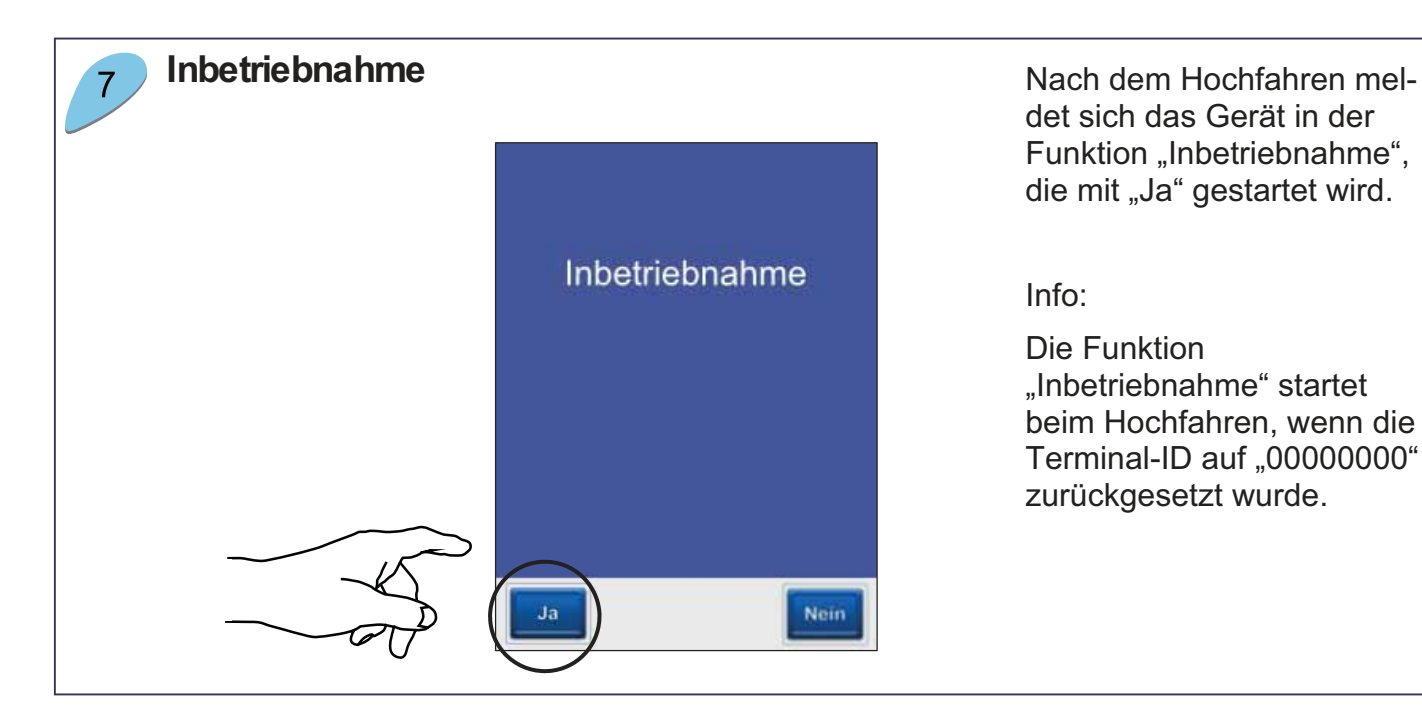

det sich das Gerät in der Funktion "Inbetriebnahme", die mit "Ja" gestartet wird.

Info:

Die Funktion "Inbetriebnahme" startet beim Hochfahren, wenn die Terminal-ID auf "00000000" zurückgesetzt wurde.

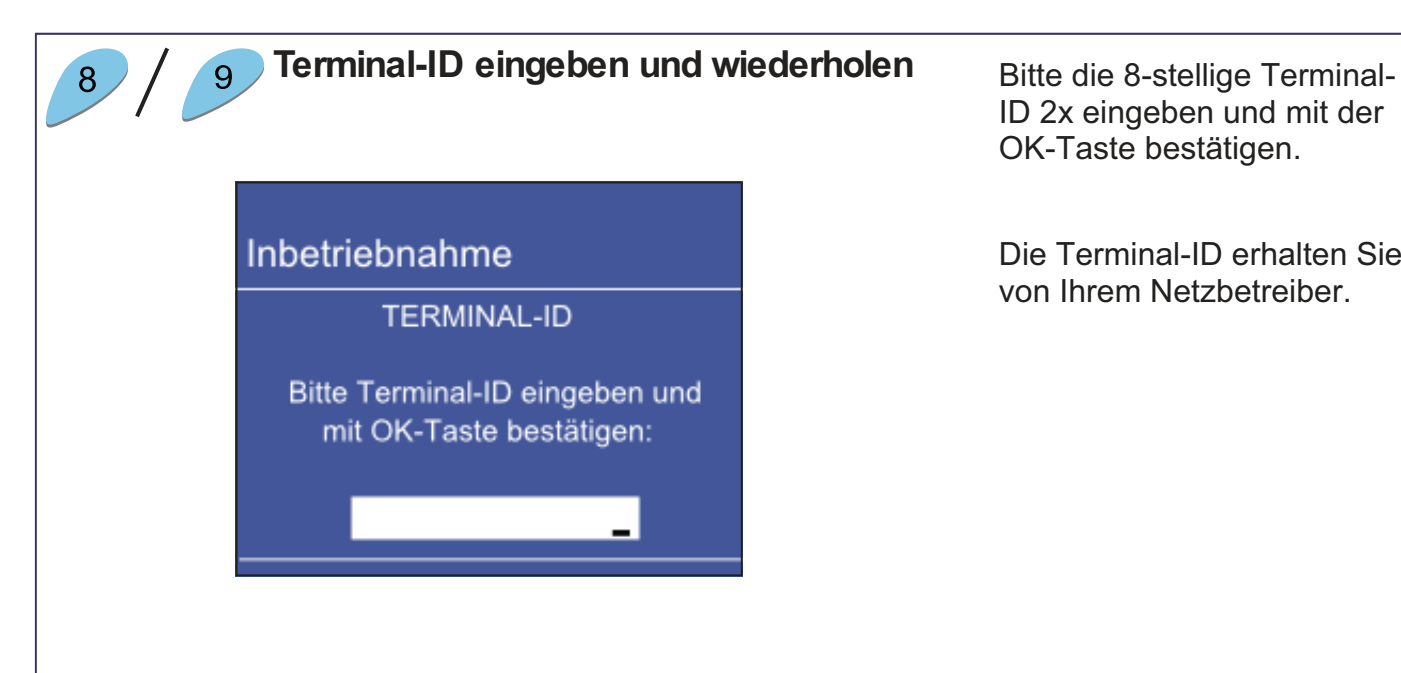

ID 2x eingeben und mit der OK-Taste bestätigen.

Die Terminal-ID erhalten Sie von Ihrem Netzbetreiber.

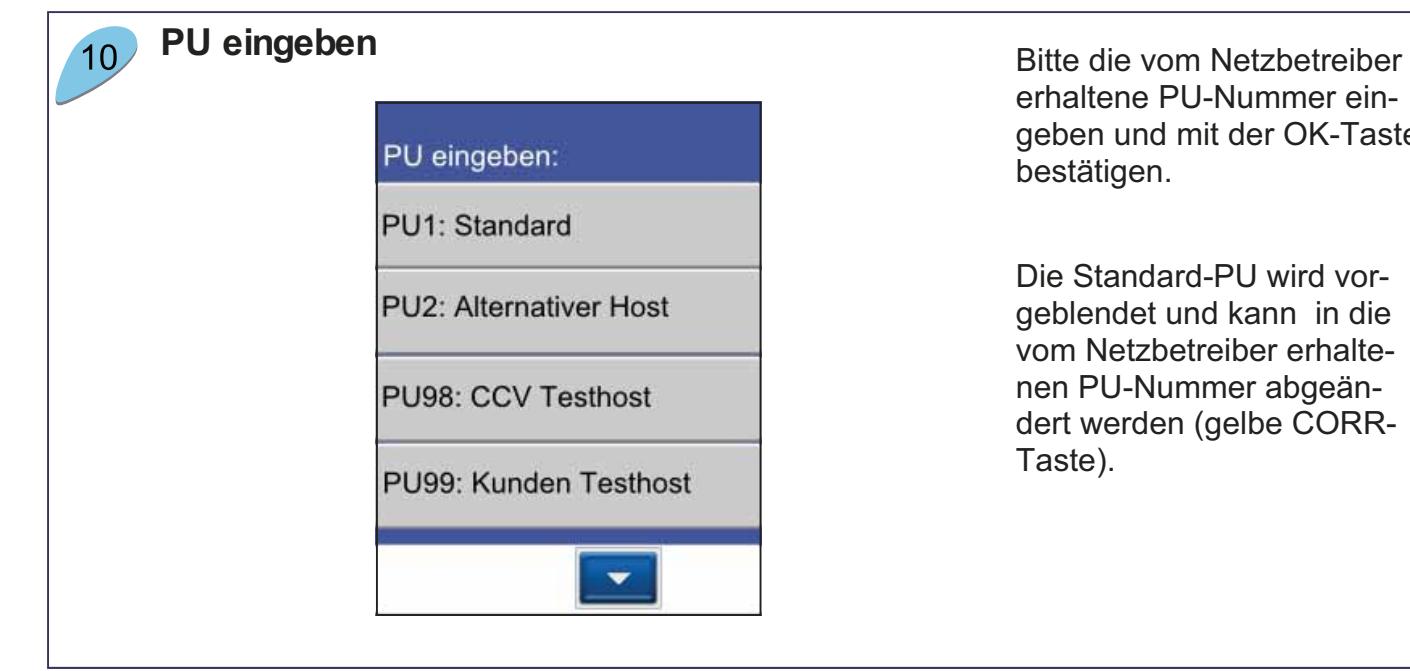

erhaltene PU-Nummer eingeben und mit der OK-Taste bestätigen.

Die Standard-PU wird vorgeblendet und kann in die vom Netzbetreiber erhaltenen PU-Nummer abgeändert werden (gelbe CORR-Taste).

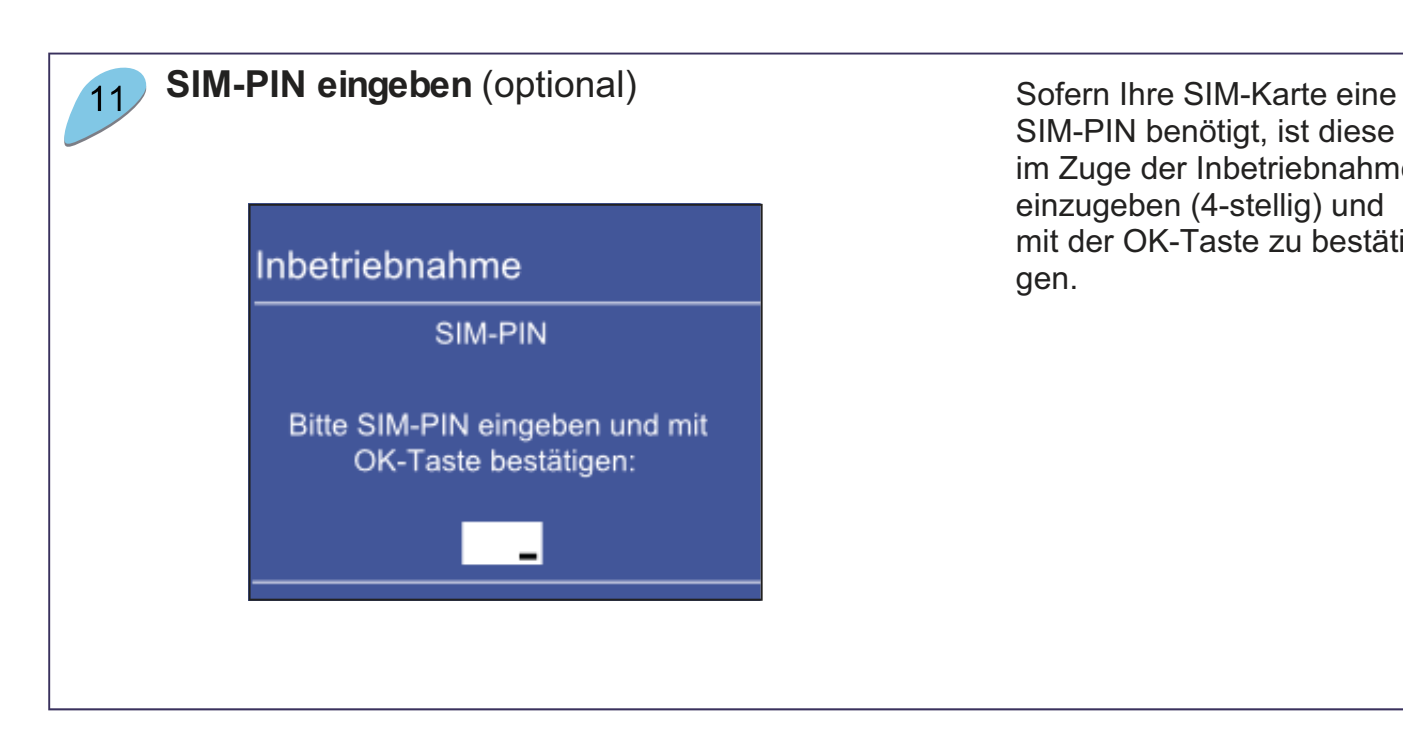

SIM-PIN benötigt, ist diese im Zuge der Inbetriebnahme einzugeben (4-stellig) und mit der OK-Taste zu bestätigen.

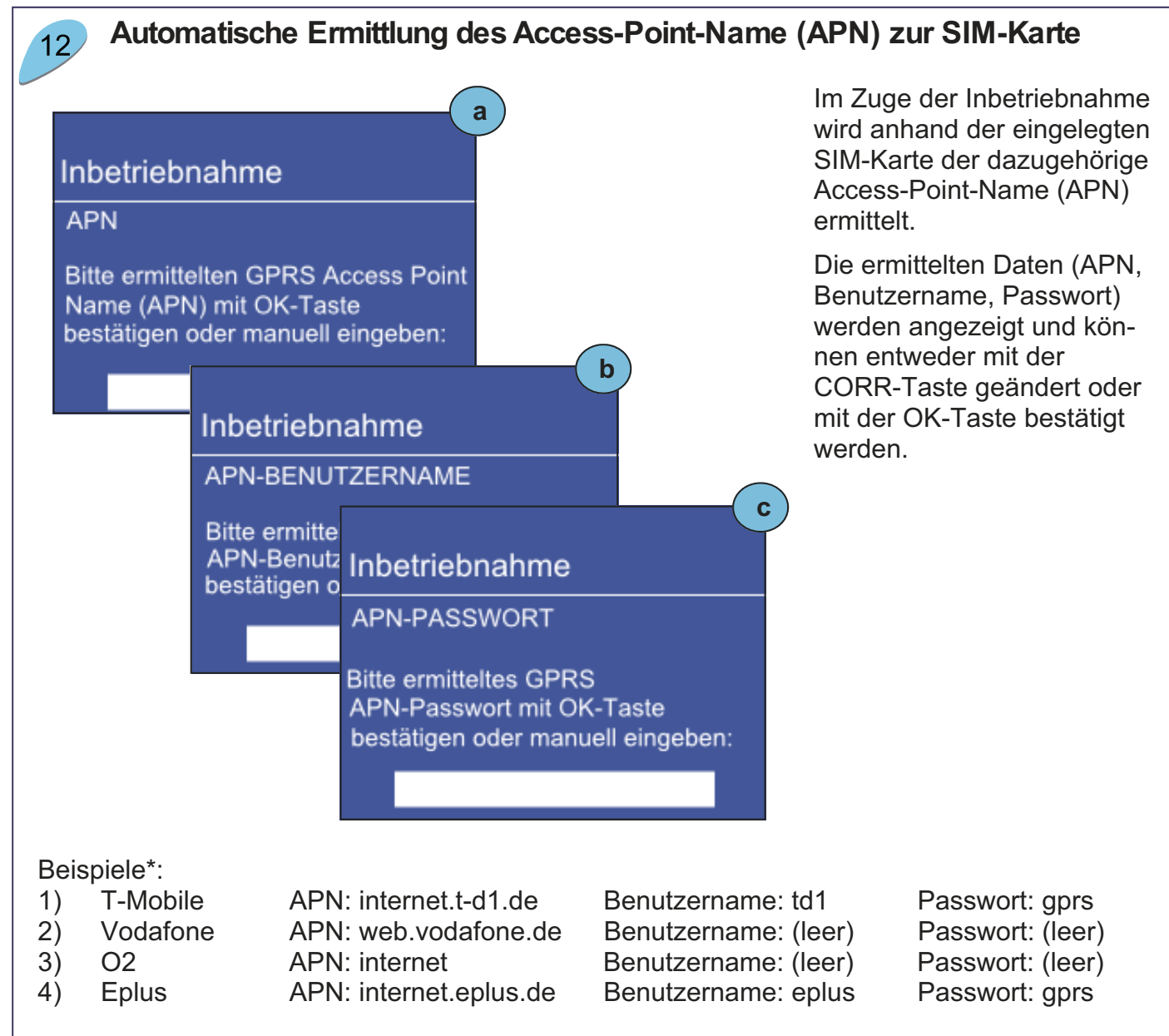

*\*Bitte beachten Sie, dass es sich hierbei nur um Beispiele handelt. Die für Ihre SIM-Karte erforderlichen APN-Zugangsdaten erfragen Sie bitte bei Ihrem Kartenherausgeber oder Netzbetreiber.*

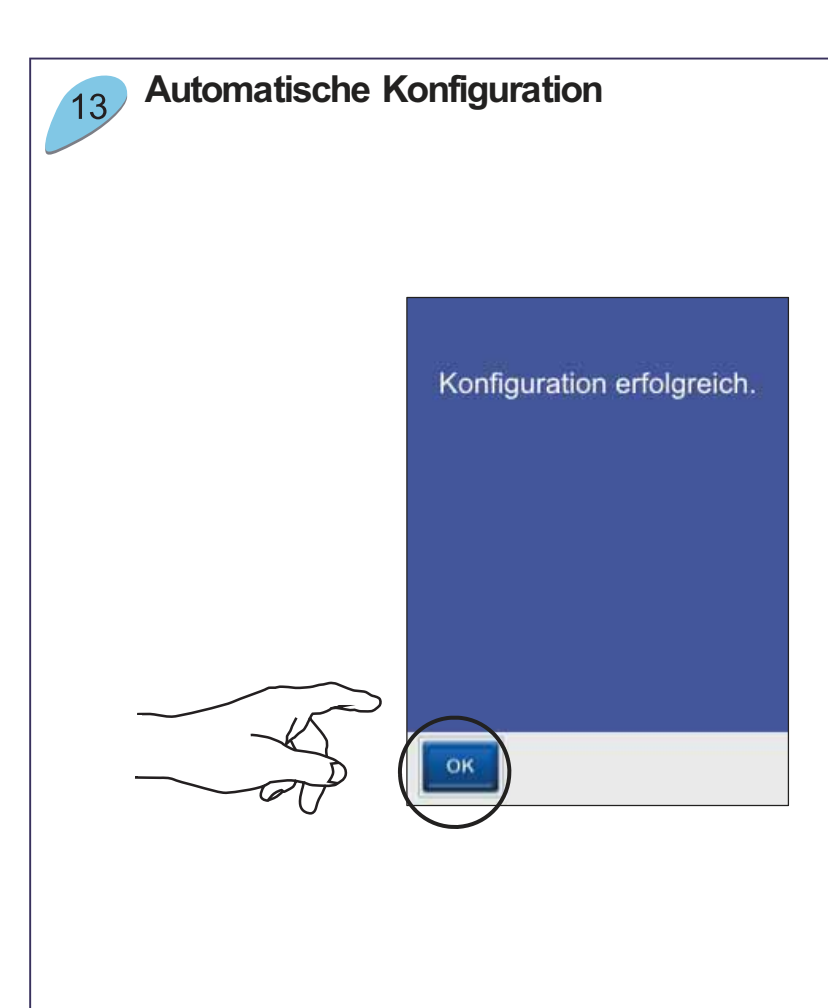

Nach Eingabe aller erforderlichen Daten startet das Gerät automatisch eine Diagnose zum Netzbetrieb.

Nach erfolgreicher Diagnose meldet das Gerät "Konfiguration erfolgreich". Bitte mit der OK-Taste bestätigen.

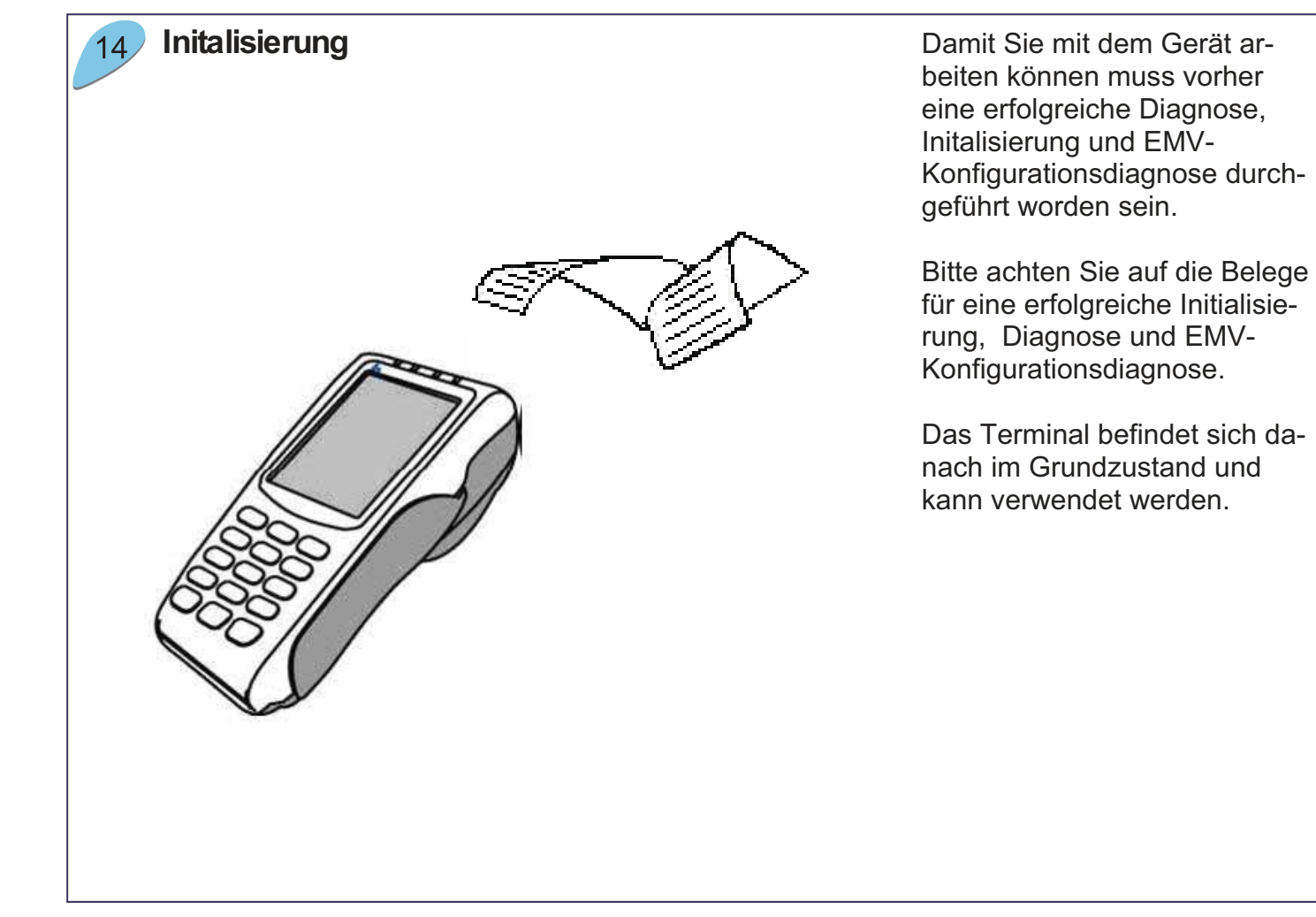

# Händlerkarte einlegen (optional) Für kontaktlose GeldKartenzahlungen

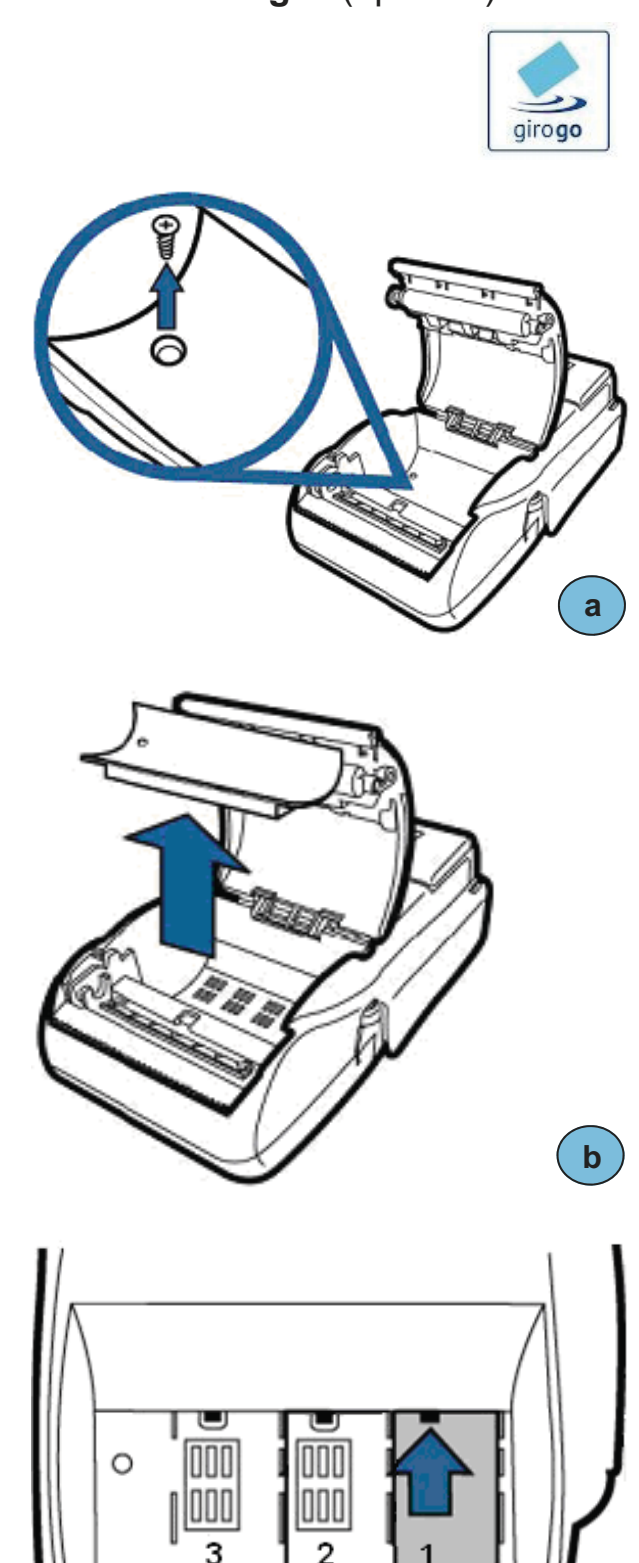

**c**

klick

mmmmmm

("girogo") wird die entsprechende Händlerkarte unter dem Druckergehäuseboden eingelegt.

- a) Gerät ausschalten und von der Stromquelle trennen (Netzstecker ziehen und Akku entfernen). Druckerdeckel öffnen und mit Schraubendreher die Befestigungsschraube lösen
- b) Gelösten Gehäuseboden entnehmen
- c) Händlerkarte einlegen und Gehäuseboden wieder mit Schraube befestigen

**Wird die Händlerkarte entfernt (z.B. Händlerkarten-Tausch), so ist darauf zu achten, dass vorher alle Transaktionen durch einen erfolgreichen Kassenschnitt bzw. erfolgreiche Einreichung abgeschlossen wurden.**

# 4 Produktbeschreibung

**Vorderseite**

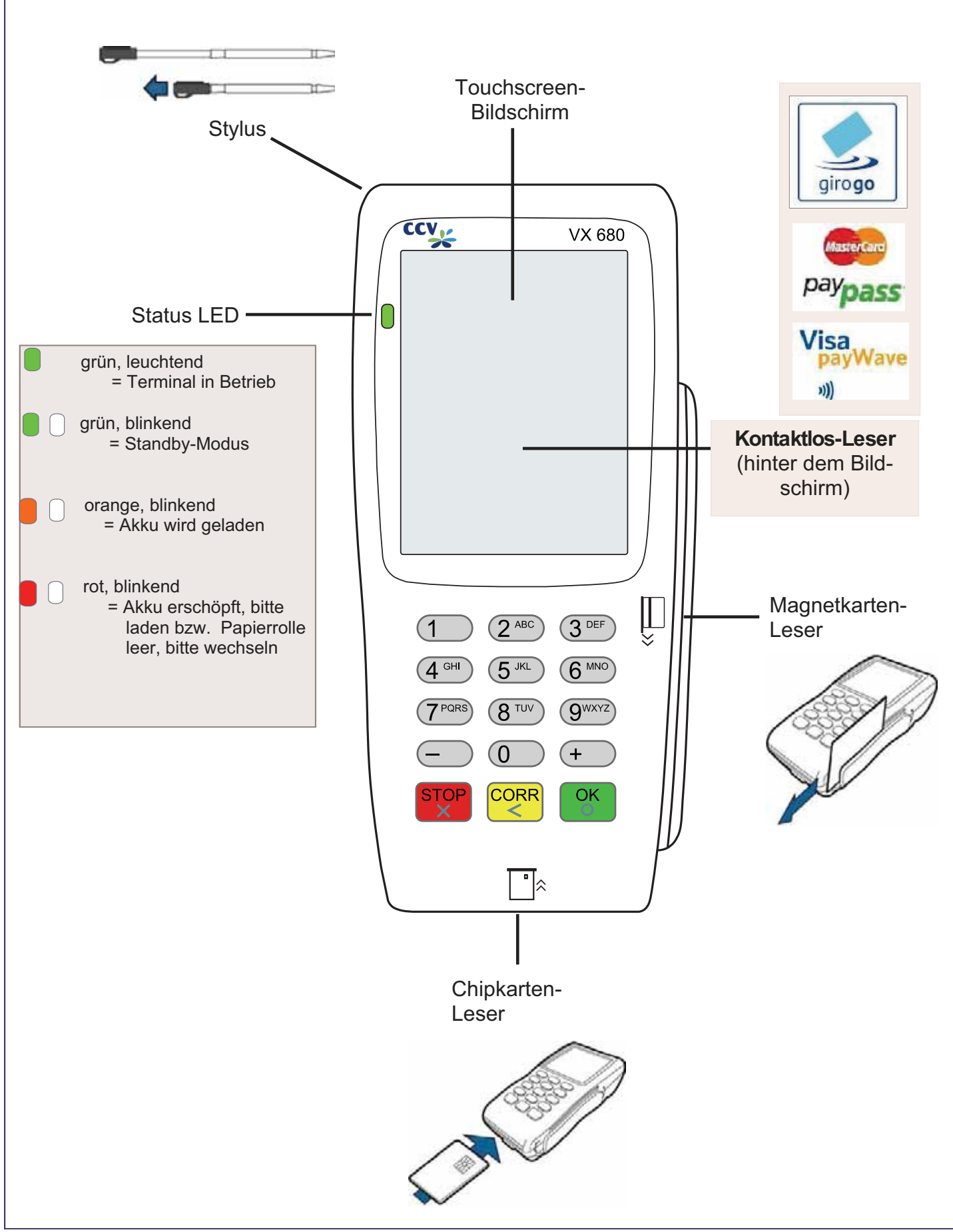

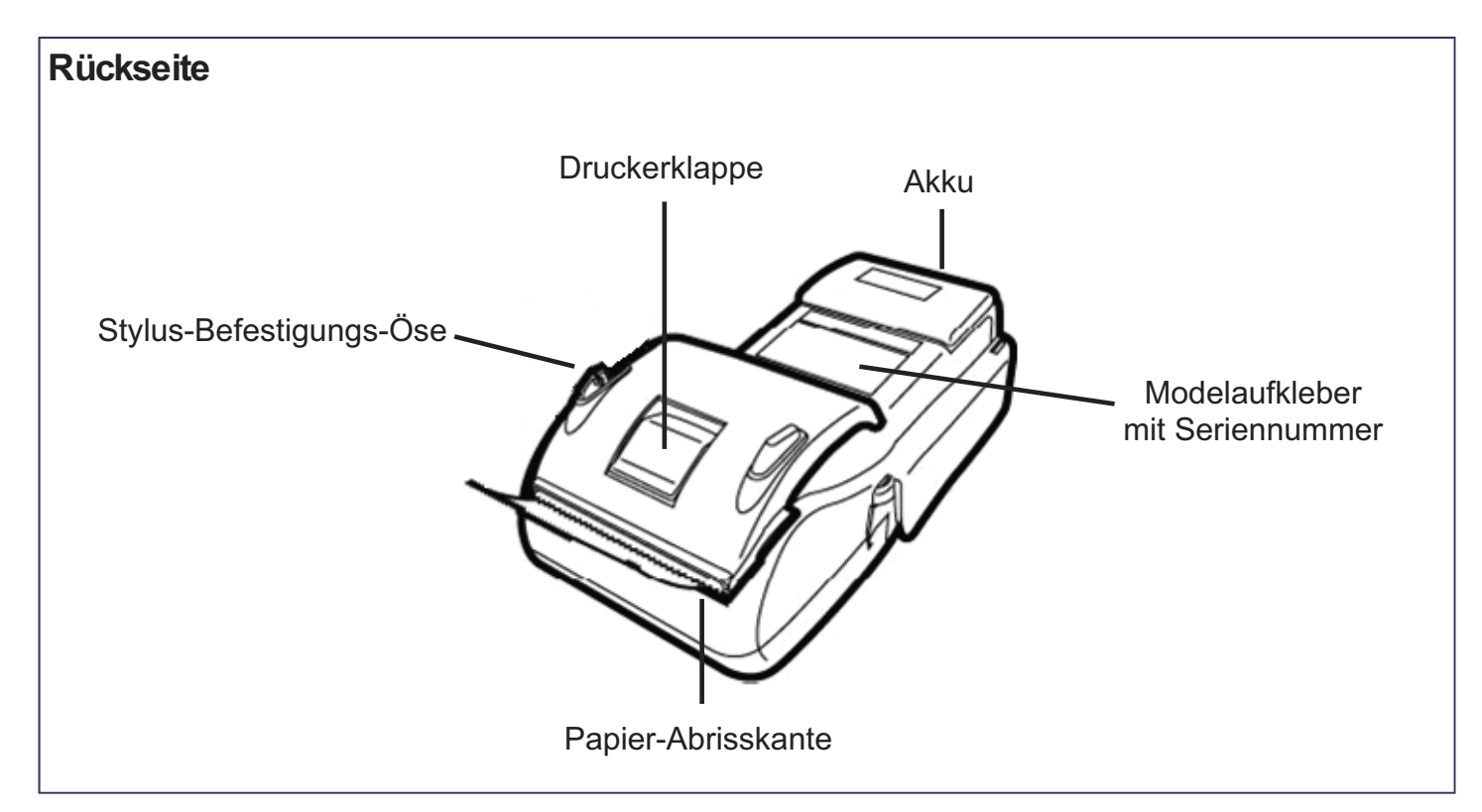

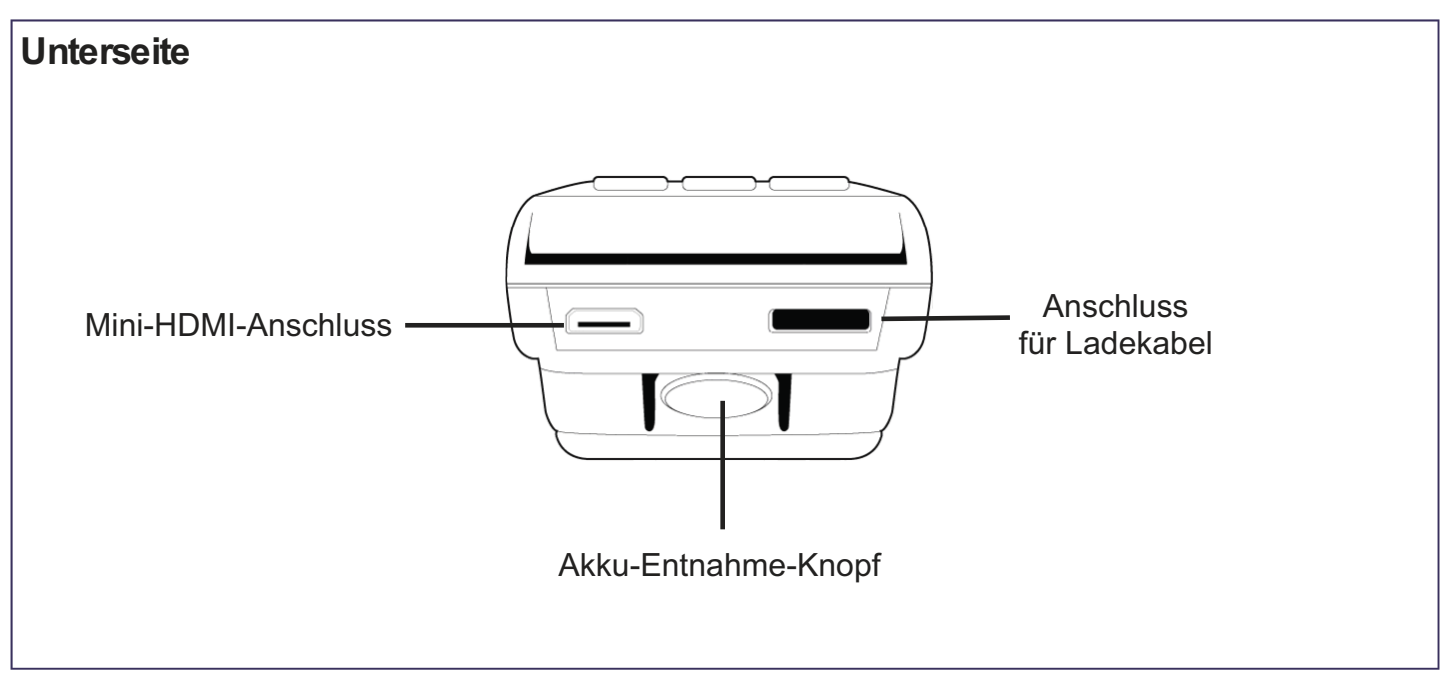

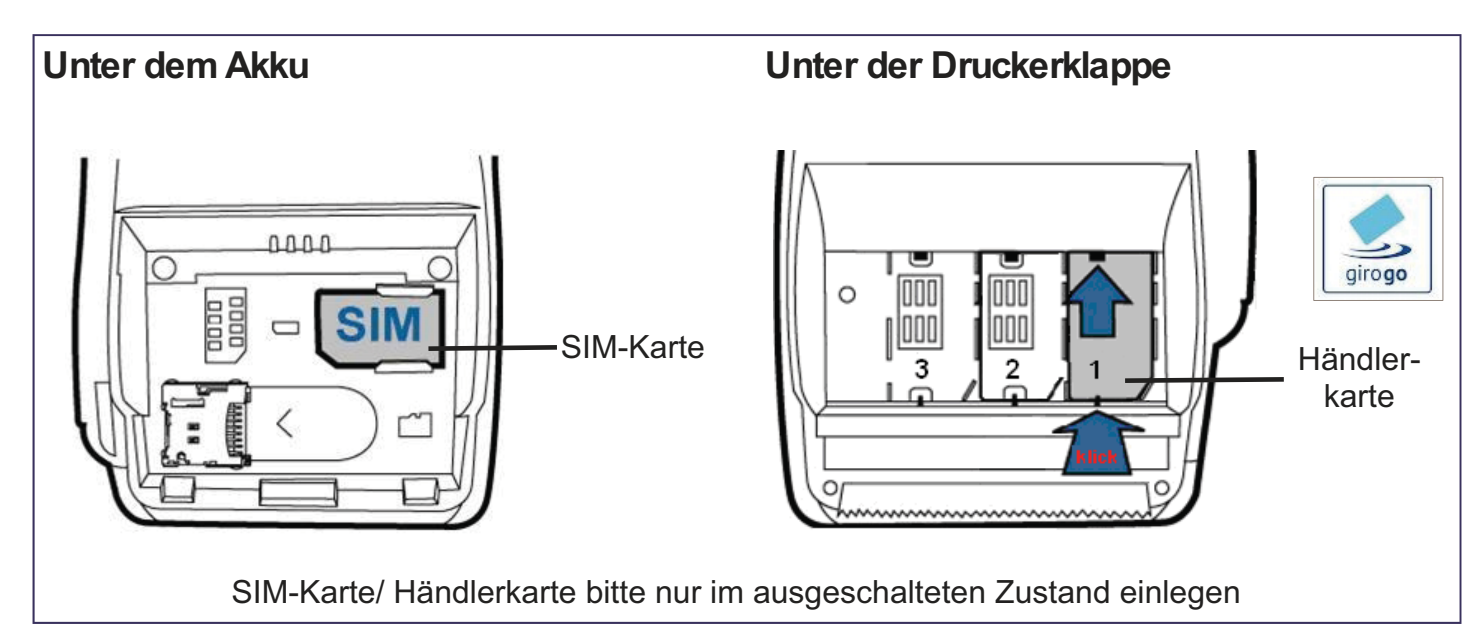

# 5 Ladeschale/ Schnittstellenadapter

# **Ladeschale**

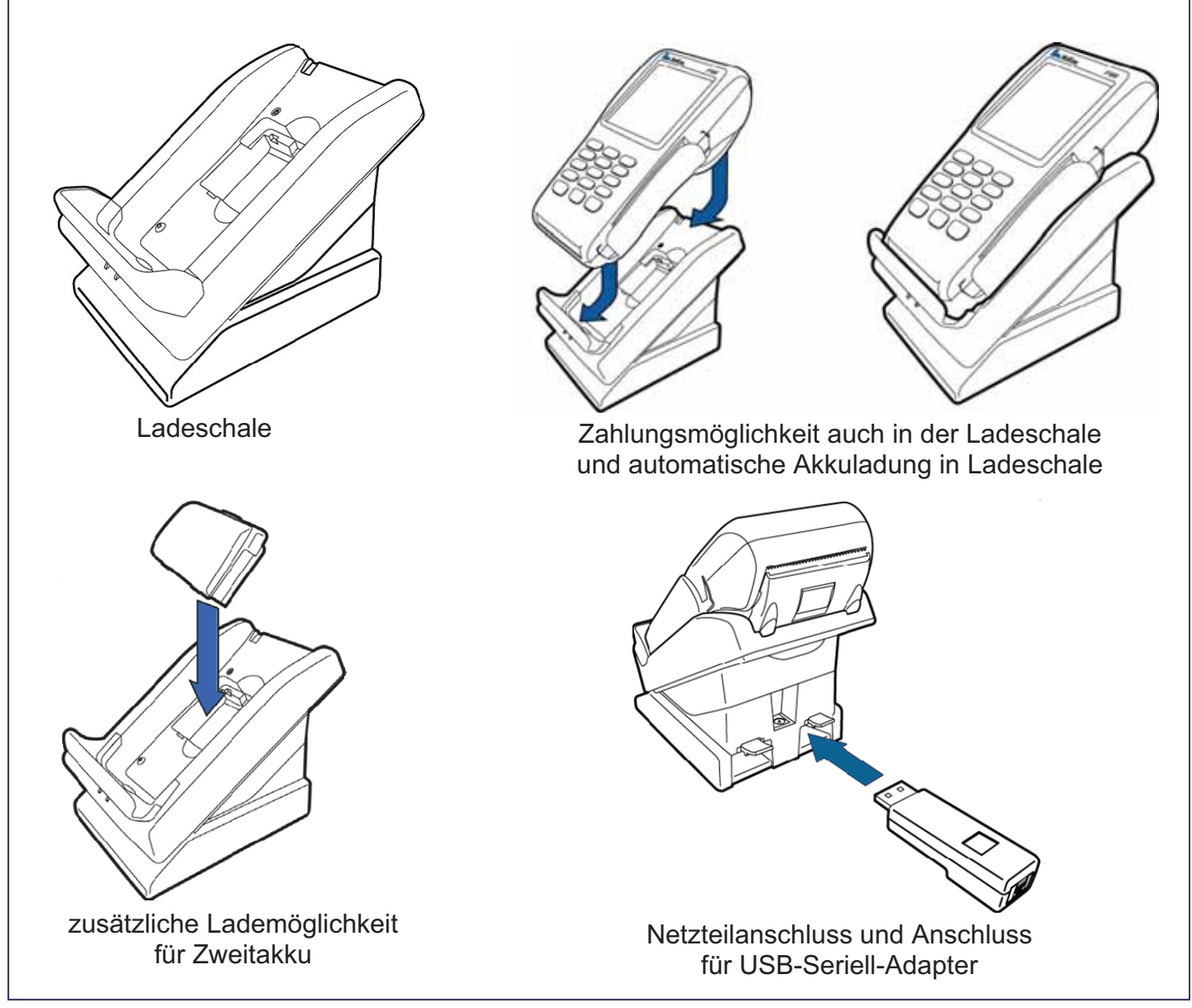

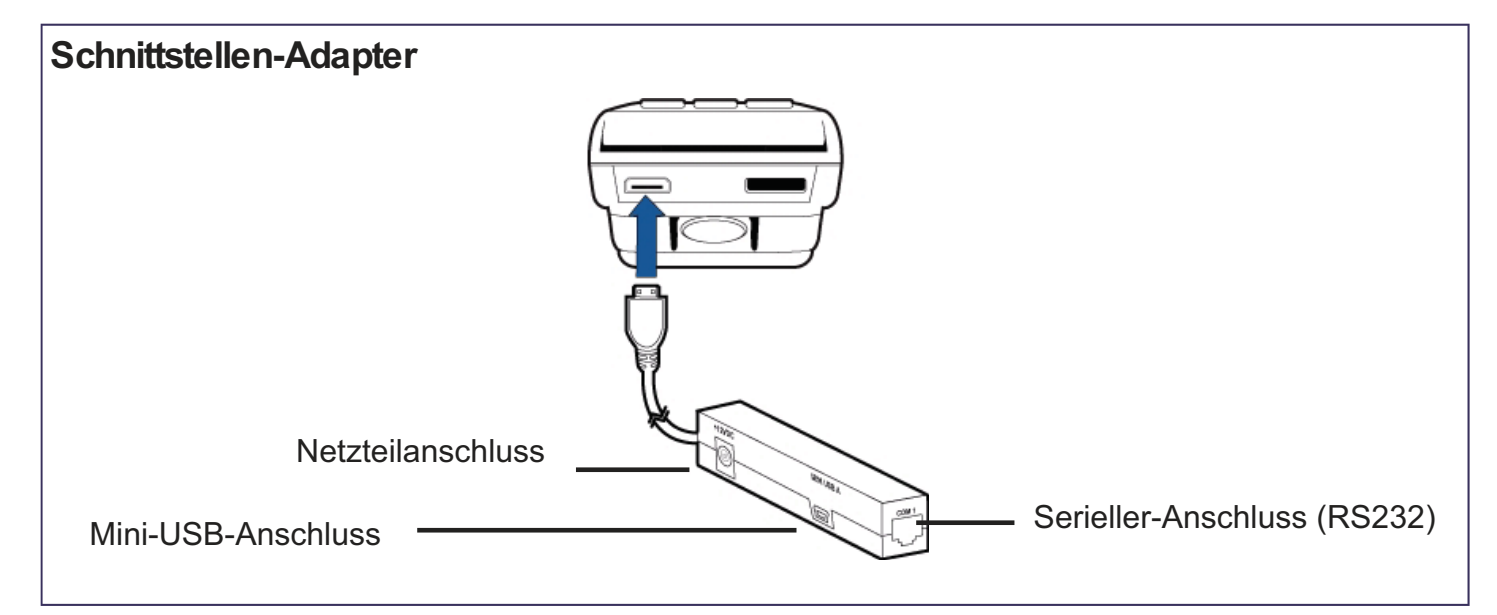

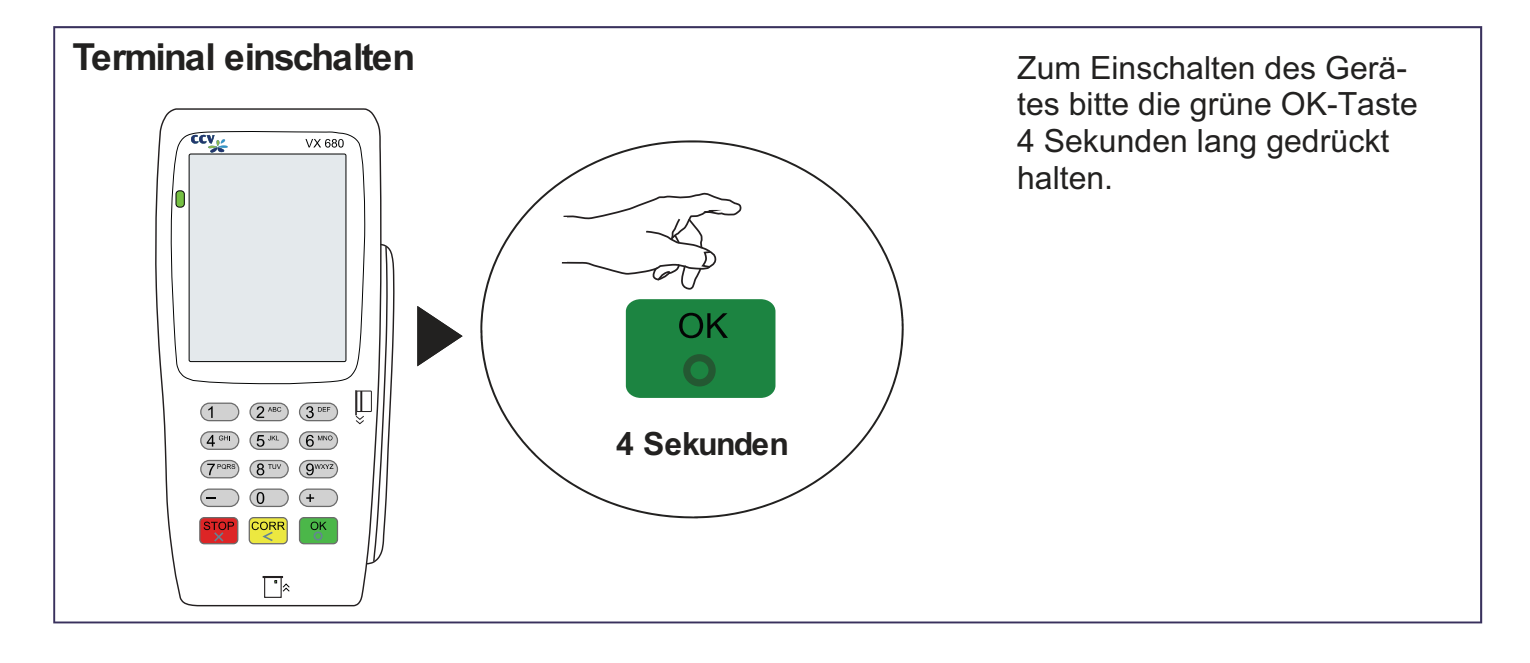

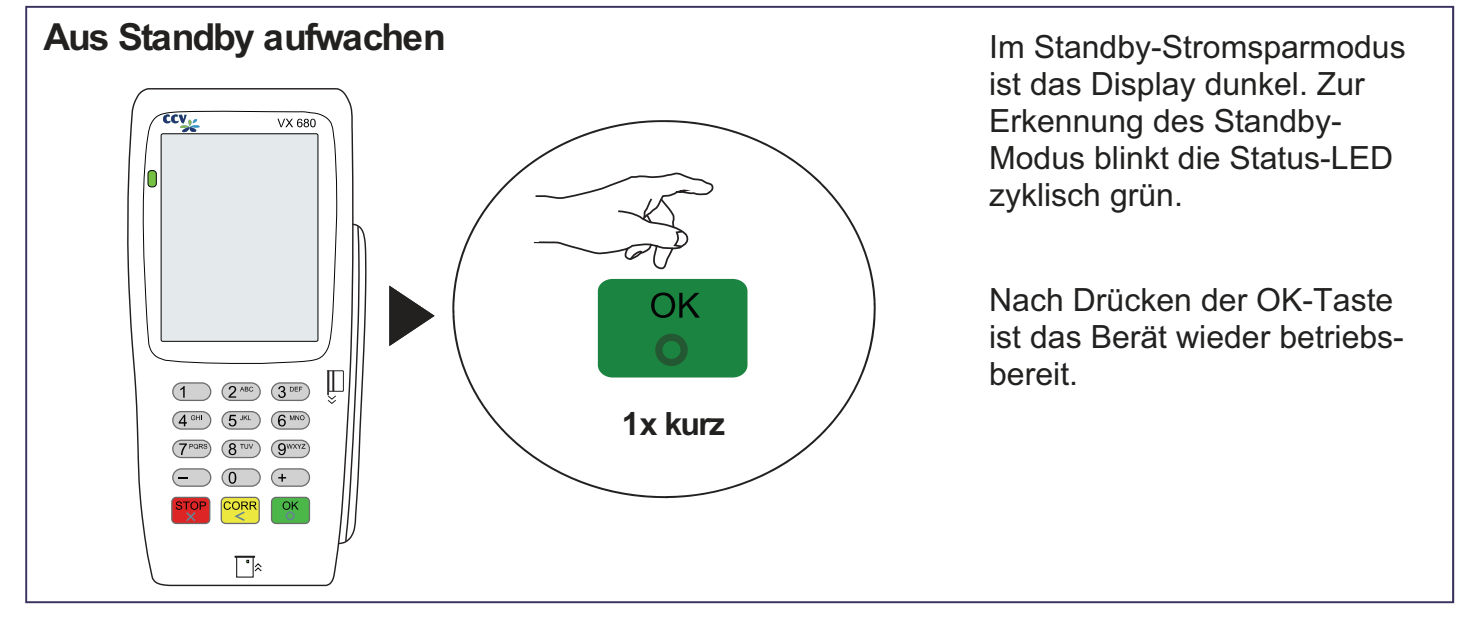

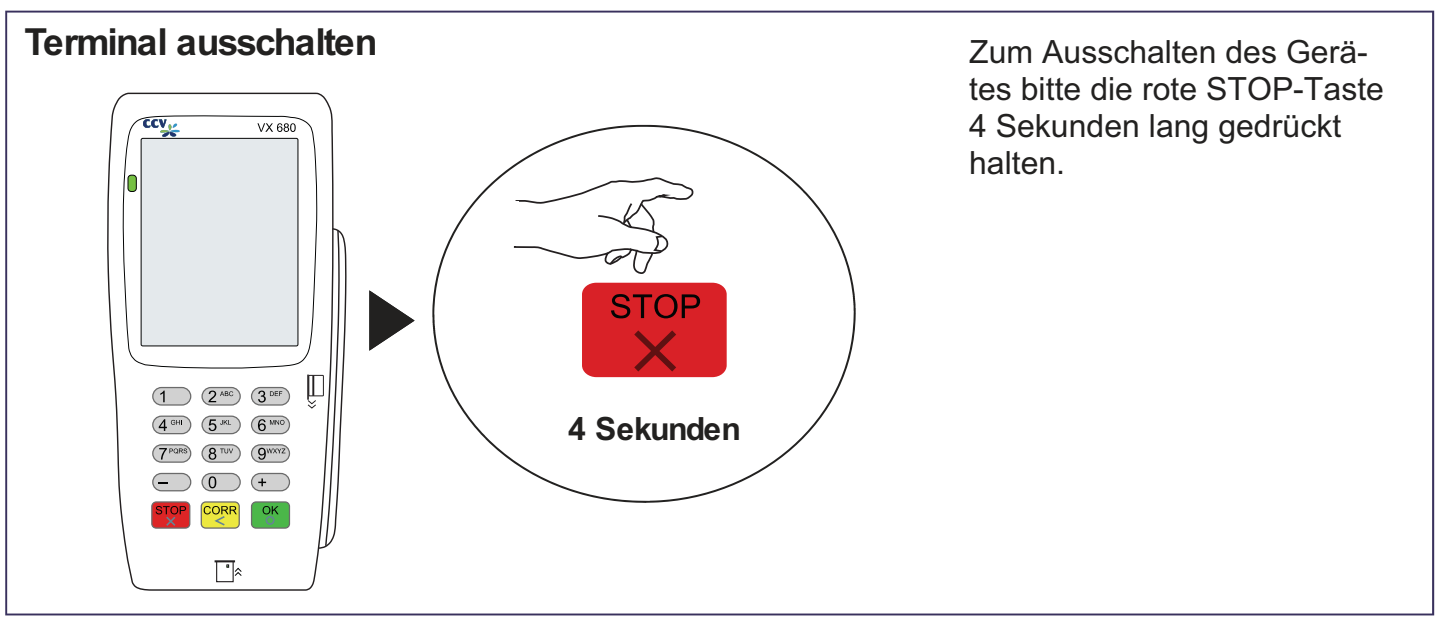

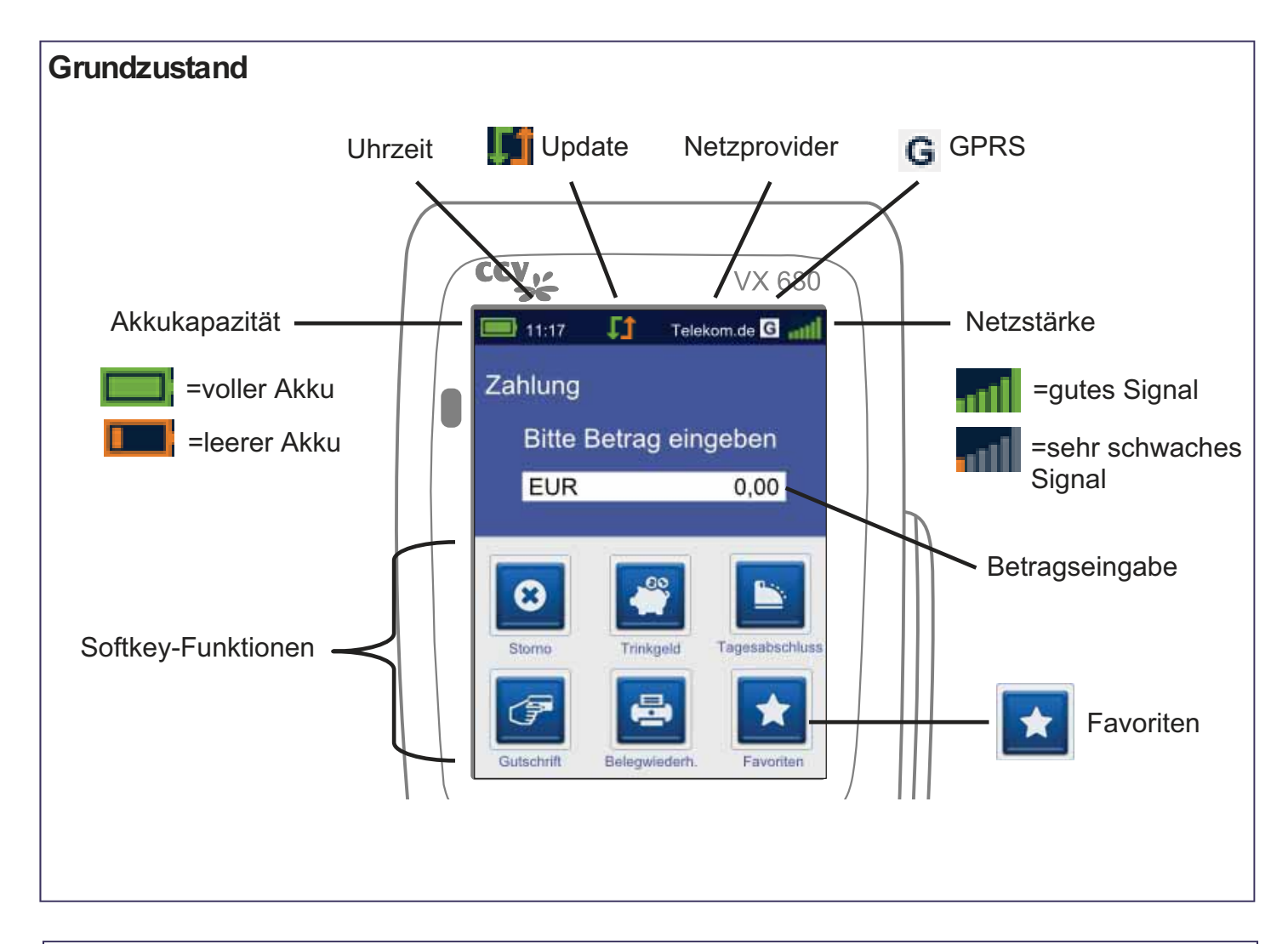

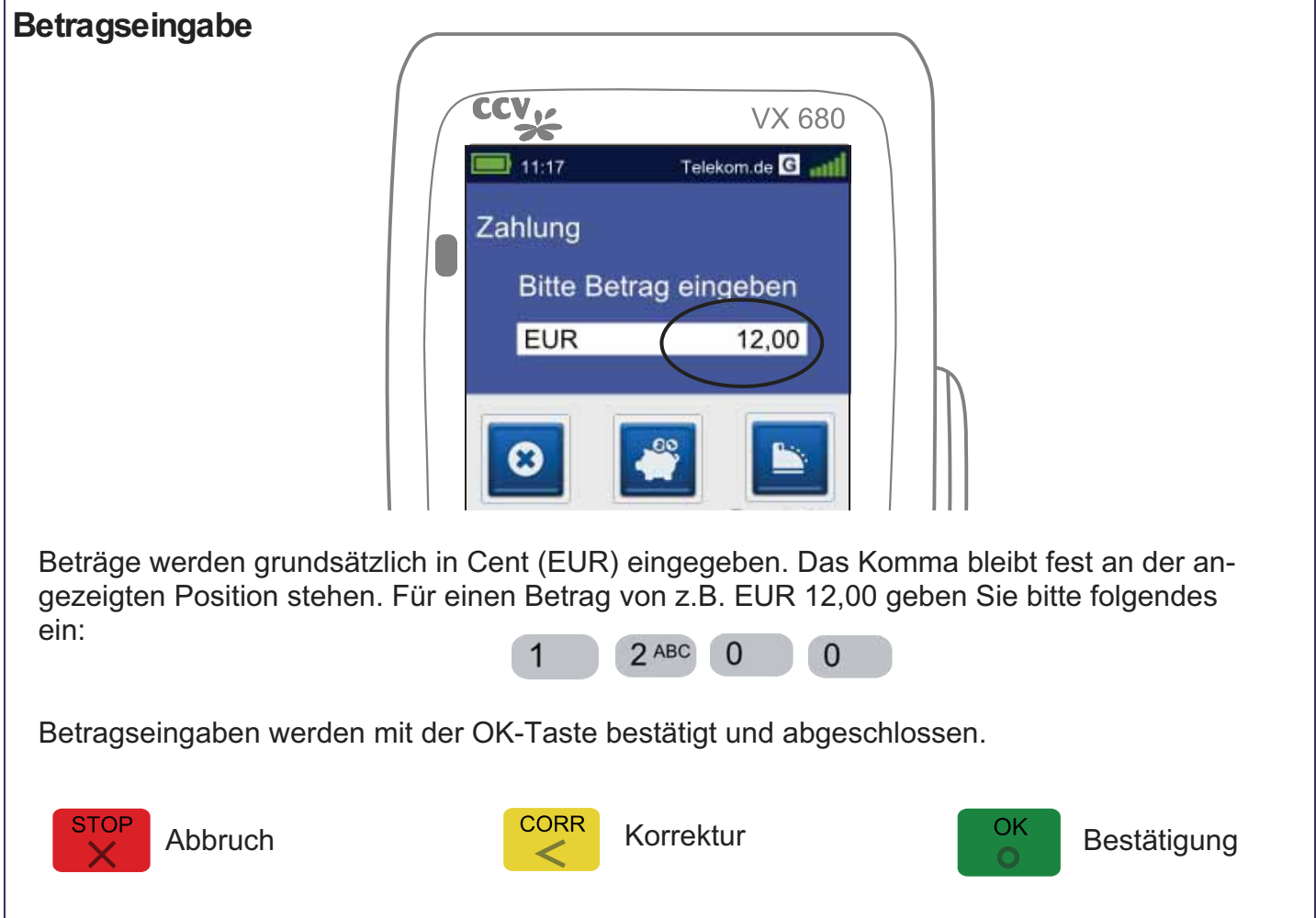

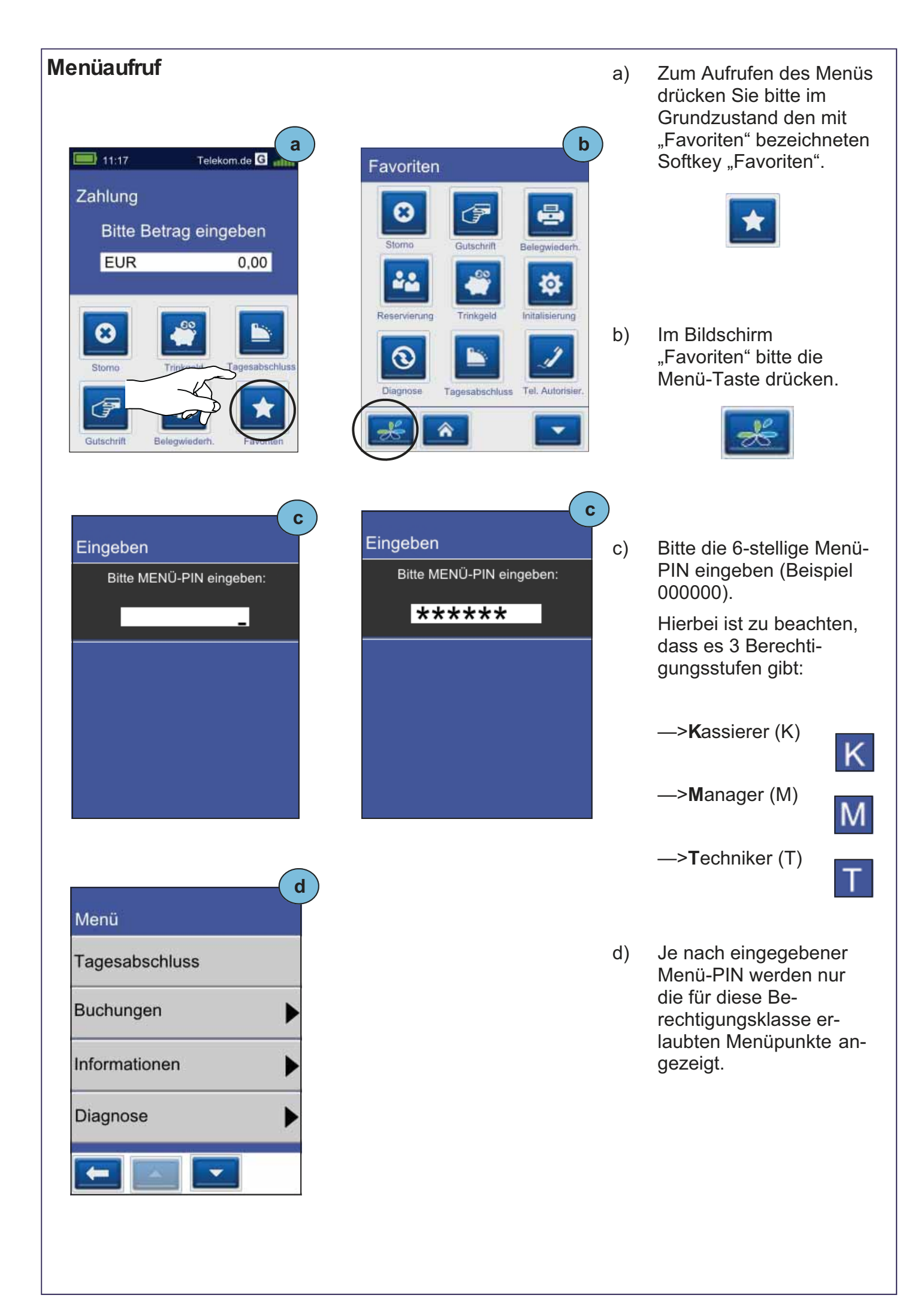

# **Menübeschreibung and a** Hauptmenü **a** Menü Tagesabschluss Buchungen Informationen Diagnose  $\leftarrow$

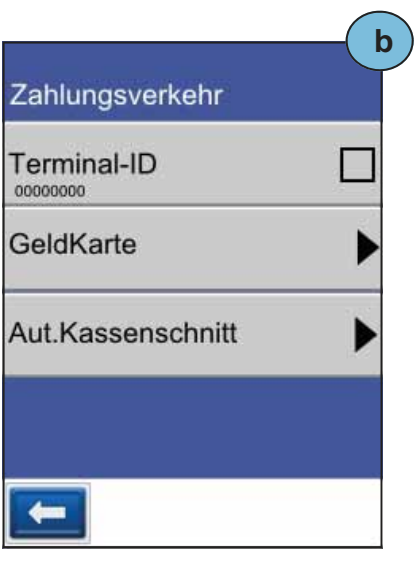

Menüpunkte, die weitere Unterpunkte vorweisen sind mit einem Pfeil gekenn zeichnet.

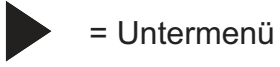

b) Menüpunkte, die man aktivieren bzw. deaktivieren kann zeigen ein Kästchen.

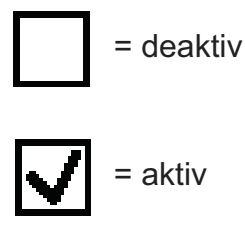

c)

= zurück

Eine Ebene zurück mit der Pfeil-Taste

### **Berechtigung**

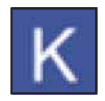

Kassierer

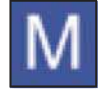

Manager

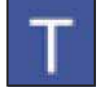

**Techniker** 

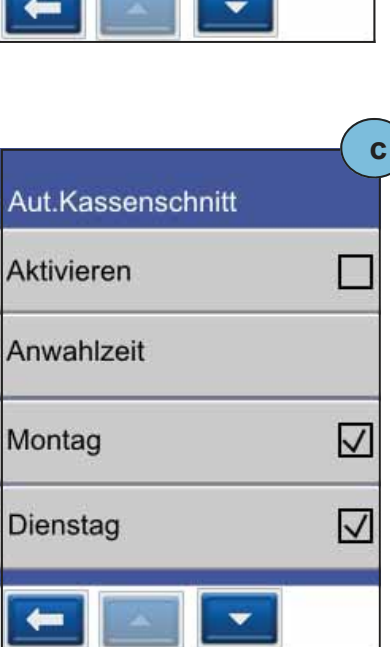

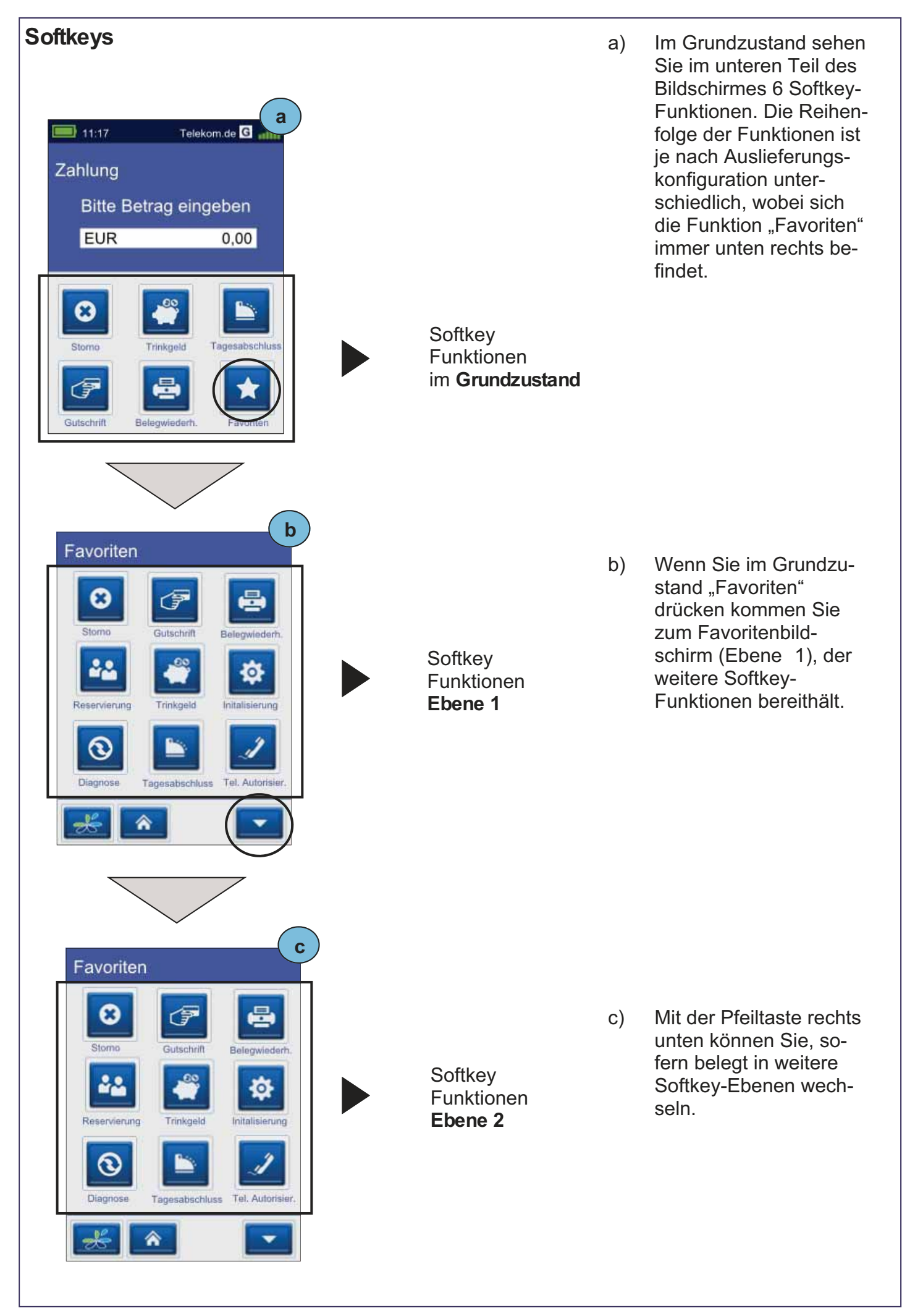

### **Favoriten**

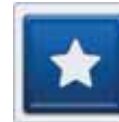

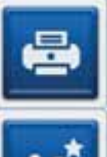

**Belegwiederholung** Letzter Beleg wird erneut gedruckt

#### **Buchung Erstreservierung** Die Erstreservierung wird gebucht

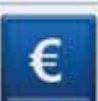

**Cashback** Bargeld mittels Kartenzahlung ausbezahlen

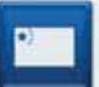

**China Union Pay (CUP)** Abwicklung der chinesischen CUP-Karte

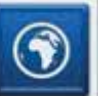

**DCC (Dyn. Währungsumrechnung)** Zahlen in ausländischer Währung

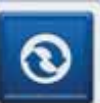

# **Diagnose**

Netzbetrieb-Abgleich (Karten-Freischaltung)

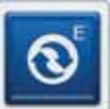

**EMV-Konfigurations-Diagnose**

Übernahme der EMV-Einstellungen des NB\*

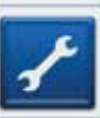

Fn

**Fernwartung** Ermöglicht die Aufwahl auf ein Terminal durch den Servicetechniker

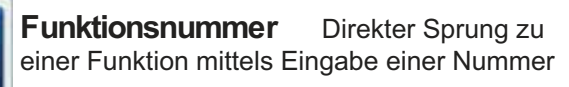

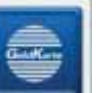

# **GeldKarte**

Zahlung mit der GeldKarte

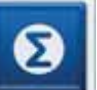

**Gesamtumsatz** Aktuellen Gesamtumsatz ausdrucken

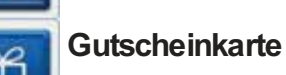

Zahlung mit Gutscheinkarte (Giftcard)

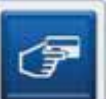

# **Gutschrift**

Buchen einer Gutschrift

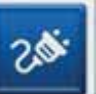

**Inbetriebnahme** Funktion zur Inbetriebnahme eines Neugerätes

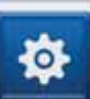

**Initalisierung** Anmeldung und Abgleich mit dem Netzbetrieb

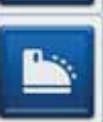

**Kassenschnitt** Führt einen Kassenschnitt/ Tagesabschluss durch

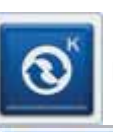

**Konfigurations-Diagnose** Abgleich mit NB (z.B. TKM-Kommando abholen)

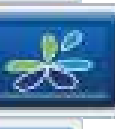

**Menü-Aufruf** Das Terminal-Menü aufrufen

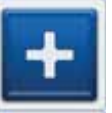

**Nachzahlung** Nachzahlung starten (z.B. Hotel-Minibar)

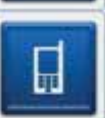

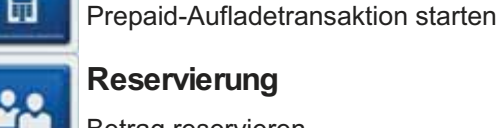

**Reservierung** Betrag reservieren

**Prepaid**

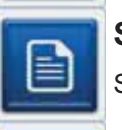

**Status-Kassenschnitt** Status-Kassenschnitt drucken

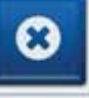

**Storno** Transaktion stornieren

**Trinkgeld**

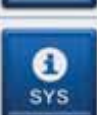

**System-Information** System Informationen ausdrucken

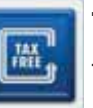

**Tax Free** Tax Free Transaktion starten

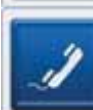

**Telefonische Genehmigung** Telefonische Autorisierung starten

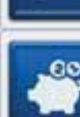

Trinkgeld (TIP) Transaktion starten

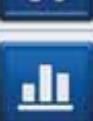

**Umsatzjournal** Druck der Transaktionen im Umsatzspeicher

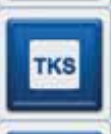

**Wartungsruf (TKS)** Wartungsrechner (TKS) anrufen

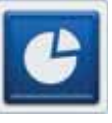

**Zwischensumme** Anzeige und Druck der aktuellen Umsätze

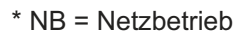

# 7 Im täglichen Einsatz

# **Zahlung**

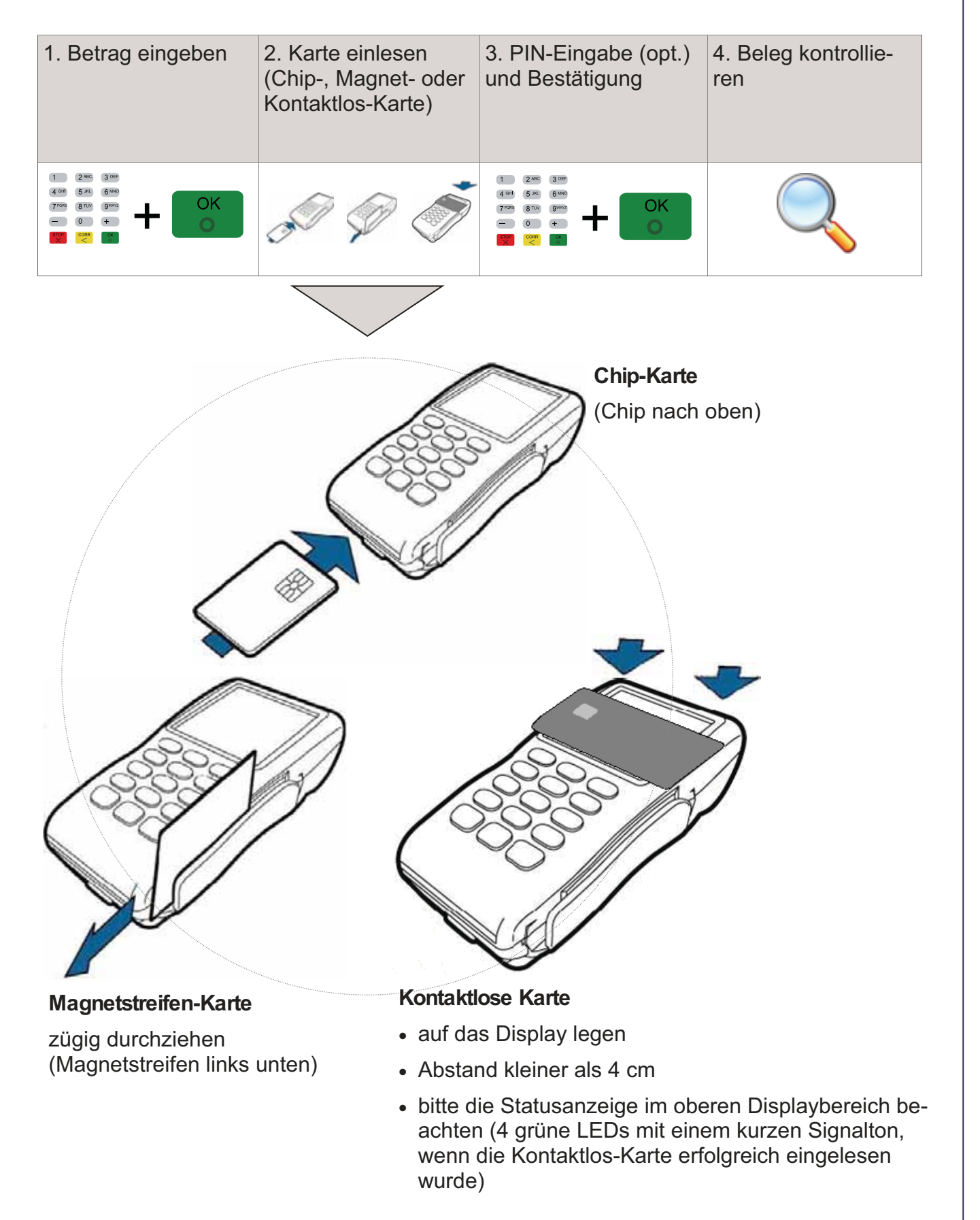

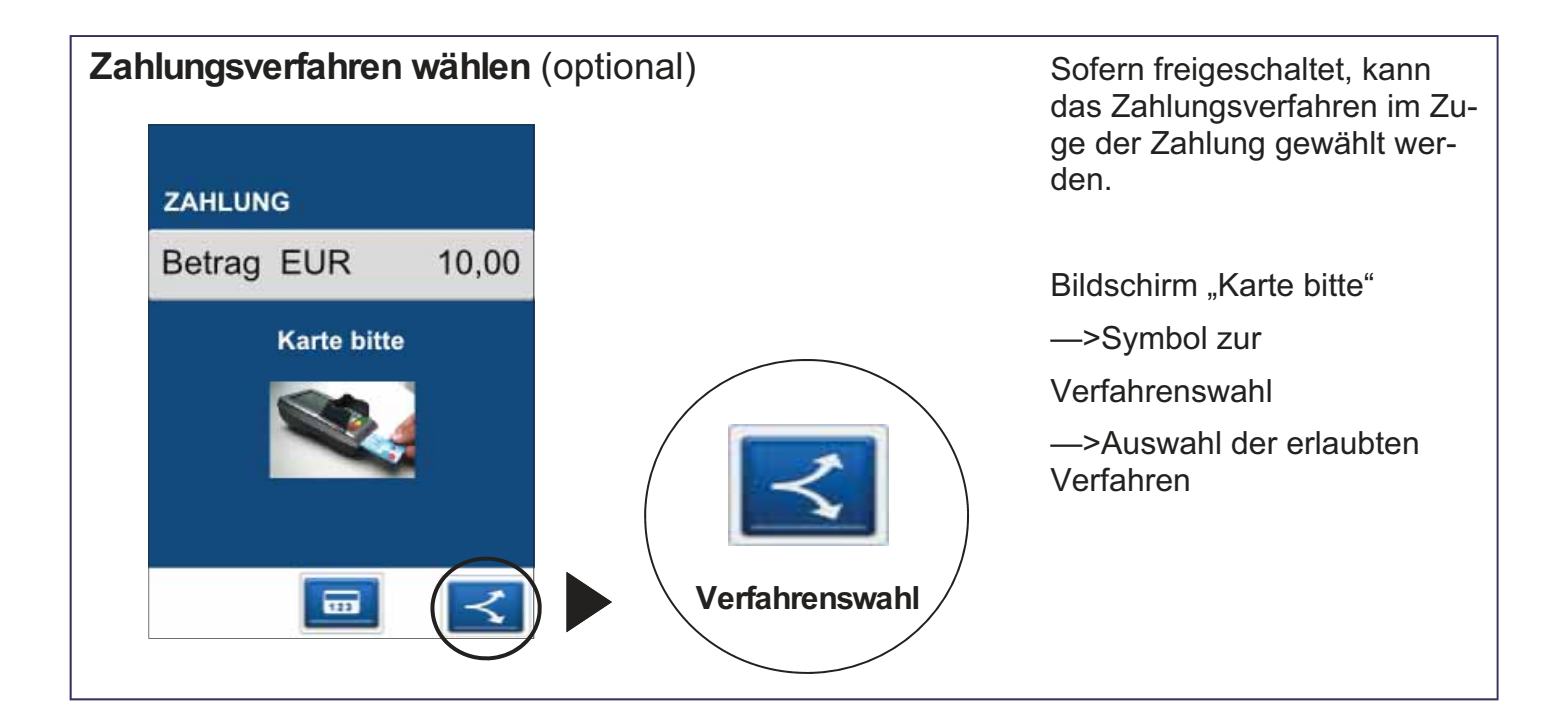

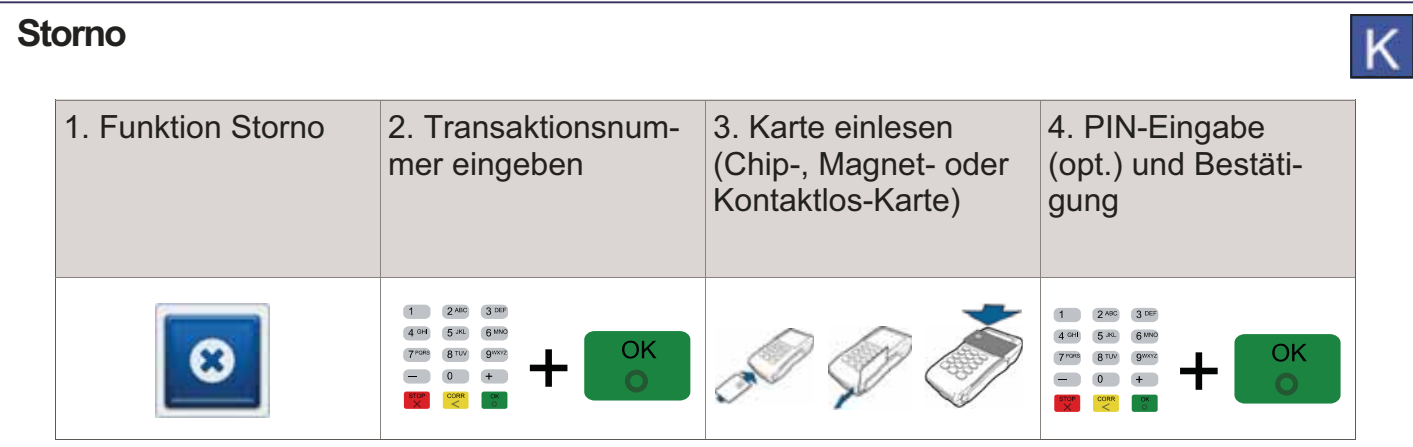

Sie benötigen hierfür

- a) Die Karte des Kunden
- b) Den ursprünglichen Zahlungsbeleg (TA-Nr.)
	- Eine Stornierung ist nur möglich, wenn die ursprüngliche Zahlung noch nicht mit der Funktion "Tagesabschluss" zum Netzbetreiber übertragen wurde. Andernfalls wird die Fehlermeldung TA-Nummer nicht gefunden ausgegeben.
		- Der Storno wird immer mit dem Zahlungsverfahren der Originalzahlung durchgeführt. Bei einer manuell erfassten Kreditkartenzahlung wird keine Karte benötigt.
		- Ein Storno wird als eigenständige Transaktion behandelt und erhält eine neue Transaktionsnummer. Zur Durchführung einer Stornierung ist evtl. die Manager-PIN notwendig.
		- Der Beleg einer Stornierung ist mit der Überschrift "Storno Kartenzahlung" und der ursprünglichen Zahlungsart gekennzeichnet.

# **Kassenschnitt (Tagesabschluss)**

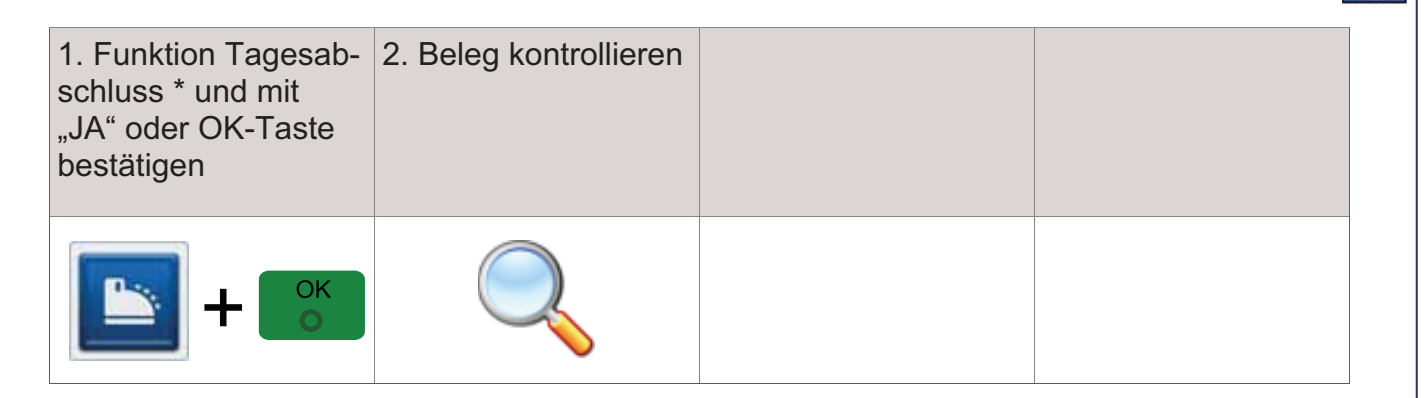

κ

\*Im Falle vorh. GeldKarten-Umsätze erfolgt im Anschluss an den Kassenschnitt die GeldKarteneinreichung. Nach einem Kassenschnitt können Zahlungen nicht mehr storniert werden.

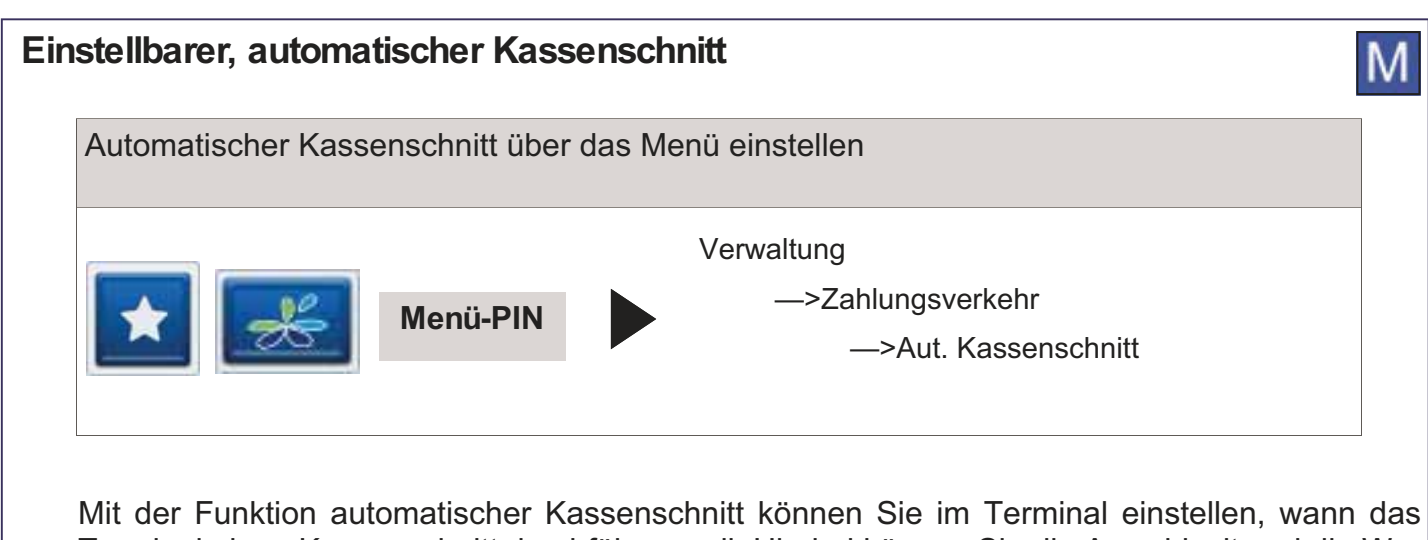

Terminal einen Kassenschnitt durchführen soll. Hierbei können Sie die Anwahlzeit und die Wochentage bestimmen zu der der automatische Kassenschnitt erfolgen soll.

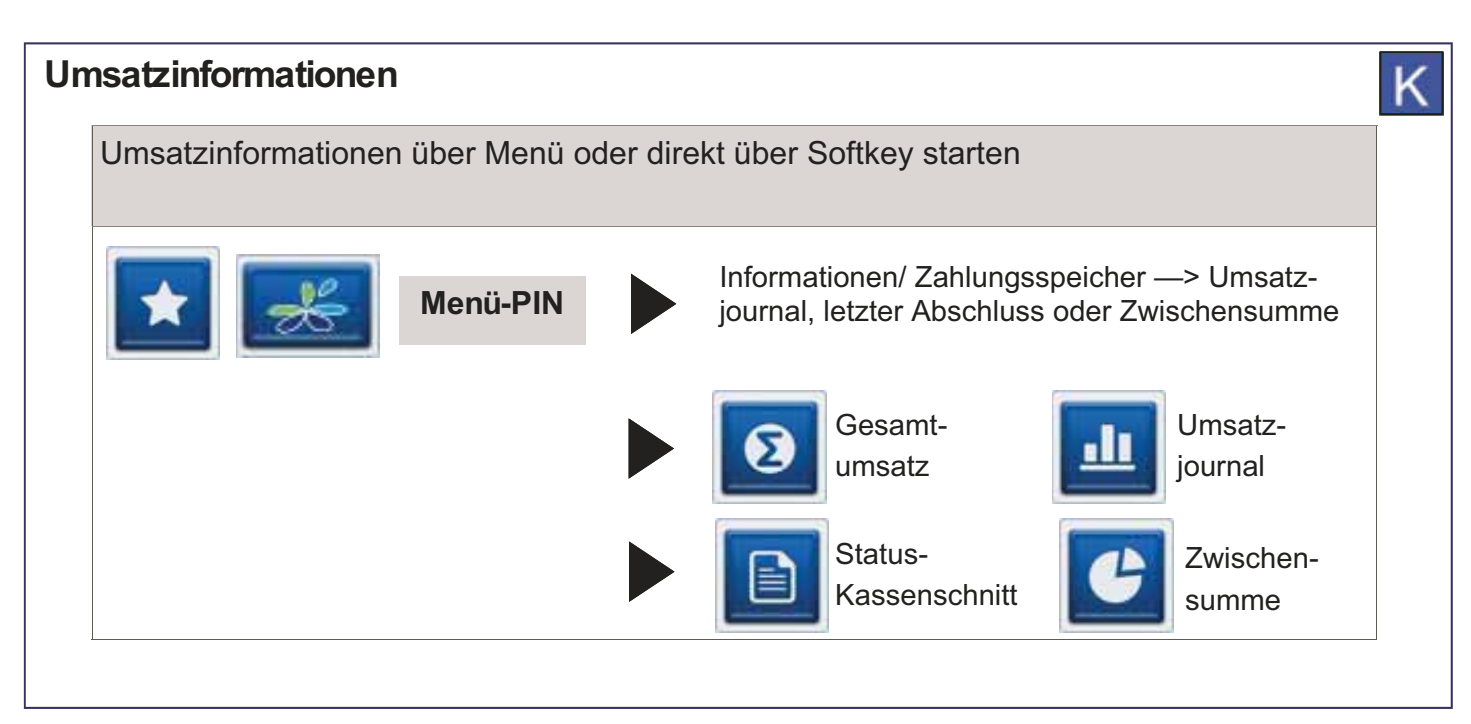

Seite 25

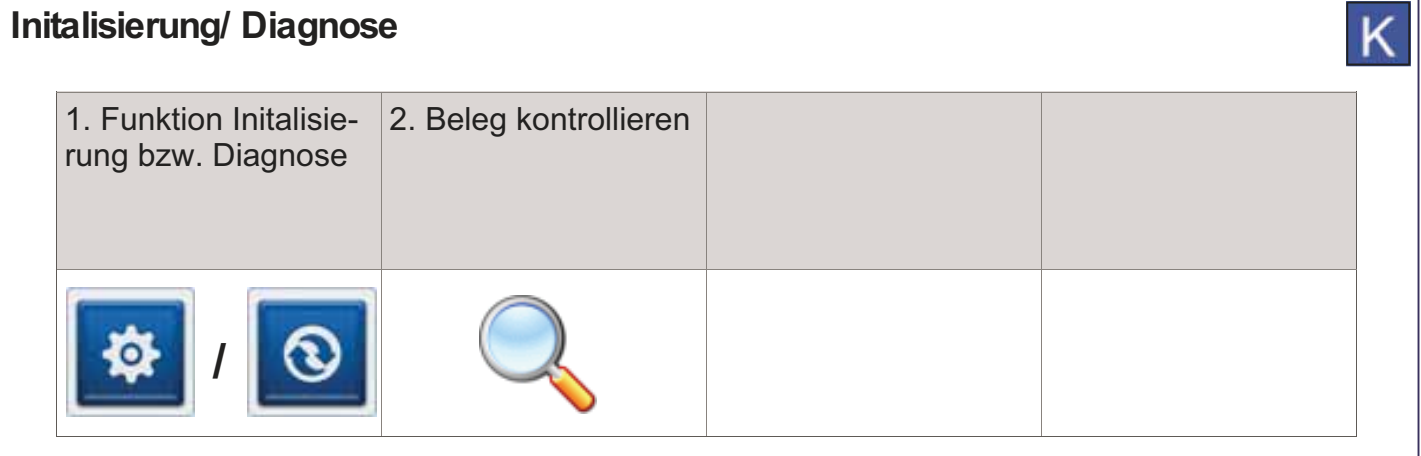

# **Trinkgeldbuchung (TIP)**

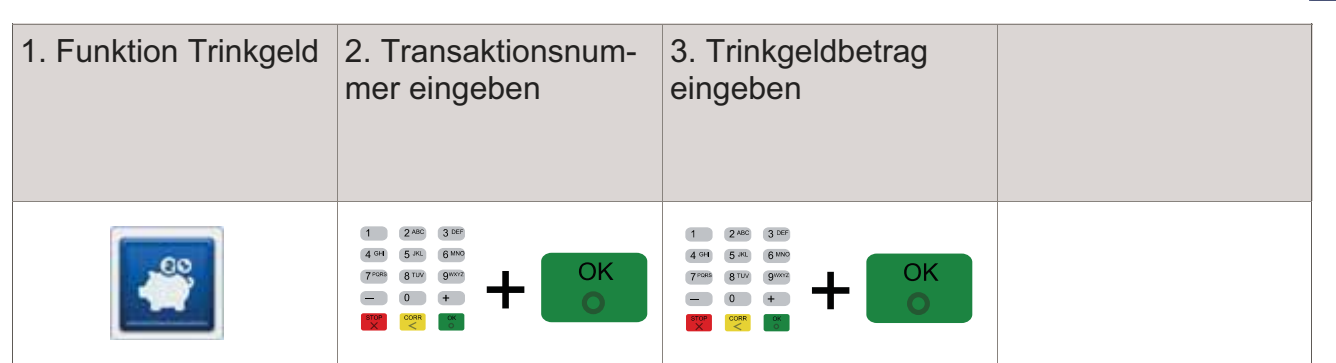

Mit der TIP-Buchung kann der Zahlungsbetrag einer bereits durchgeführten Kartenzahlung (nur ELV und Kreditkarten) nachträglich um die Höhe des Trinkgeldes erweitert werden.

Sie benötigen hierfür

- a) den Beleg der ursprünglichen Zahlung (TA-Nr.)
- b) die Funktion Trinkgeld muss aktiviert sein.
	- Die ursprüngliche Zahlung darf noch nicht mit einem Tagesabschluss übertragen oder storniert worden sein.

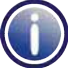

- Wird die Originalzahlung storniert, wird gleichzeitig auch die TIP-Buchung storniert. In diesem Fall werden beim Storno auch zwei entsprechende Belege gedruckt.
- Je Zahlung ist immer nur eine TIP-Buchung möglich.
- Eine TIP-Buchung wird als eigenständige Transaktion behandelt und erhält eine neue Transaktionsnummer (TA-Nr.).
- Alle TIP-Buchungen werden in der Umsatzanzeige als "Trinkgeld" gekennzeichnet. Gleichzeitig wird auf allen Zahlungsbelegen jeweils eine zusätzliche Zeile für den Eintrag des Trinkgeldbetrags (Trinkgeld/TIP:) und für die Gesamtsumme (Total:) gedruckt. Hier kann der Kunde das Trinkgeld auf dem Zahlungsbeleg notieren.
- Der Beleg einer TIP-Buchung ist mit der Überschrift "TIP-Buchung" und der ursprünglichen Zahlungsart gekennzeichnet. Der eingegebene TIP Betrag wird auf dem Beleg zusammen mit dem resultierenden Gesamtbetrag der gesamten Zahlung gedruckt.
- TIP-Buchungen können jederzeit wie andere Zahlungen storniert werden, auch wenn nach der TIP-Buchung bereits neue Zahlungen durchgeführt wurden.

# **Nachzahlung**

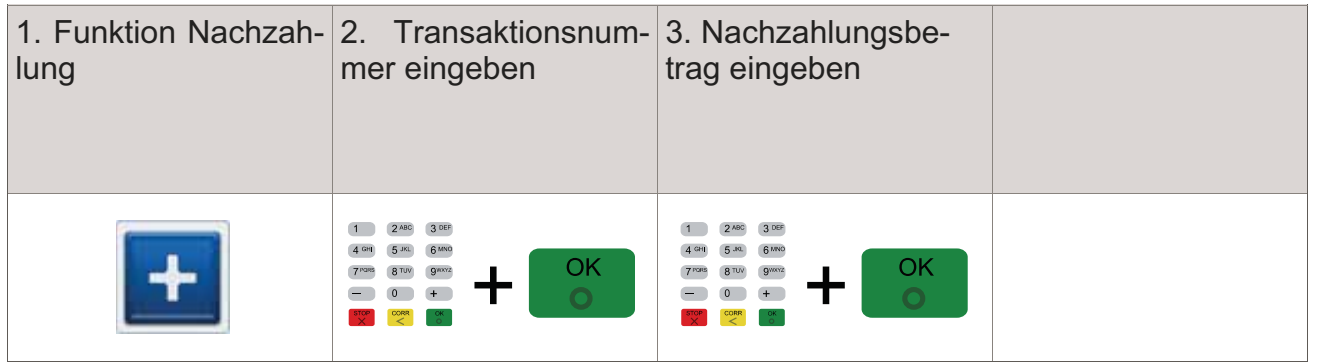

Mit der Nachzahlung kann der Zahlungsbetrag einer bereits durchgeführten Kartenzahlung nachträglich erweitert werden (z.B. um den Verzehr aus der Zimmer-Minibar im Hotel nachträglich zu berechnen). Nachzahlungen sind nur für die Zahlungsarten ELV oder Kreditkarte zulässig.

Sie benötigen hierfür

• den Beleg der ursprünglichen Zahlung (TA-Nr.)

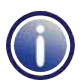

Die ursprüngliche Zahlung darf noch nicht durch einen "Tagesabschluss" übertragen worden sein.

- Je Zahlung ist immer nur eine Nachzahlung möglich.
- Nachzahlung können jederzeit wie andere Zahlungen storniert werden, auch wenn nach der Nachzahlung bereits neue Zahlungen durchgeführt wurden.
- Eine Nachzahlung wird als eigenständige Transaktion behandelt und erhält eine neue Transaktionsnummer.
- Wird die Originalzahlung storniert, wird gleichzeitig auch die Nachzahlung storniert. In diesem Fall werden beim Storno auch zwei entsprechende Belege gedruckt.
- Alle Nachzahlungen werden im Umsatzjournal als eigenständige Transaktion angezeigt.
- Der Beleg einer Nachzahlung ist mit der Überschrift "Nachzahlung" und der ursprünglichen Zahlungsart gekennzeichnet.

### **Reservierung**

Die Reservierungsfunktion ermöglicht die Vorautorisierung einer Kreditkarten-Zahlung. Die reservierte Buchung kann jederzeit erhöht, storniert und zur endgültigen Zahlung übertragen werden.

Es gibt vier Arten der Reservierung:

#### **1. Erstreservierung**

Der gewünschte Betrag wird online geprüft und reserviert. Soll dieser Betrag zur endgültigen Zahlung angewiesen werden, ist eine "Buchung auf Erstreservierung" durchzuführen.

### **2. Erweiterung**

Der reservierte Betrag kann beliebig oft erweitert, also erhöht werden. Hierbei ist die TA-Nr. der Erstreservierung zu verwenden. Soll die endgültige Zahlung gebucht werden, muss hier eine "Buchung auf Erweiterung" durchgeführt werden.

### **3. Buchung auf Erstreservierung**

Weist die Erstreservierung zur endgültigen Zahlung an.

### **4. Buchung auf Erweiterung**

Weist eine erweiterte Reservierung zur endgültigen Zahlung an.

- Wurde die Erstreservierung bzw. Erweiterung als telefonische Autorisierung durchgeführt, muss die A-ID zusätzlich eingegeben werden.
	- Das Terminal führt keine Prüfung der eingegebenen Beträge und Transaktionsnummern durch. Alle Eingaben werden nur vom Autorisierungssystem geprüft.
	- Die Reservierung erfolgt immer online.
	- Eine Reservierung ohne zugehörige Buchung wird, abhängig vom autorisierenden Unternehmen, nach ca. einer Woche verworfen.
	- Eine Erhöhung und / oder Buchung kann unabhängig vom Tagesabschluss durchgeführt werden. D.h. auch wenn eine Reservierung durchgeführt wurde, kann der Tagesabschluss wie gewohnt erfolgen.
	- Eine Reservierung wird erst im Umsatzbeleg (als "normale" Kreditkartenzahlung) aufgeführt, wenn diese auch gebucht wurde.
	- Heben Sie immer alle Reservierungsbelege auf, da Sie diese später bei der Buchung zur Kontrolle benötigen.
	- Der Buchungsbetrag muss immer kleiner oder gleich dem Gesamtreservierungsbetrag sein.

Die Reservierung für **Kreditkarten** wird wie folgt durchgeführt.

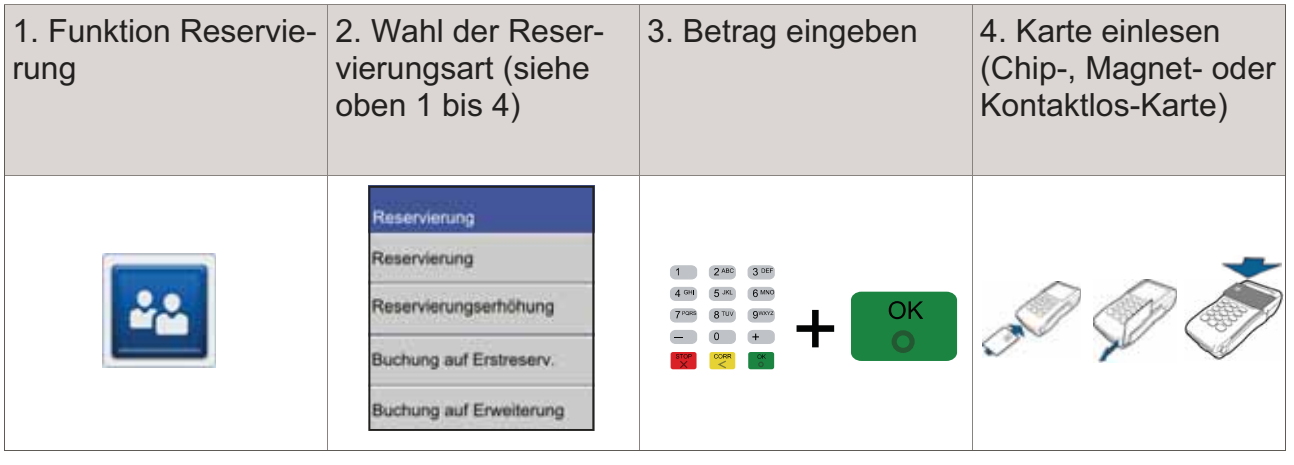

Seite 28

# **Telefonische Genehmigung (Autorisierung)**

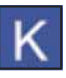

Wird eine Kreditkartenzahlung mit dem Hinweis "Autorisierungsstelle anrufen" abgelehnt, können Sie in diesem Fall die Zahlung nur als sog. "telefonische Genehmigung" durchführen.

Sie erhalten von der Autorisierungsstelle eine sog. Autorisierungs-ID (AID, max. 8-stellig), welche Sie für die Durchführung der Zahlung am Terminal benötigen. Die Telefonnummer Ihrer Autorisierungsstelle ist in den Vertragsunterlagen Ihrer Kreditkartengesellschaft (z.B. MasterCard oder VI-SA) enthalten.

Der Beleg einer telefonischen Autorisierung ist nach der Angabe der VU-Nummer mit dem zusätzlichen Text "\* TELEFON BUCHUNG \*" und der Autorisierungs-ID gekennzeichnet.

Bei einem fehlerhaften Magnetstreifen der Kreditkarte können die Kartendaten auch manuell eingegeben werden.

Die telefonische Autorisierung wird immer online durchgeführt. Die telefonische Autorisierung für **Kreditkarten** wird wie folgt durchgeführt.

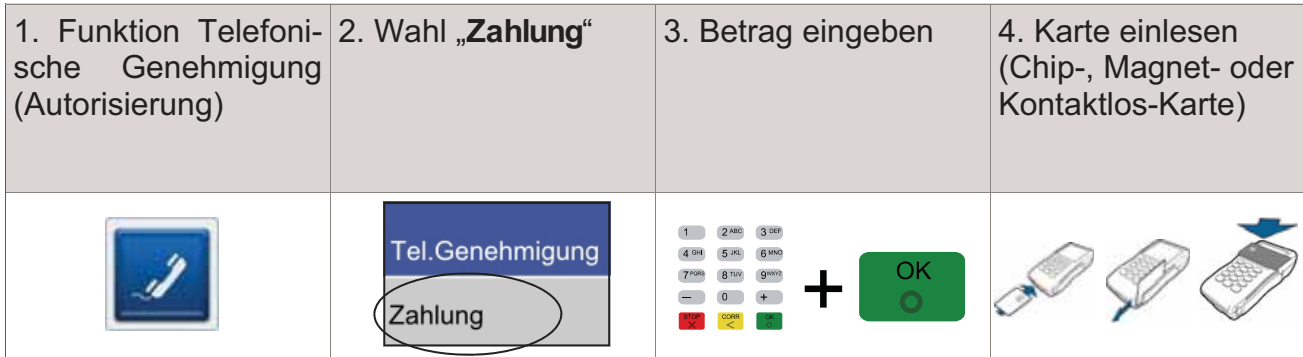

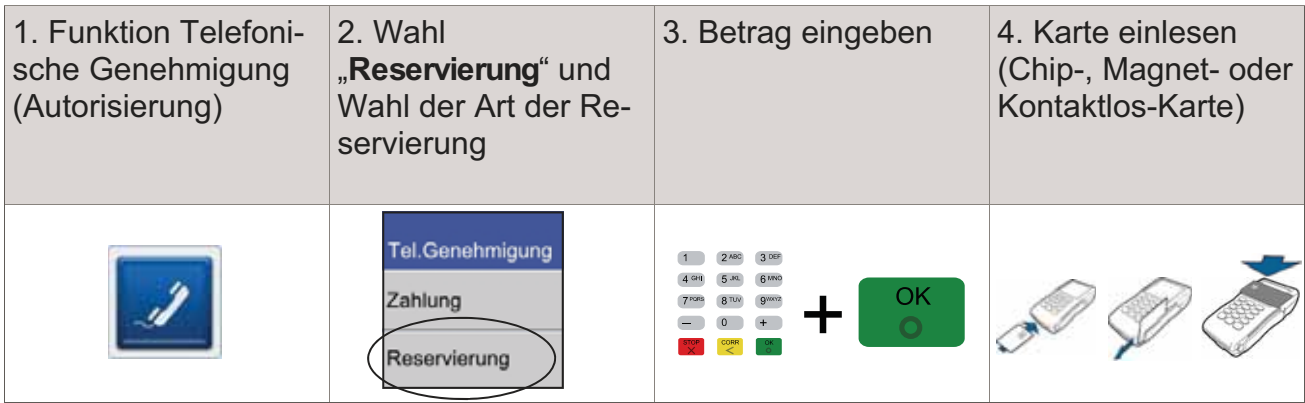

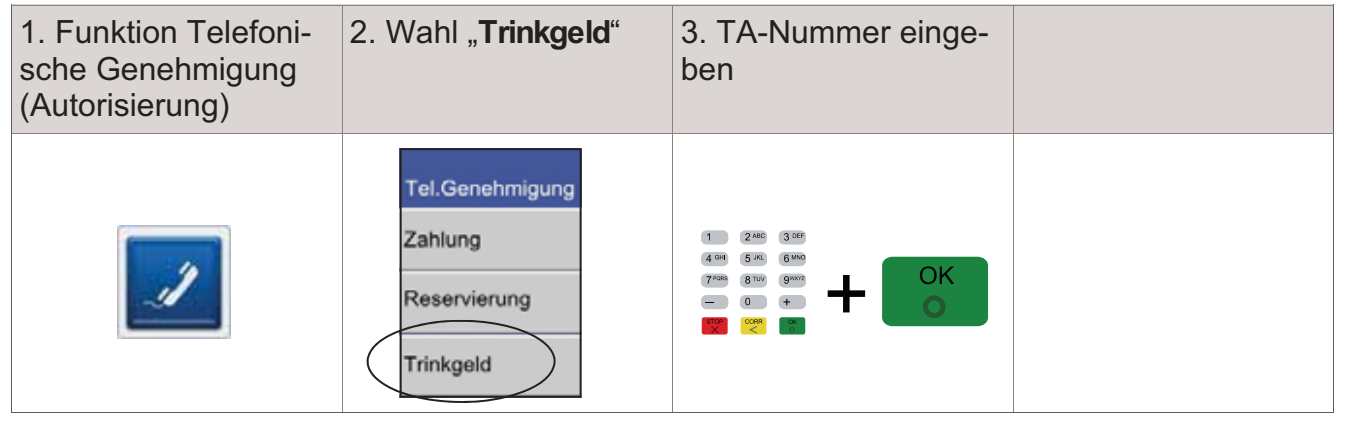

# **Gutschrift**

Mit dieser Funktion können Sie einen Betrag auf das Kreditkartenkonto des Kunden gutschreiben lassen. Dies kann notwendig sein, wenn Sie eine Kreditkartenzahlung bereits über die Funktion "Tagesabschluss" zum Netzbetreiber übertragen haben und diese Zahlung ganz oder teilweise revidieren möchten (z.B. Rückgabe von bereits gebuchten Flugtickets).

- Eine Gutschrift wird als eigenständige Transaktion behandelt und erhält eine neue Transaktionsnummer. Zur Durchführung einer Gutschrift ist evtl. die Manager-PIN notwendig.
	- Der Beleg einer Gutschrift ist mit der Überschrift "Gutschrift" gekennzeichnet.
	- Bei einem fehlerhaften Magnetstreifen der Kreditkarte kann die Kartennummer und das Gültigkeitsdatum auch manuell eingegeben werden.

Die Gutschrift für **Kreditkarten** wird wie folgt durchgeführt.

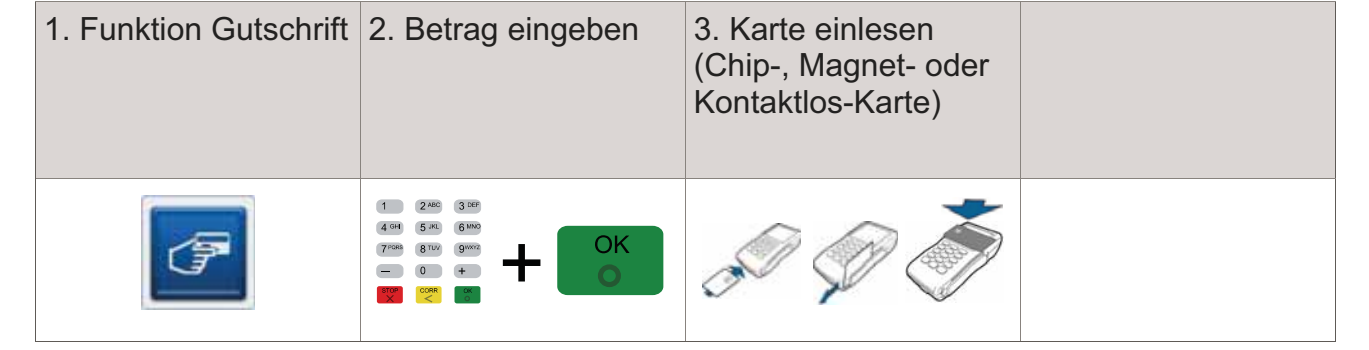

# **Belegwiederholung**

Mit dieser Funktion Belegwiederholung können Sie den letzten Transaktionsbeleg erneut drucken (Händler– und Kundenbeleg).

ĸ

Der Wiederholungsdruck ist am Belegende mit "**B-E-L-E-G-K-O-P-I-E**" gekennzeichnet. Der Vorgang kann beliebig wiederholt werden.

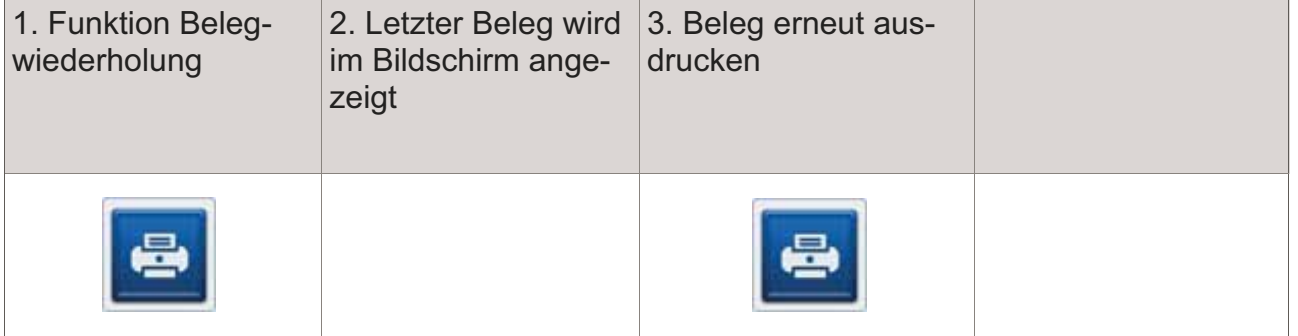

Seite 30

# 8 Servicefunktionen

# **Akkupflege**

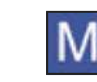

Durch viele und unregelmäßige Lade- und Entladezyklen kann das Terminal unter Umständen die Kapazität des Akkus nicht mehr in vollem Umfang nutzen. Die Akkukonditionierung kann hier das Betriebsverhalten Ihres Terminals im Akkubetrieb wesentlich verbessern.

- Um die ordnungsgemäße Funktion Ihres Akkus gewährleisten zu können, sollten Sie die Akkukonditionierung alle 3 Monate durchführen.
	- Die Akkukonditionierung dauert ca. 12 Stunden und sollte daher am Besten über Nacht durchgeführt werden. Lassen Sie die Akkukonditionierung vollständig durchlaufen.
	- Für die Akkukonditionierung schließen sie das Gerät bitte an die externe Spannungsversorgung an.

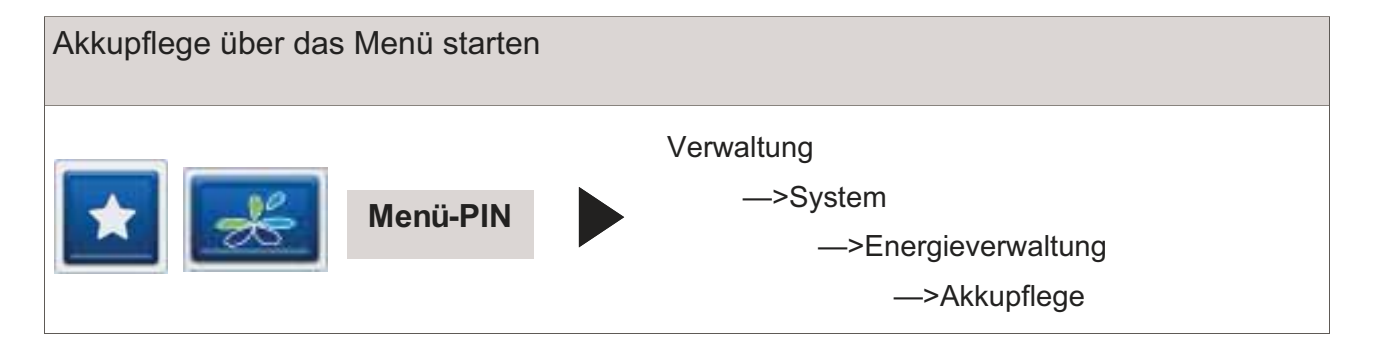

# **Energieverwaltung**

Unter diesem Punkt können Sie die Zeitdauern für den Standby-Betrieb und für Power-Off einstellen.

Im Standby-Betrieb ist das Terminal sofort bereit. Der Power-Off-Modus entspricht dem Auszustand, d.h. das Gerät muss booten und die Netzverbindung herstellen.

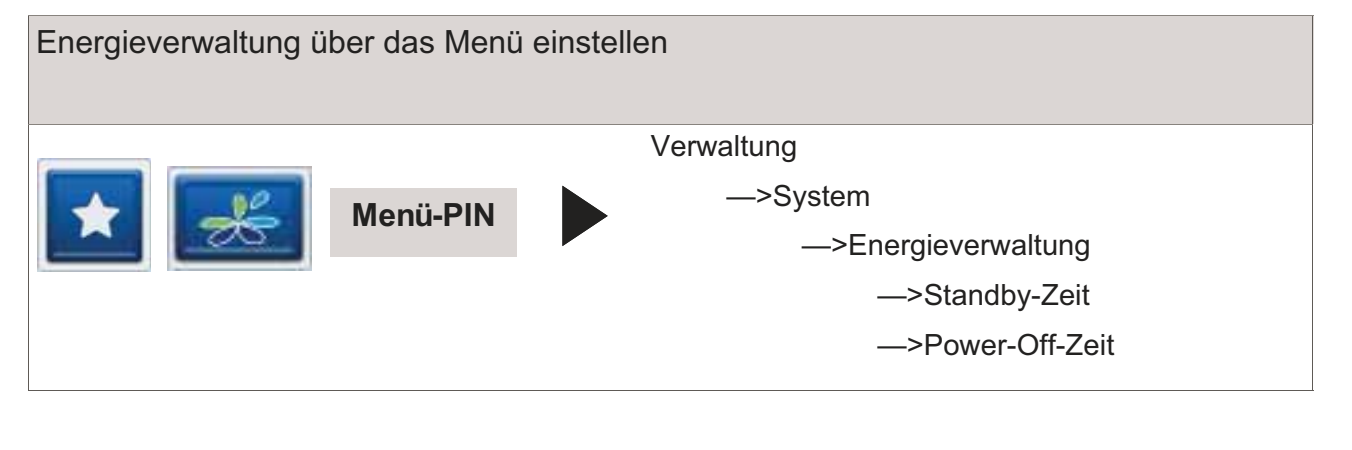

# **Konfiguration drucken** (1/2)

Bei Problemen oder im Servicefall ist es wichtig die im Terminal geladene Konfiguration und die Softwareversion festzustellen. Diese kann über das Menü eingesehen und ausgedruckt werden.

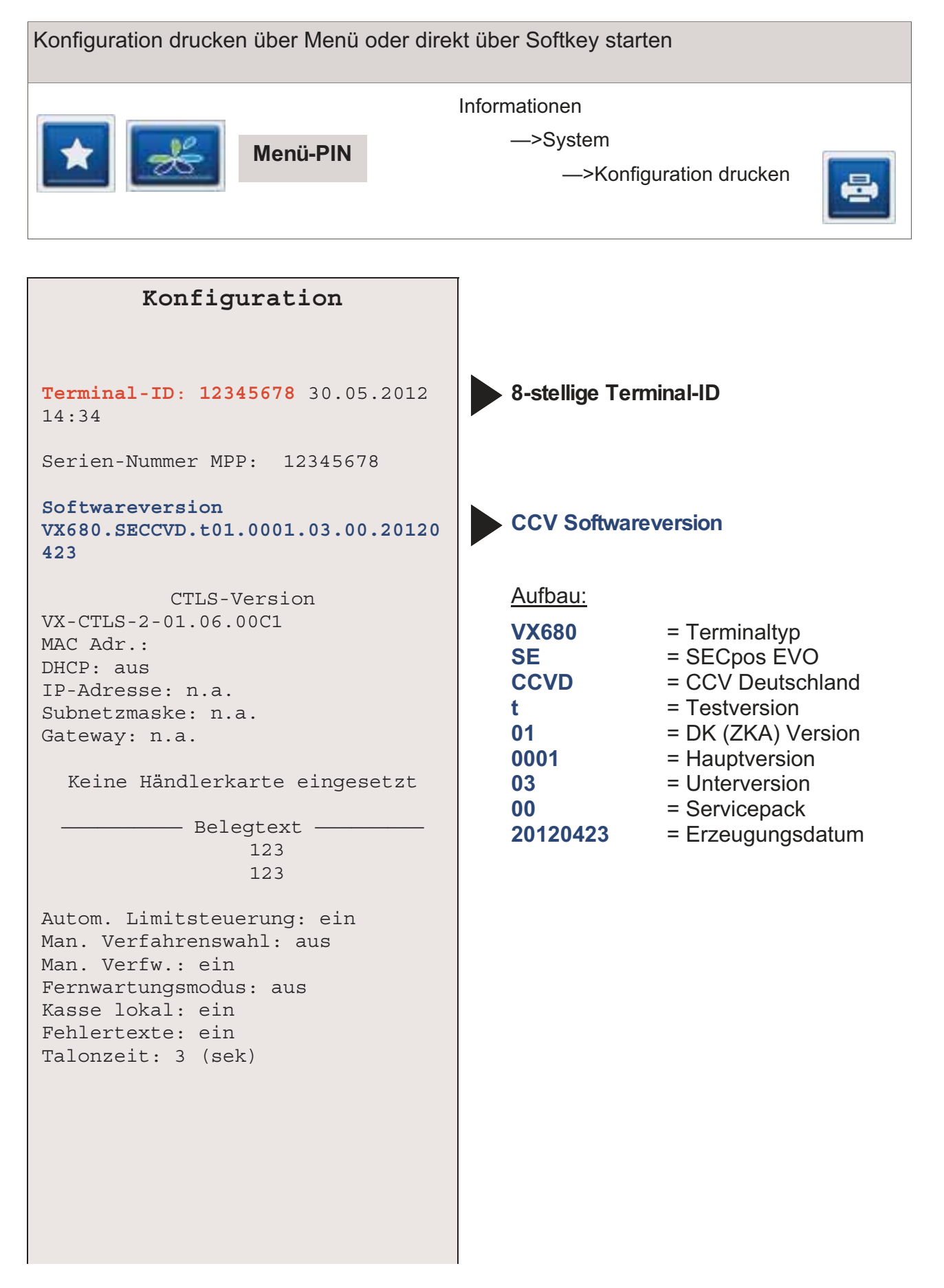

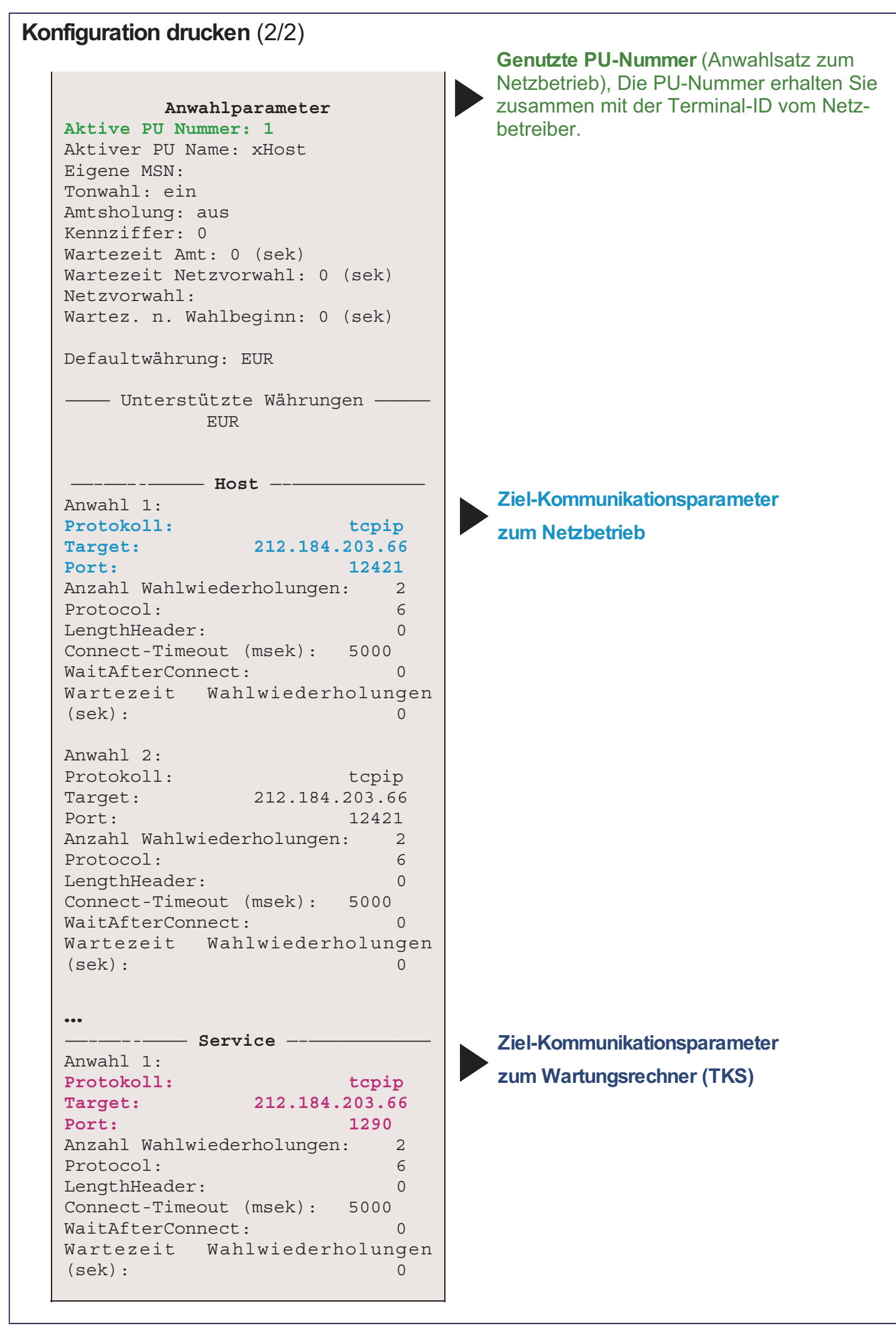

# **Startbildschirm**

Nachdem Sie das Gerät einschalten erscheint folgender Startbildschirm, der die Softwareversion und die Seriennummer des Gerätes zeigt.

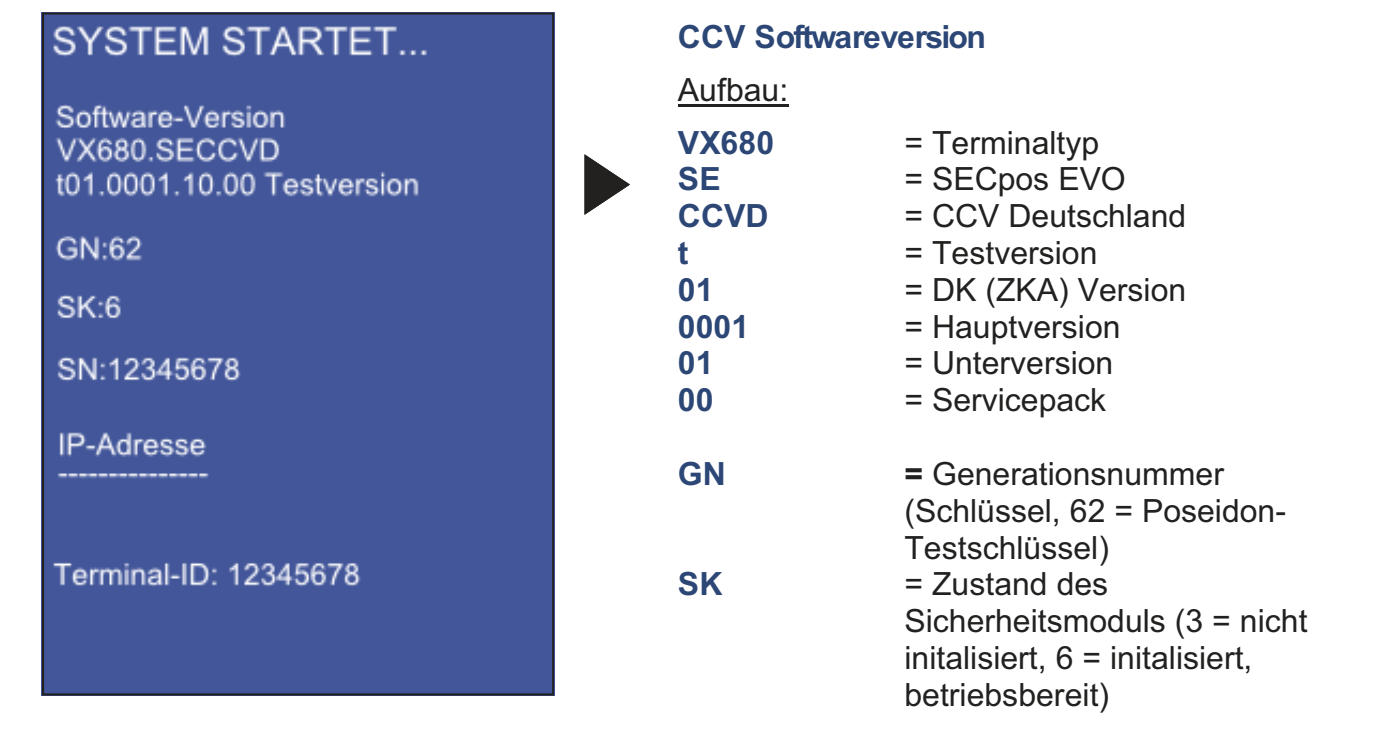

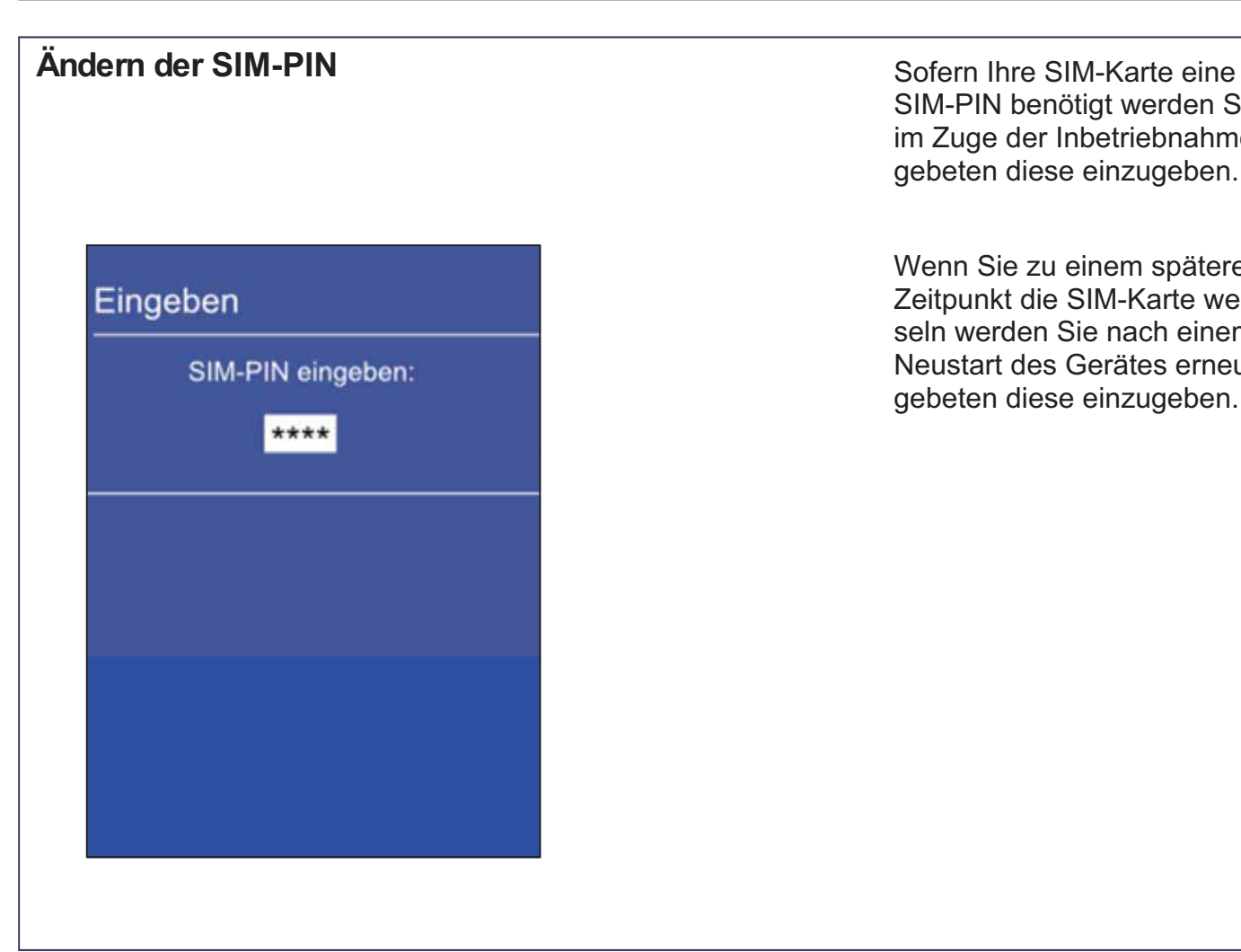

SIM-PIN benötigt werden Sie im Zuge der Inbetriebnahme gebeten diese einzugeben.

Wenn Sie zu einem späteren Zeitpunkt die SIM-Karte wechseln werden Sie nach einem Neustart des Gerätes erneut gebeten diese einzugeben.

# **Ändern des Access Point Name (APN) zur SIM-Karte**

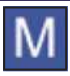

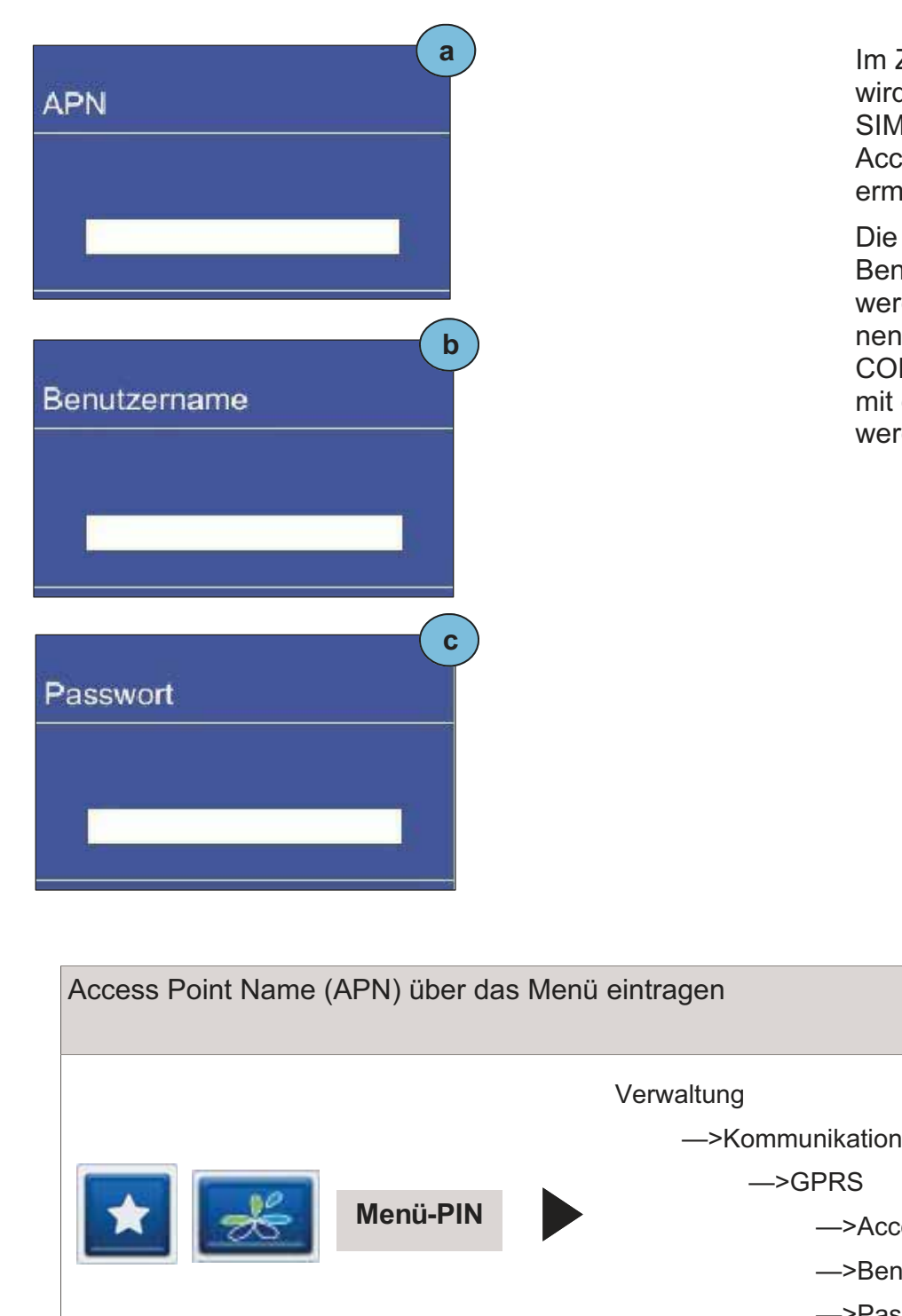

Im Zuge der Inbetriebnahme wird anhand der eingelegten SIM-Karte der dazugehörige Access-Point-Name (APN) ermittelt.

Die ermittelten Daten (APN, Benutzername, Passwort) werden angezeigt und können entweder mit der CORR-Taste geändert oder mit der OK-Taste bestätigt werden.

—>Kommunikation (DFÜ) —>Access Point Name (APN) —>Benutzername —>Passwort

#### APN-Beispiele\*:

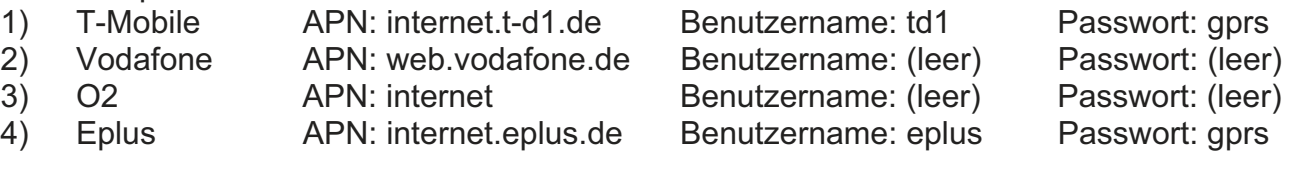

*\*Bitte beachten Sie, dass es sich hierbei nur um Beispiele handelt. Die für Ihre SIM-Karte erforderlichen APN-Zugangsdaten erfragen Sie bitte bei Ihrem Kartenherausgeber oder Netzbetreiber.*

# **Wartungsruf TKS**

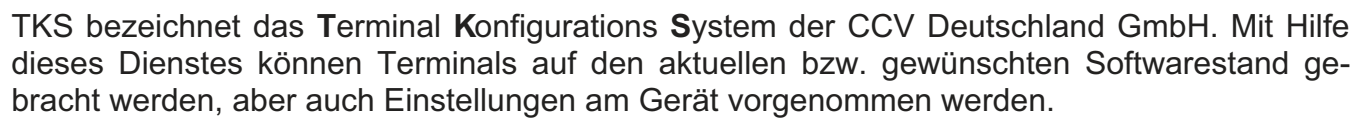

Bevor Sie eine TKS-Wartung durchführen, schließen Sie das Terminal bitte über das beiliegende Netzteil an das Stromnetz an.

Um einen TKS Wartungsruf starten zu können muss zunächst von bzw. bei der zuständigen Stelle ein sogenannter TKS-Job eingerichtet worden sein. Dieser Job wird bei einem TKS Wartungsruf abgearbeitet.

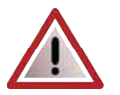

#### **Führen Sie einen TKS Wartungsruf nur durch, wenn Sie explizit dazu angewiesen werden.**

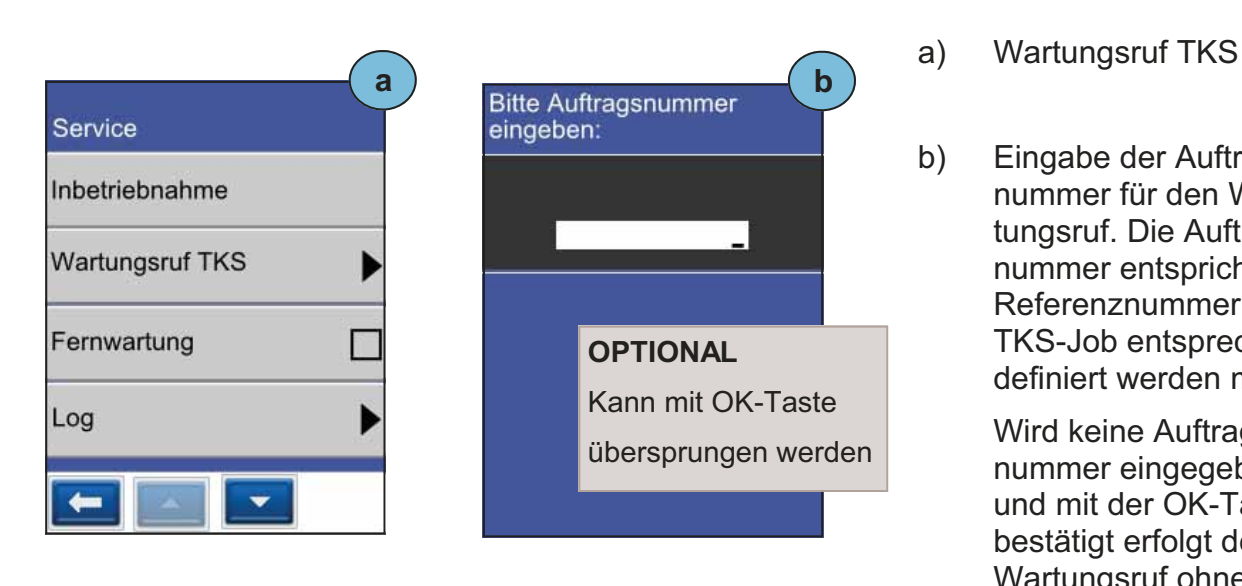

- 
- b) Eingabe der Auftragsnummer für den Wartungsruf. Die Auftragsnummer entspricht einer Referenznummer, die im TKS-Job entsprechend definiert werden muss.

Wird keine Auftragsnummer eingegeben und mit der OK-Taste bestätigt erfolgt der Wartungsruf ohne Auftragsnummer anhand der Terminal-ID.

Am Wartunsrechner wird zuerst das Vorhandensein einer Auftragsnummer und dann die Terminal-ID geprüft.

Das Gerät unterstützt ein **Software-Hintergrundupdate**. D.h. während der Datenübertragung können Transaktionen durchgeführt werden. Dazu wird das Hintergrundupdate kurz unterbrochen und danach an gleicher Stelle

fortgeführt. Die Update-Datenübertragung erkennen Sie am Sync-Zeichen in der Statuszeile des Grundzustandes.

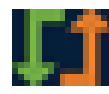

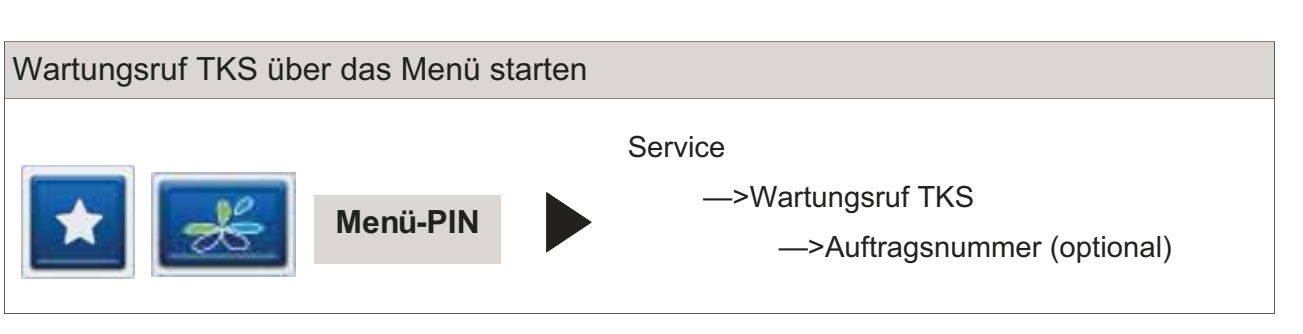

# **Wiederherstellung**

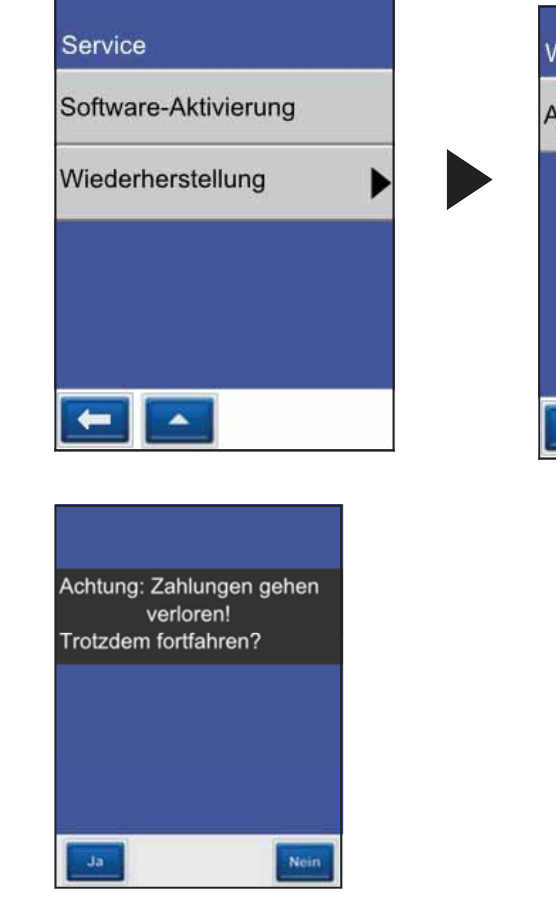

Wiederherstellung Auslieferzustand  $\leftarrow$ 

Über die Funktion Wiederherstellung kann das Terminal in den Auslieferzustand versetzt werden (Techniker-Menü-PIN erforderlich).

Führen Sie diese Funktion nur nach Rücksprache mit Ihrem Netzbetreiber aus.

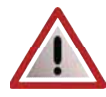

**Beachten Sie, dass alle kundenspezifischen Daten wie auch Ihre Umsatzdaten unwiderruflich gelöscht werden !**

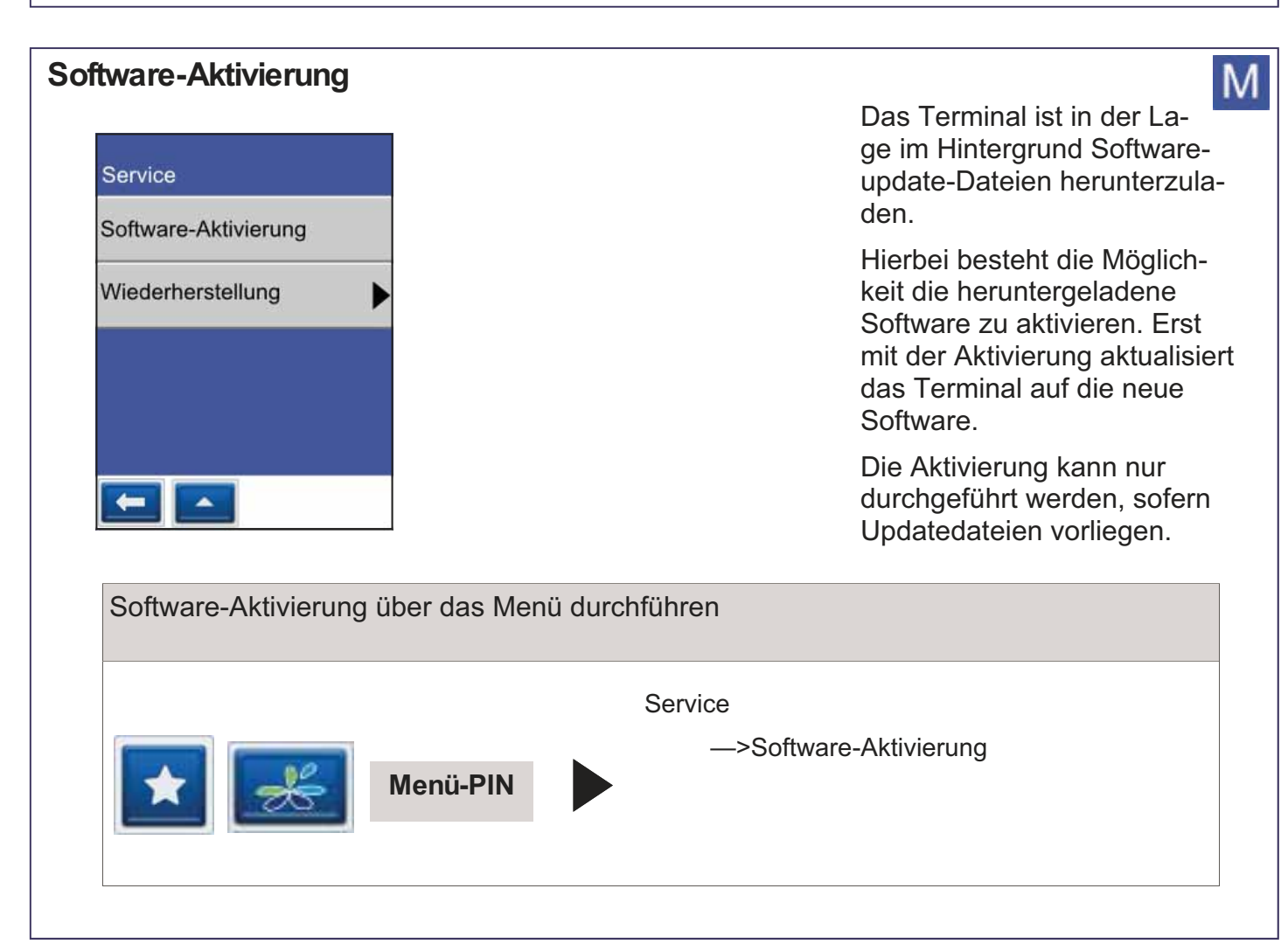

# 9 Terminal Supervisor 3

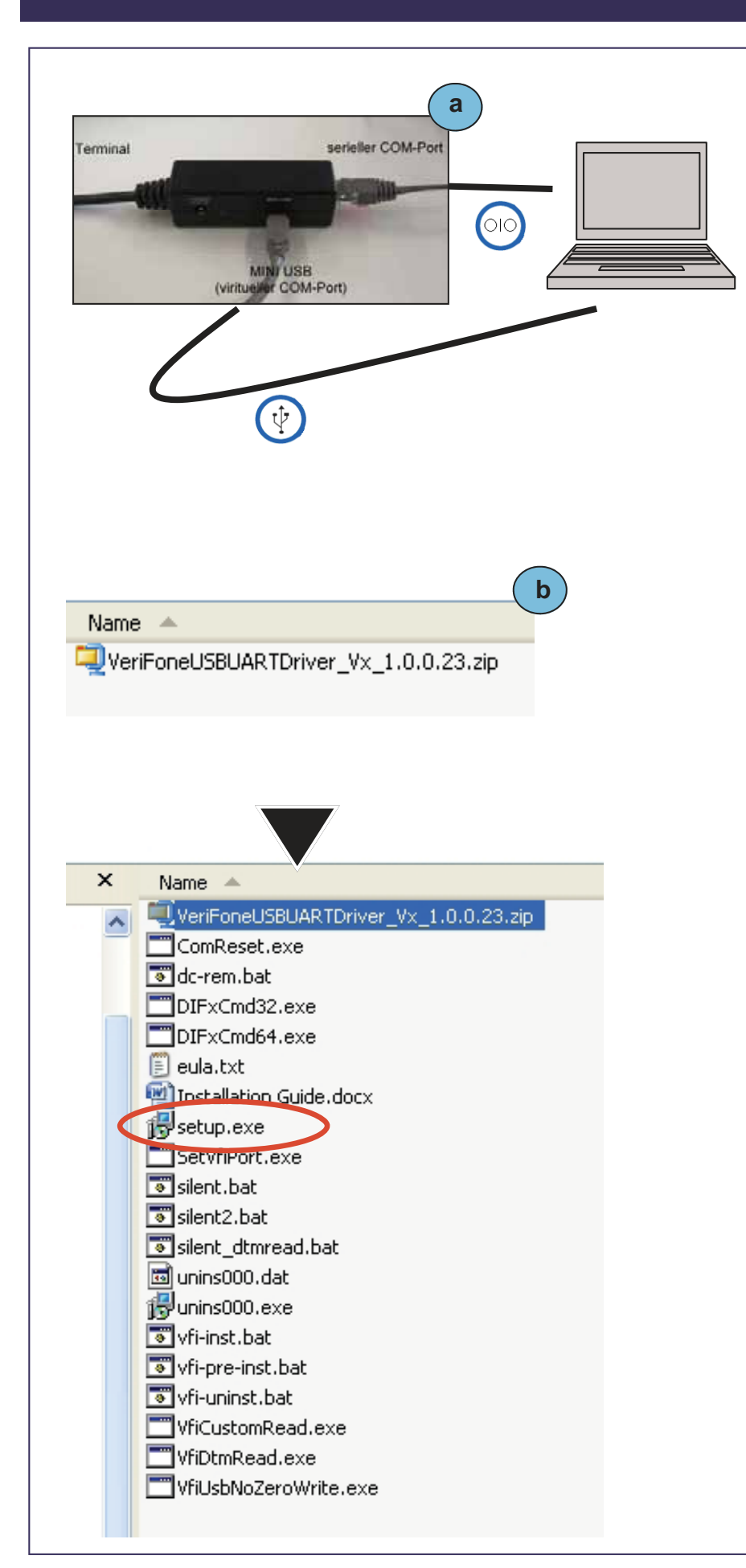

Alternativ zum Menü kann das Gerät über das kostenfreie CCV-Programm "Terminal Supervisor 3" (TS3) eingestellt und gewartet werden. Das Programm Terminal Supervisor 3 erhalten Sie von Ihrem Netzbetreiber.

Folgende Dinge benötigen Sie:

> —>optionaler CCV-**Schnittstellenadapter**

—>ein USB-Kabel (Mini-USB auf USB-Typ A)

—>serielles CCV-Kabel ("Kassenkabel")

—>den entsprechenden USB-Treiber, den Sie ebenfalls von Ihrem Netzbetreiber beziehen können.

- a) Windows-PC (64bit wird nicht unterstützt) mittels **USB-Kabel** (Mini-USB auf USB-Typ A) **UND seriellem Kabel** mit Terminal verbinden.
- b) USB-Treiber entpacken und "Setup.exe" ausführen

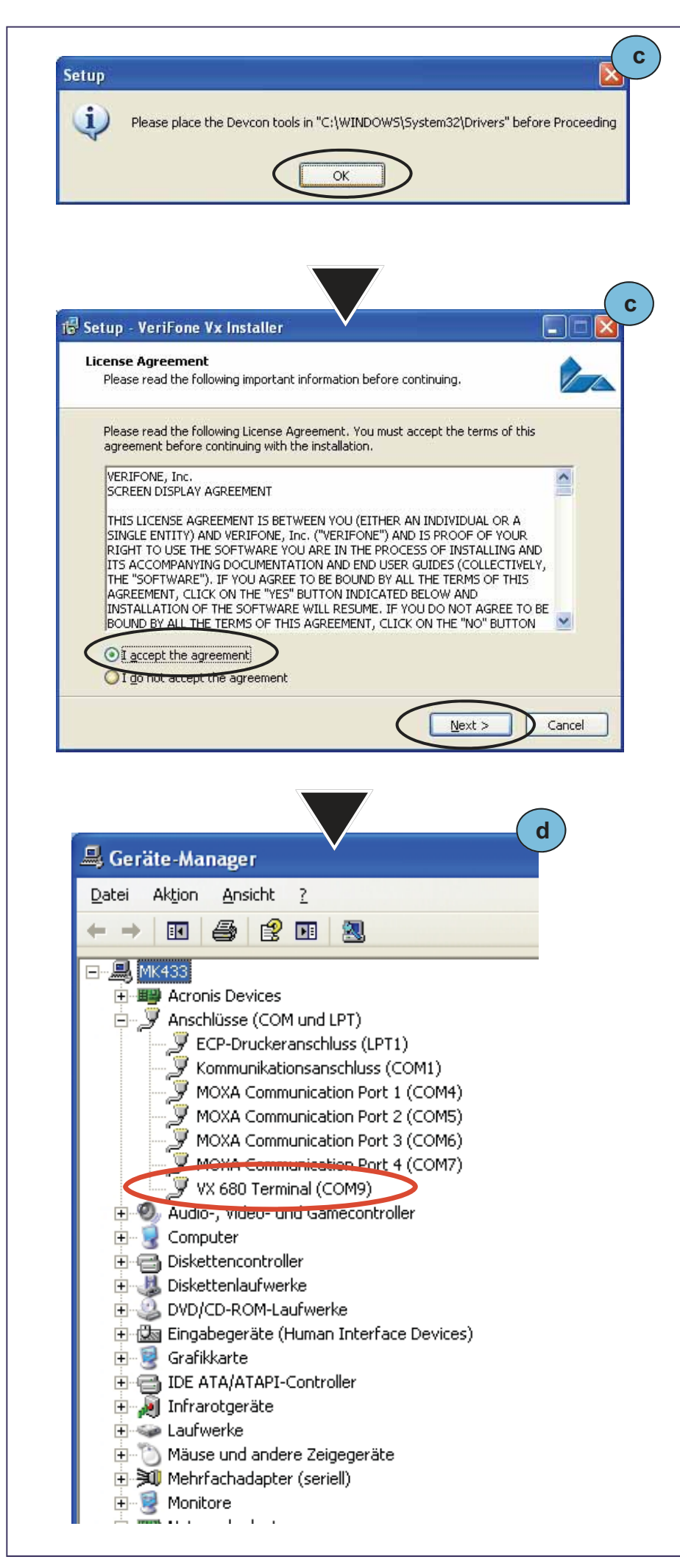

c) USB-Treiber installieren

d) Nach Abschluss der Installation wird im Windows Geräte-Manager unter "Anschlüsse (COM und LPT)" das VX680 als fester, viritueller COM-Port angezeigt

Sollte bei der Installation des USB-Treibers die Meldung kommen, dass die Datei difxapi.dll fehlt, bitte wie folgt vorgehen:

1. Die Installation des USB-Treibers fortführen

2. Die Datei difxapi.dll vom CCV-Downloadbereich kopieren und in Ihr

Windows System32 Verzeichnis kopieren (c:\windows\system32).

Die Datei kann auch von Ihrem Laufwerk C:\Programme\Verifone\USB Driver kopiert werden.

3. Setup.exe zur Installation erneut ausführen.

4. Nach erfolgreicher Installation des Treibers finden Sie im Geräte-Manager

einen neuen Eintrag mit dem virituellen COM-Port (default  $=$  COM9 $)$ 

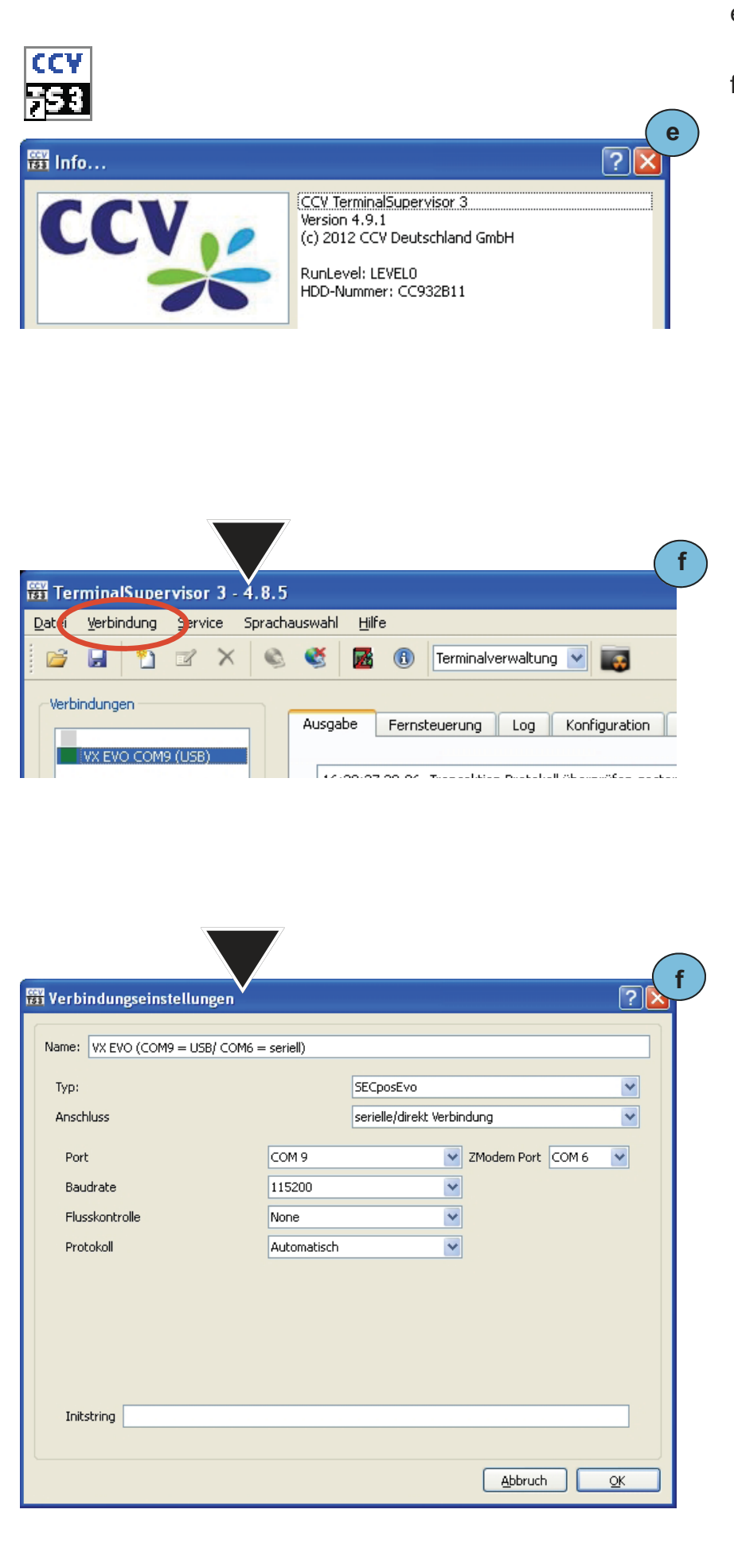

- e) Terminal Supervisor 3 starten
- f) Verbindungseinstellungen setzen

—>Typ: serielle/ direkt Verbindung

->"Port" für den virituellen COM-Port via USB und "ZModem Port" für die serielle Schnittstelle via RS232-Kabel

—>Baudrate 115200

—>Flusskontrolle: Auto matisch

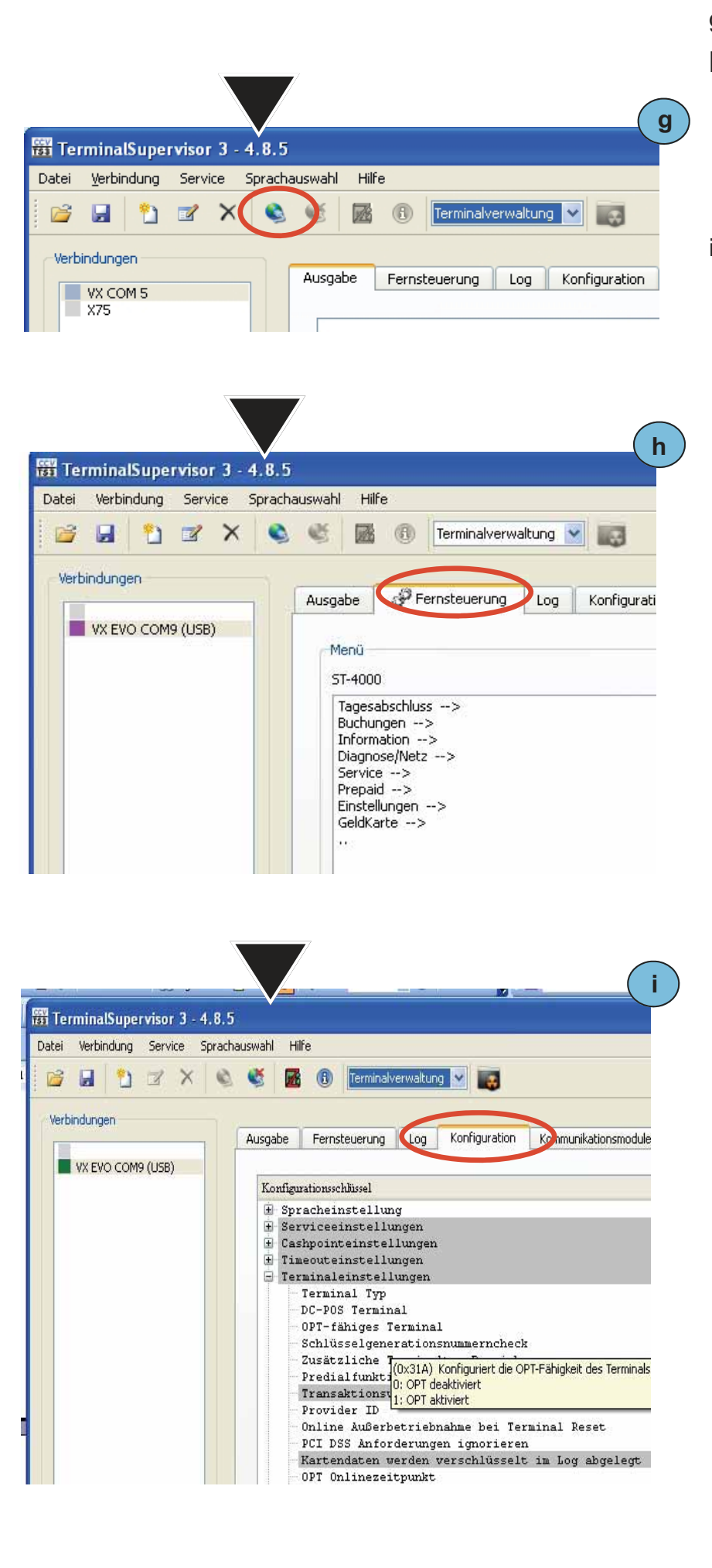

- g) Verbindung öffnen
- h) Über die "Fernsteuerung" können bestimmte Einstellungen wie z.B. die Terminal-ID eingesehen und geändert werden
- i) Über den Punkt "Konfiguration" kann die Konfiguration des Terminals gelesen, geändert und geschrieben werden

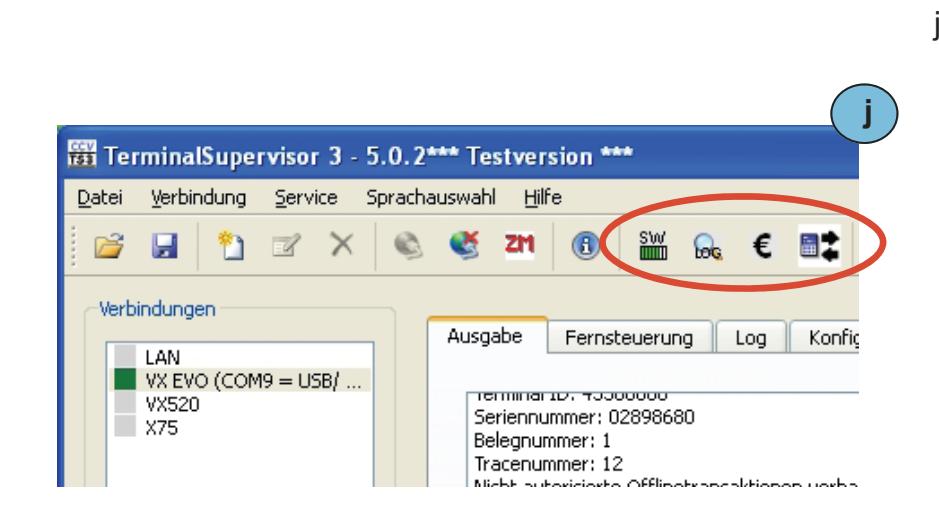

- j) Funktionen
	- —>Softwareupdate
	- —>Logs auslesen
	- —>Umsatzdatei lesen
	- —>Datei lesen/
	- schreiben

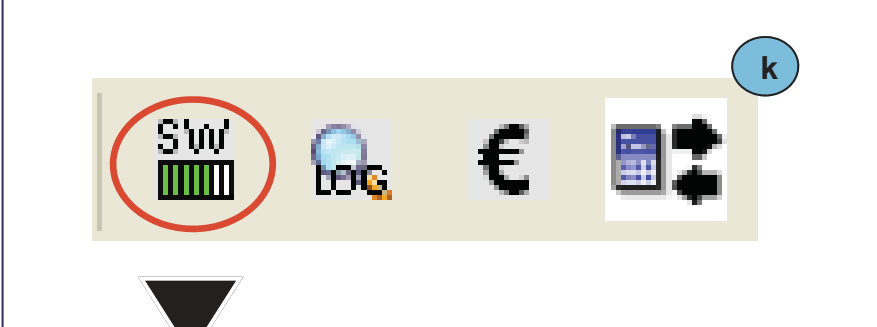

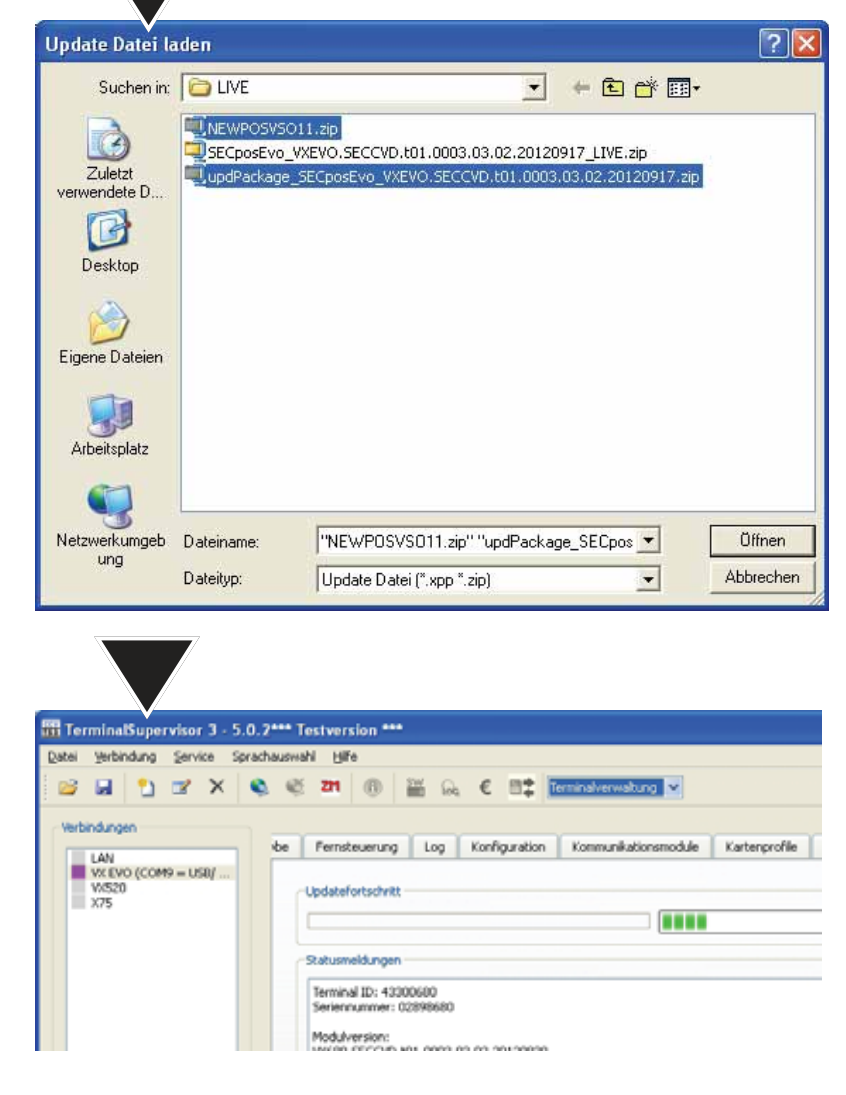

# **k) Softwareupdate**

Eine oder wenn erforderlich mehrere Update dateien (.zip) auswählen (z.B. ein OS-ZIP und ein Software-ZIP).

Dannach folgt ein Fenster, das den Updatefortschritt zeigt.

Nach der Ubertragung der Daten beginnt das Terminal mit der Verarbeitung.

Das Terminal ist mit Erscheinung des Grundzustandes wieder betriebs bereit.

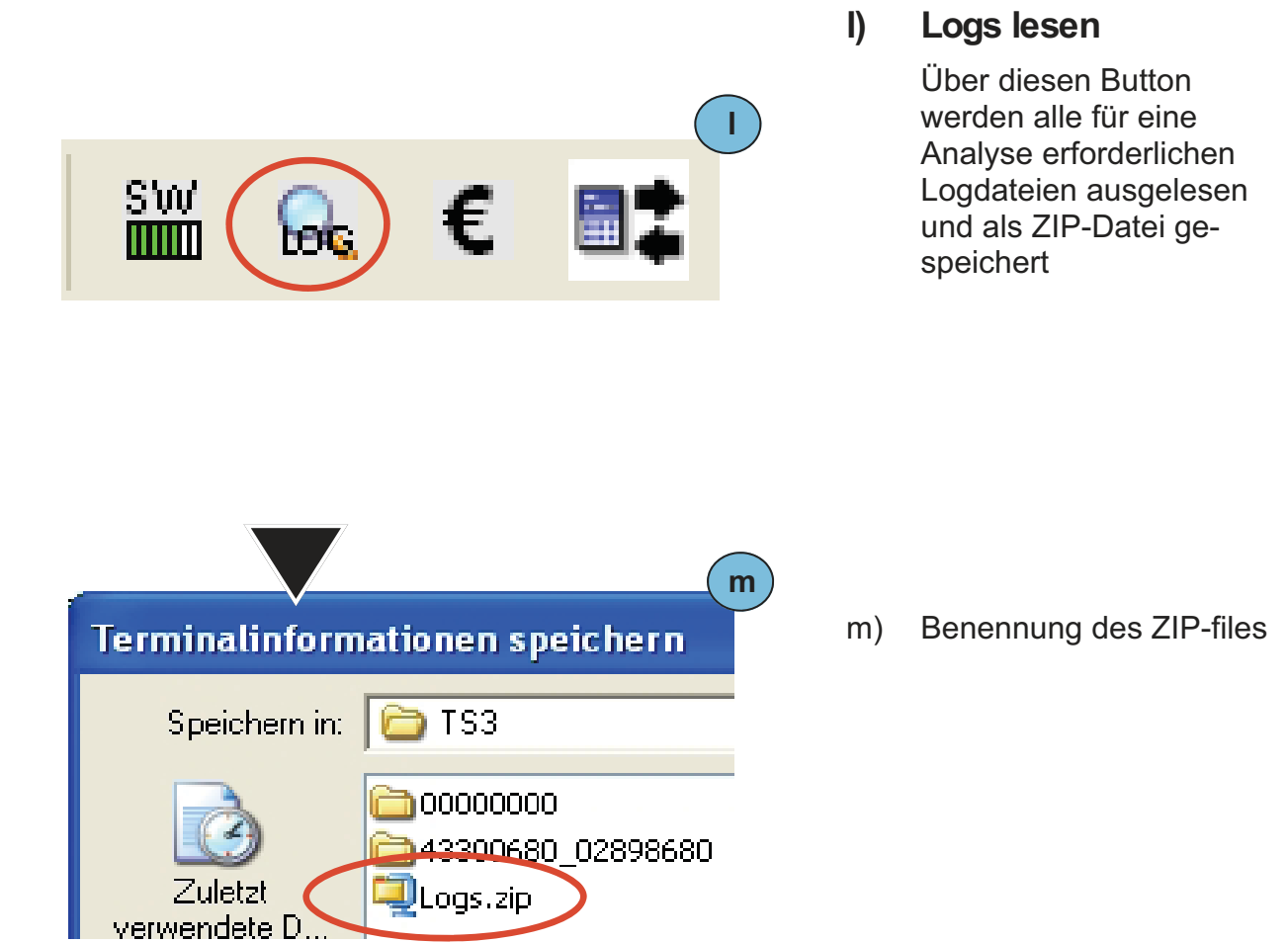

# 10 Problembehandlung

# **Allgemeine Problembehebung**

Sollte das Terminal einmal nicht ordnungsgemäß funktionieren, so führen Sie bitte zunächst die folgend beschriebenen Schritte aus. Sollte auch dieses Vorgehen Ihr Problem nicht lösen, so kontaktieren Sie bitte Ihren Netzbetreiber.

# **1. Gerät neu starten** (Power-Reset)

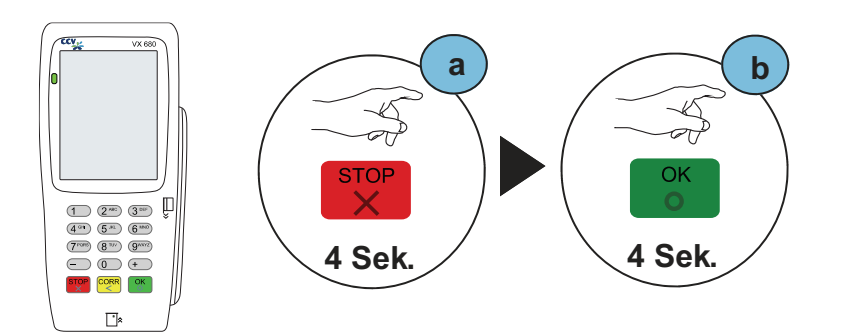

Zum Ausschalten des Gerätes bitte die rote STOP-Taste 4 Sekunden lang gedrückt halten.

Zum Einschalten des Gerätes bitte die grüne OK-Taste 4 Sekunden lang gedrückt halten.

# **2. Initalisierung durchführen**

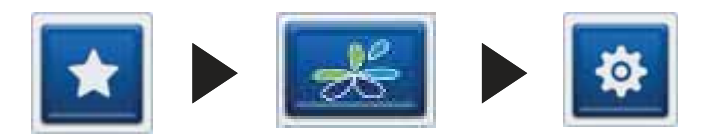

Drücken Sie die Favoriten– und danach die Menü-Taste.

K

K

Die Initalisierung lösen Sie über den Softkey-Initalisierung aus..

# **3. EMV-Konfigurationsdiagnose durchführen**

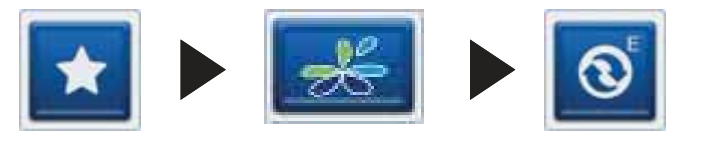

Drücken Sie die Favoriten– und danach die Menü-

Die Initalisierung lösen Sie über den Softkey-EMV-Konfigurationsdiagnose aus..

Taste.

# **Karte wird nicht akzeptiert**

Kann eine Kartenzahlung nicht durchgeführt werden, ist zwischen drei grundsätzlichen Fehlerfällen zu unterscheiden:

- 1. Zahlung wird vom Kreditkarteninstitut bzw. von der Bank abgelehnt
- 2. Karte kann nicht gelesen werden (Karte oder Kartenleser defekt bzw. Magnetlesekopf verschmutzt)
- 3. Verbindungsprobleme (Netzprobleme)

### **Ablehnung durch Kreditkarten-Institut bzw. Bank**

Wird die Zahlung vom Kreditkarteninstitut bzw. von der Bank abgelehnt, erhalten Sie eine entsprechende Fehlermeldung (FEP-Nr.) mit einem kurzen Hinweis zur weiteren Vorgehensweise auf dem Zahlungsbeleg ausgedruckt.

#### girocard

PIN des Kunden falsch (FEP-Nr. 55, PIN Eingabe wiederholen).

Der verfügbare Betrag auf dem Kundenkonto ist zu klein (FEP-Nr. 13, andere Karte des Kunden verwenden).

### ELV

Die Karte des Kunden ist nicht mehr gültig (Verfallsdatum abgelaufen, andere Karte des Kunden verwenden).

#### Kreditkarte

Der verfügbare Betrag auf dem Kundenkonto ist zu klein (FEP-Nr. 85, andere Karte des Kunden verwenden). Telefonische Autorisierung ist notwendig (FEP-Nr. 02, Wenden Sie sich zur telefonischen Autorisierung an das Kreditkarteninstitut oder verwenden Sie eine andere Karte des Kunden).

### **Karte kann nicht gelesen werden**

Im Terminal erscheint die Meldung "Karte nicht lesbar".

### Magnetstreifen der Karte defekt bzw. fehlerhaft

- Karte wurde zu langsam oder schief durchgezogen.
- Karte kann auch von vorne nach hinten durchgezogen werden.
- Magnetstreifen ist mechanisch beschädigt (Kratzer) oder verschmutzt.
- Magnetkartenleser des Terminals reinigen (Reinigungskarte).
- Abhebung am Geldautomaten durchführen. Dabei wird der Magnetstreifen der Karte neu beschrieben.

Chip der Karte defekt bzw. fehlerhaft

- Karte wurde falsch herum eingesteckt (Chip muss oben sein).
- Chip ist mechanisch beschädigt (Kratzer) oder verschmutzt.
- Chipkartenleser des Terminals reinigen (nur mit Reinigungskarte).

### **Verbindungsprobleme**

Wird eine Zahlung wegen einer fehlerhaften Datenübertragung abgelehnt, wird einer der folgenden FEP-Nr. 06, 24, 29, 30, 68, 76, 78, 84, 89, 92, 97 oder 99 (Host Fehlermeldungen) ausgedruckt.

In diesem Fall bitte die Zahlung wiederholen. Tritt der Fehler weiterhin auf, wechseln Sie bitte den Standort und überprüfen Sie die Feldstärke evtl. mit einem Mobiltelefon oder wenden Sie sich bitte an Ihren Netzbetreiber.

Bei Verbindungsproblemen mit dem Netz sollten Sie zudem noch folgende Schritte durchführen, bevor Sie Ihren Netzbetreiber kontaktieren.

### **1. SIM-Karte prüfen**

Ist die SIM-Karte in das Gerät eingelegt?

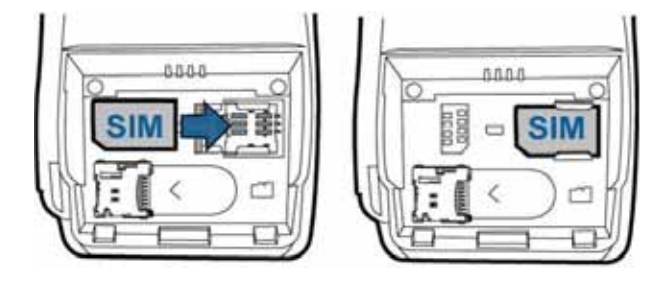

### **2. Feldstärke prüfen**

Prüfen Sie im Grundzustand die Anzeige der Feldstärke im Display. Sollte hier kein Anzeigebalken vorhanden sein, versuchen Sie den Standort zu wechseln (oft reicht bereits ein halber Meter).

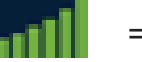

=gutes Signal

### **3. Mobilfunk Provider prüfen**

Prüfen Sie bitte, ob unter der Anzeige "Verbindungstyp" im Display ein entsprechender Mobilfunk Provider angezeigt wird, z.B. "T-Mobile", "O2", usw. Sollte dies nicht der Fall sein, versuchen Sie bitte ebenfalls den Standort zu wechseln.

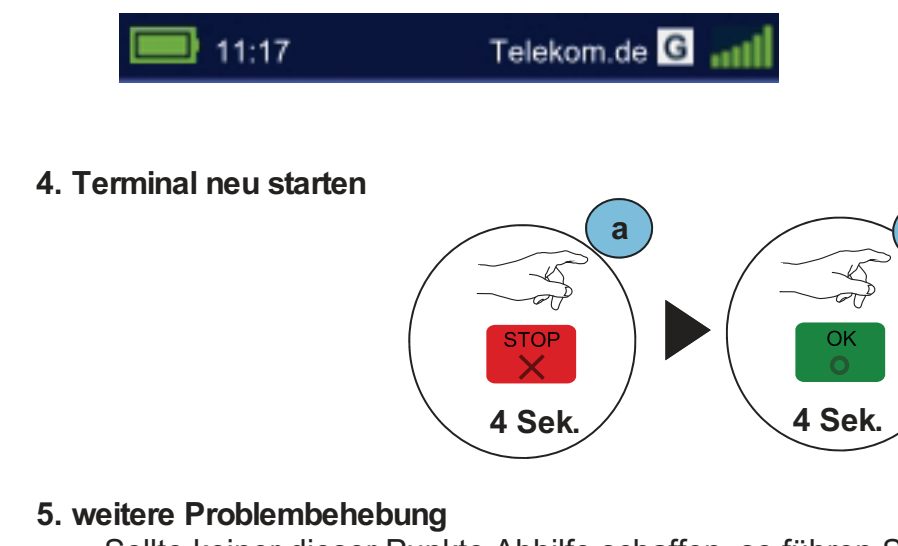

Sollte keiner dieser Punkte Abhilfe schaffen, so führen Sie zusätzlich noch die Aktionen zur allgemeinen Problembehandlung durch.

**b**

# **Hostfehlermeldungen**

Wird eine Zahlung vom Netzbetreiber abgelehnt (Systemfehler), wird der Grund in Form einer Fehlernummer (FEP-Nr.) und eines erklärenden Textes auf einem zusätzlichen Beleg ausgedruckt.

Die Kartenbezogenen Fehlermeldungen kommen vom Autorisierungs-System der eingesetzten Karte. Zu der Richtigkeit der Aussagen kann nur der Kartenherausgeber Auskunft geben.

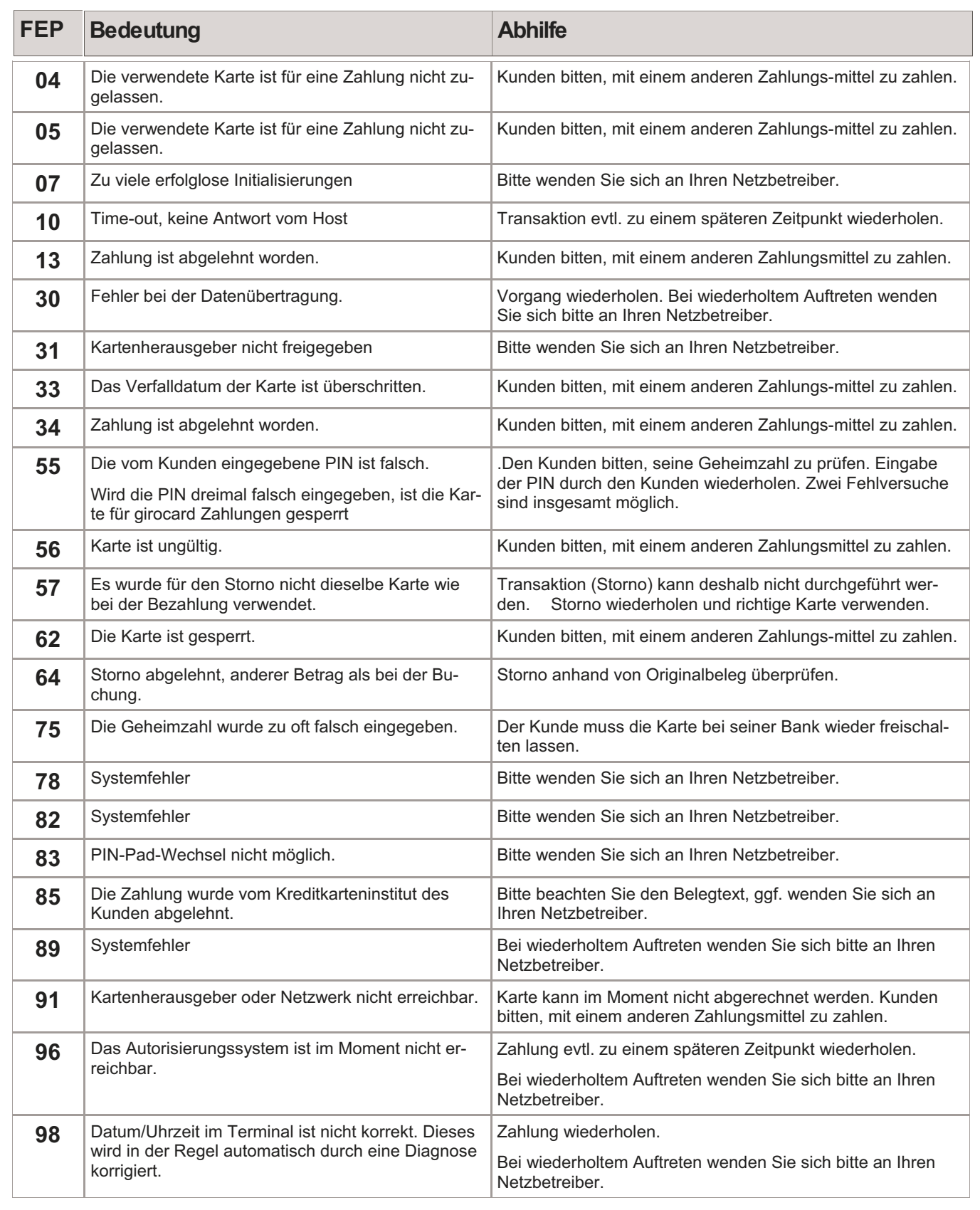

# 11 Displaymeldungen

In diesem Kapitel sind die häufigsten Meldungen und deren Bedeutung, die beim Betrieb mit dem Terminal auftreten können, aufgeführt. Handelt es sich um eine Fehlermeldung, sind die notwendigen Maßnahmen ebenfalls beschrieben.

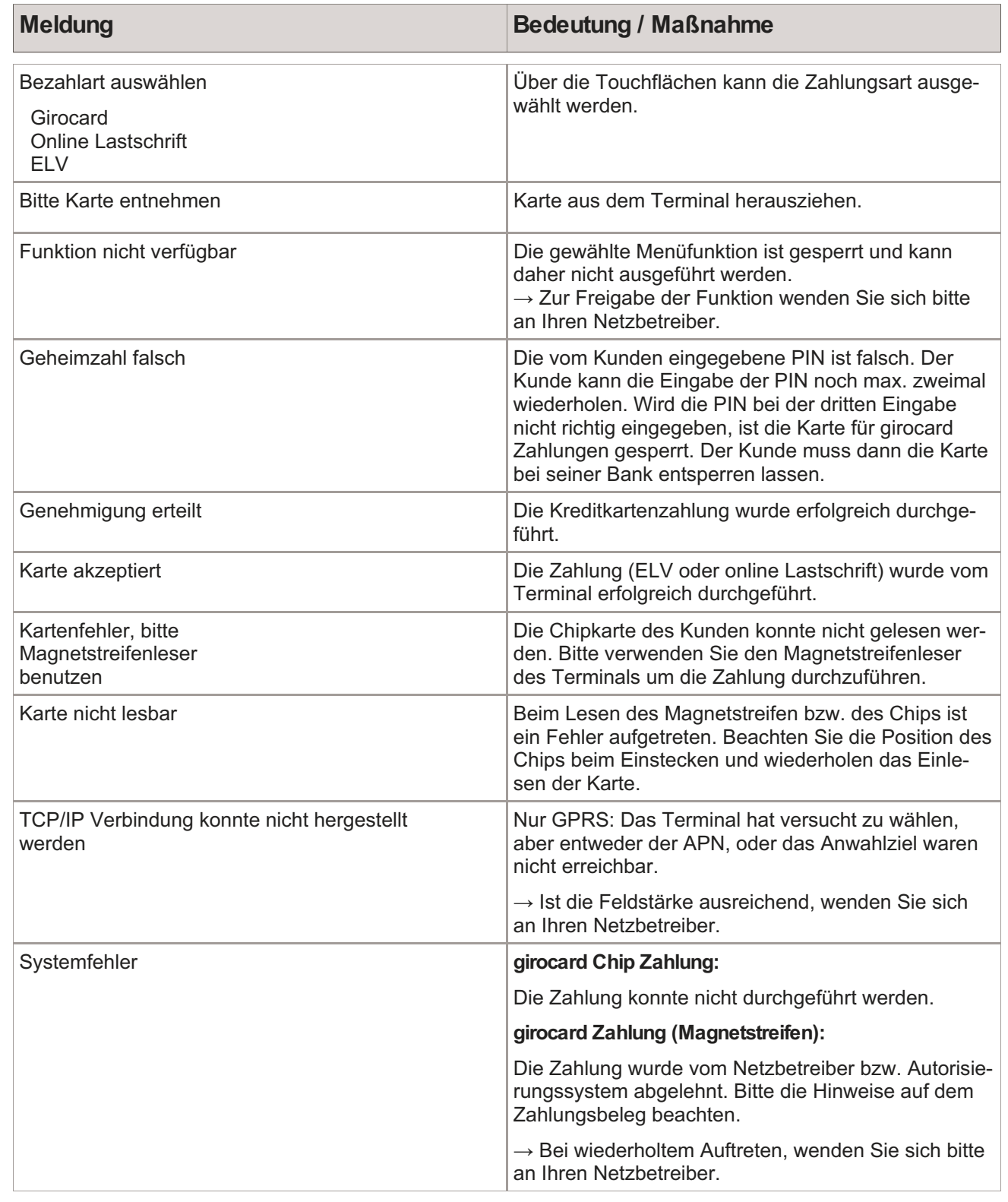

In diesem Kapitel sind die häufigsten Meldungen und deren Bedeutung, die beim Betrieb mit dem Terminal auftreten können, aufgeführt. Handelt es sich um eine Fehlermeldung, sind die notwendigen Maßnahmen ebenfalls beschrieben.

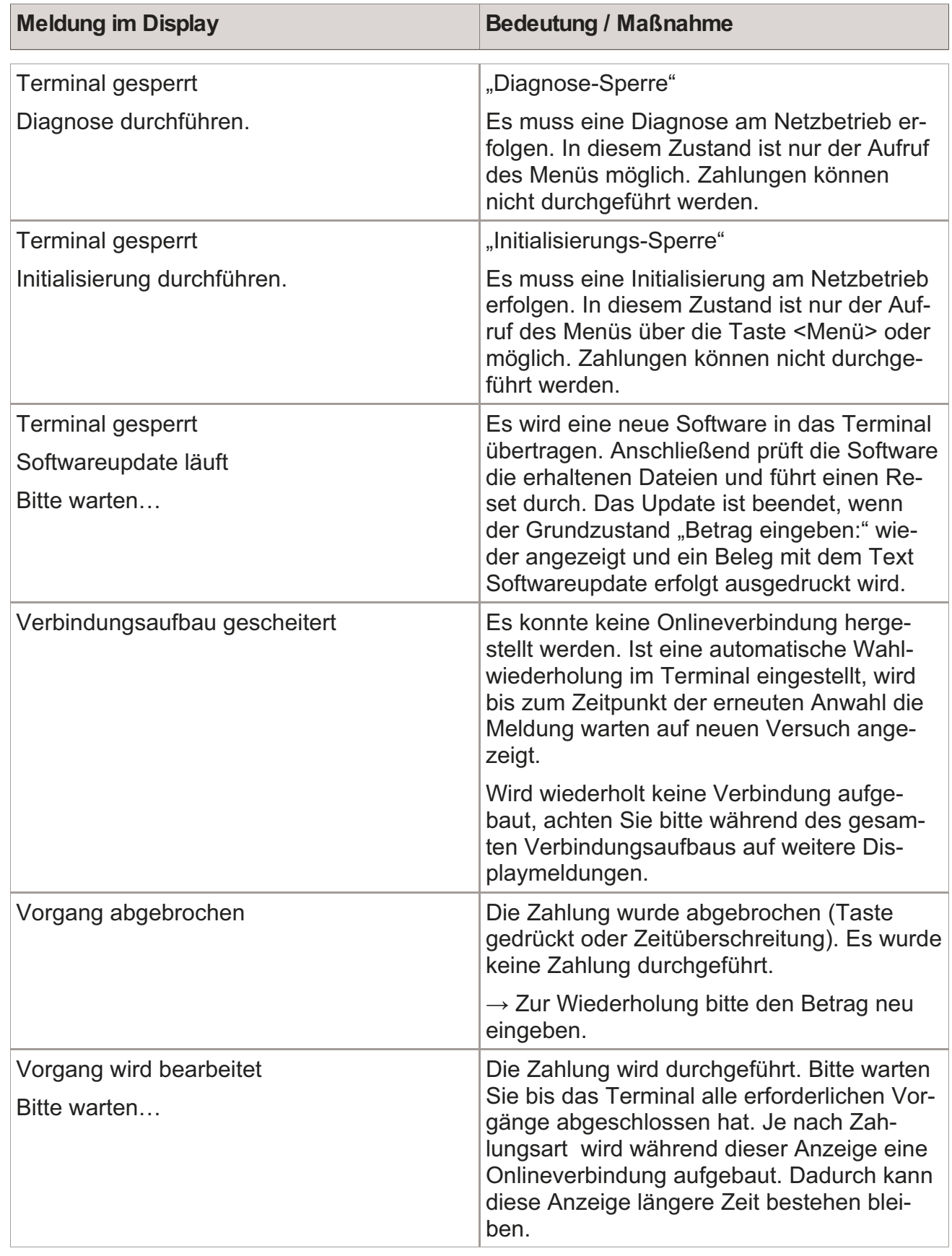

# 12 Technische Daten

#### **Arbeitsspeicher**

- 192MB (128MB Flash, 64MB SRAM)
- Erweiterbar auf 500MB

#### **Prozessor**

400MHz ARM 11, 32-bit RISC Prozessor

#### **Tastatur**

15 taktile, hinterleuchtete Tasten mit hoher Abriebfestigkeit, Tastatur entspricht EBS100

#### **Display**

- Großes Farb-Grafikdisplay 240 x 320 Pixel TFT (QVGA)
- 65k Farbtiefe
- Resistiver Touch Screen, 26 Zeilen x 26 Zeichen

#### **Integrierter Thermo-Drucker**

Grafikfähig, 18 Zeilen/ sec., 22, 32 oder 42 Zeichen/ Zeile

#### **DFÜ-Modul (wahlweise)**

- GPRS Quad-Band
- Bluetooth© und WiFi© 802.11b/g

#### **Externes Netzteil**

- Eingang: 100-240V AC, 50/60 Hz
- Ausgang: 12V DC/ 2,0A

#### **Akku**

7,2V, 1800mAh Lithium-Ionen Akku, auswechselbar mit einer Hand

#### **Kartenleser**

- 3 Spur Magnetstreifenleser nach ISO7811, ISO7813, bidirektional
- Chipkartenleser nach ISO7816, EMV4.2 EMV Level 1 und 2; 1,8V, 3,3V und 5V
- Kontaktloser Leser nach ISO14443 A/B/C, Mifare, NFC, für MasterCard PayPass ™, Visa pay-Wave, girogo…

### **SAM**

3 Steckplätze für Secure Access Modules (SAM)

### **Dimensionen (L x B x H)**

- 172mm x 82mm x 62mm
- Gewicht 477g

### **Umweltbedingungen**

- Betriebstemperatur:
	- -10°C bis 50°C GPRS-Variante (für Zahlungsverkehr),
		- 0°C bis 50°C Bluetooth©/ WLAN Variante/GPRS inkl. Akku laden
- Aufbewahrungstemperatur: -20°C bis 60°C
- 5%...85% Luftfeuchtigkeit, nicht kondensierend

### **Zulassungen**

Kompatibel zu den aktuellen Spezifikationen ZKA TA7.0, EMV, RoHS, CE, PCI PTS 3.0

### **Zubehör**

- Basis Ladeschale
- Ladeschale (zusätzlich Auflademöglichkeit Zusatzakku)
- Ladeschale inkl. Basisstation für Bluetooth© (Kommunikation analog/ LAN)
- KFZ-Ladegerät
- Zusatzakku
- Tragetasche
- Schnittstellenadapter RS232, USB Host, Client
- VX-Box (WLAN zur einfachen Plug&Play Integration in ein bestehendes Netzwerk)

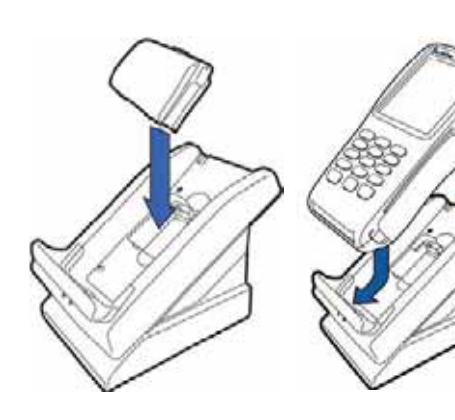

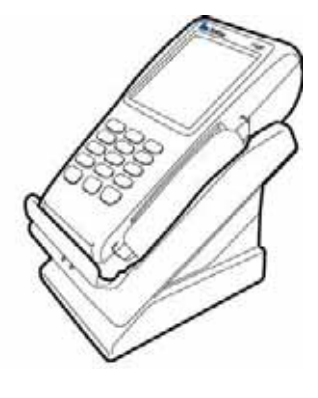

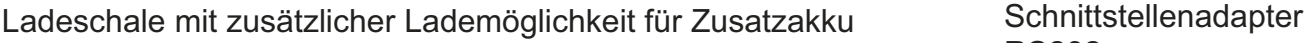

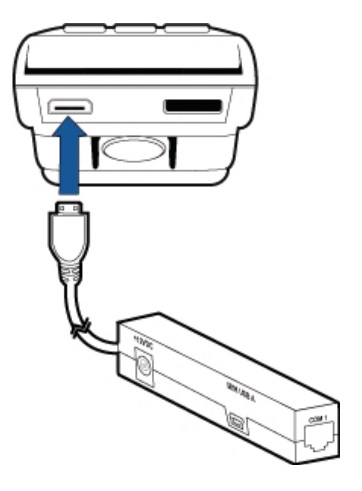

RS232

# 13 Menübaum

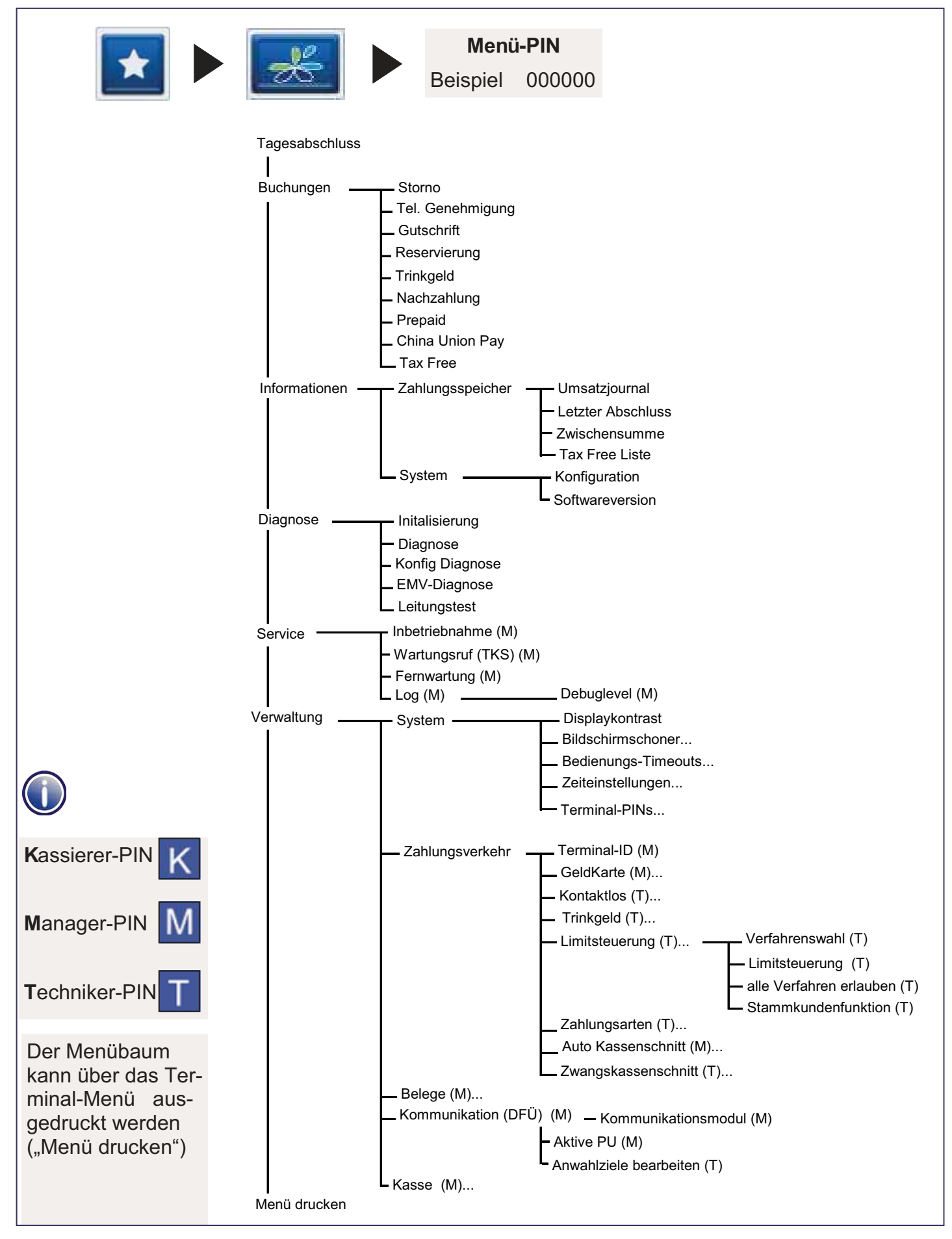

Dieses Terminal enthält Open Source Software. Diese ist Gegenstand der Nutzungs- sowie den Copyright und Gewährleistungsbedingungen. Weitere Informationen können bei CCV Deutschland angefordert werden.

Diese Dokumentation darf ohne vorherige Genehmigung von CCV Deutschland weder vollständig noch in Auszügen fotokopiert, vervielfältigt, übersetzt, weitergegeben oder auf Datenträgern erfasst werden.

Die CCV Deutschland übernimmt keine Haftung für Fehler oder Folgeschäden, die durch den Gebrauch dieser Dokumentation entstehen können.

Ausgabe 1.4 Stand September 2012

© CCV Deutschland GmbH Alle Rechte vorbehalten. Änderungen vorbehalten. Abbildungen ähnlich. Verwendete Produktnamen sind Warenzeichen oder eingetragene Warenzeichen der jeweiligen Inhaber.

# www.ccv-deutschland.de

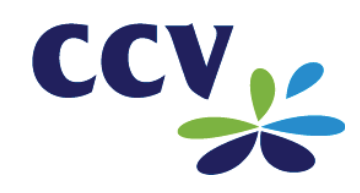